# **IBM Sterling Connect:Direct Browser User Interface**

**System Administration Guide**

**Version 1.5**

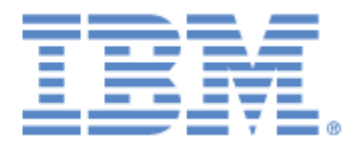

This edition applies to the 1.5 Version of IBM® Sterling Connect:Direct® Browser User Interface and to all subsequent releases and modifications until otherwise indicated in new editions.

Before using this information and the product it supports, read the information in *Notices*[, on page 87](#page-86-0).

Licensed Materials - Property of IBM IBM® Sterling Connect:Direct® Browser User Interface © Copyright IBM Corp. 2001, 2011. All Rights Reserved. US Government Users Restricted Rights - Use, duplication or disclosure restricted by GSA ADP Schedule Contract with IBM Corp.

# **Contents**

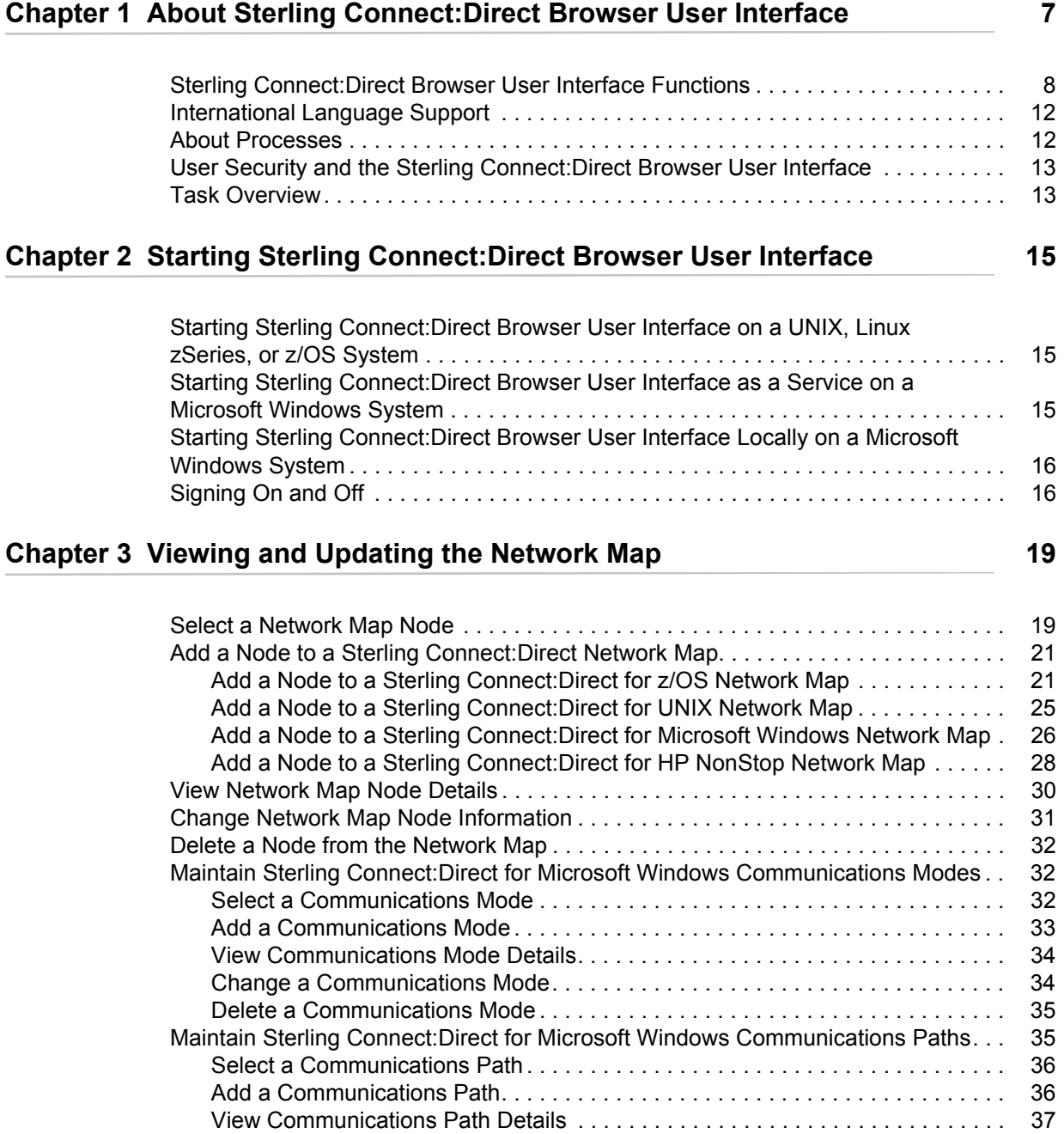

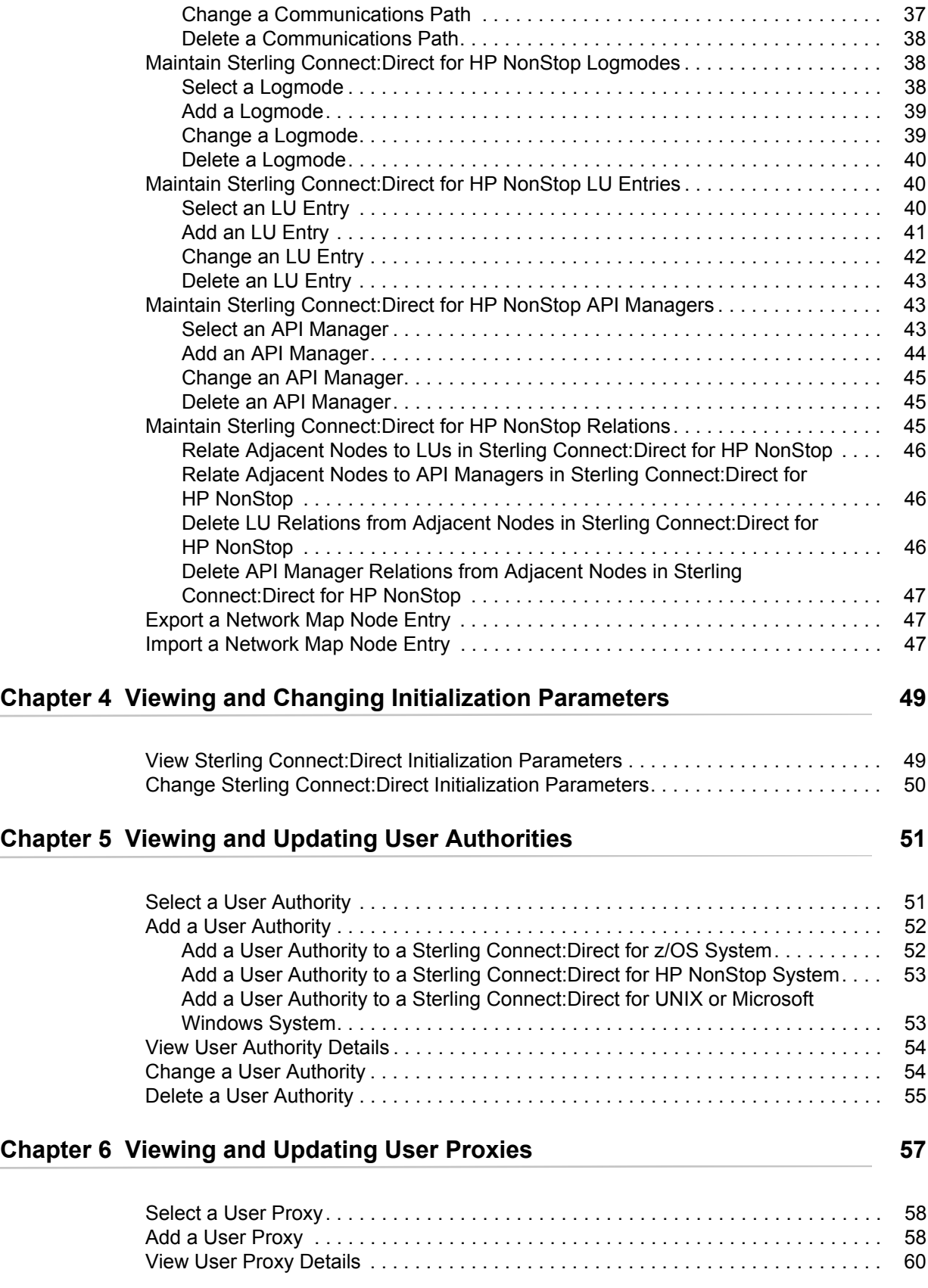

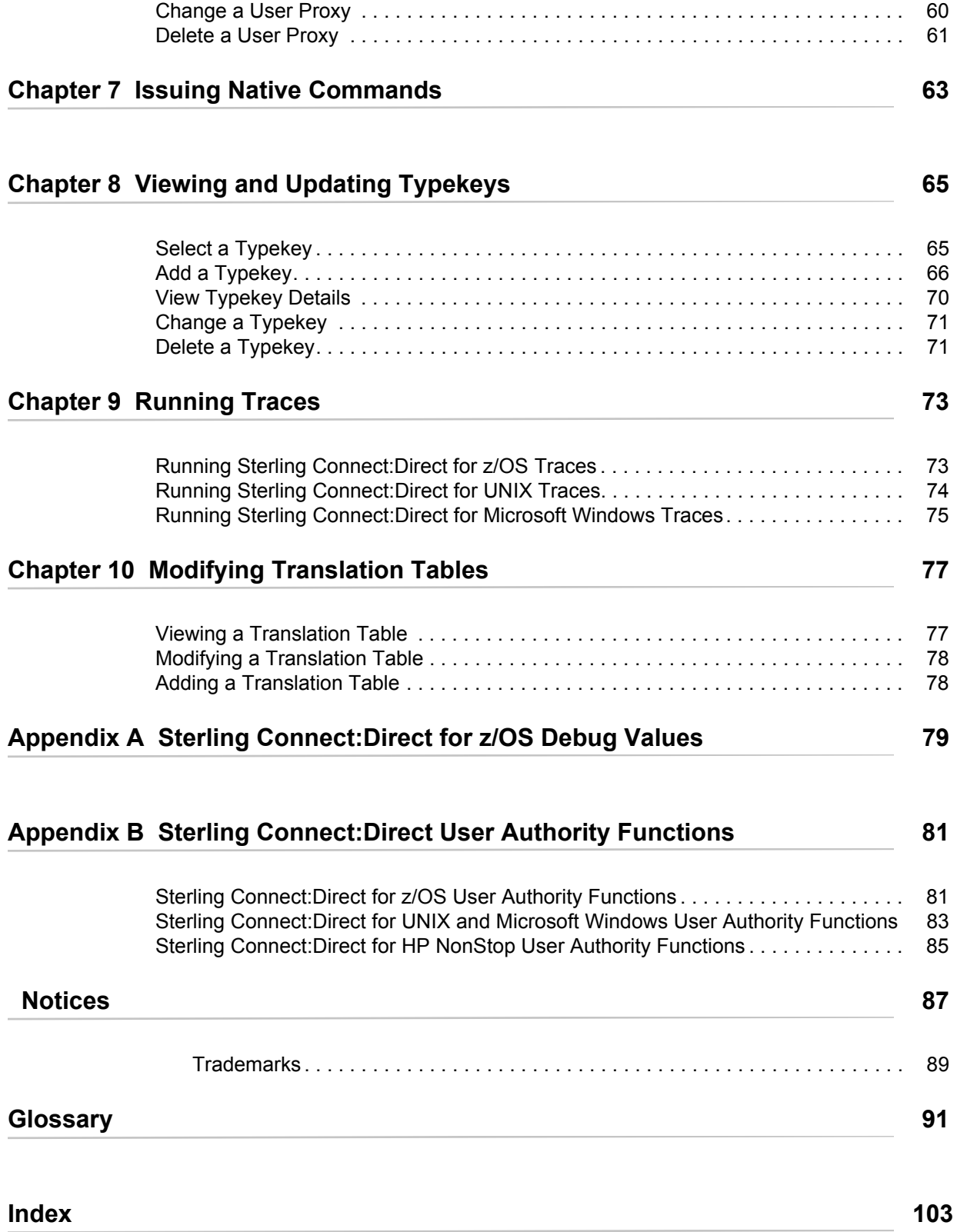

**Contents** 

# **Chapter 1**

# **About Sterling Connect:Direct Browser User Interface**

The IBM® Sterling Connect:Direct® Browser User Interface allows you to create, submit, and monitor Sterling Connect:Direct Processes from an Internet browser.

You can also perform Sterling Connect:Direct system administration tasks, such as viewing and changing the network map or initialization parameters, from the Sterling Connect:Direct Browser User Interface if you have the appropriate authority. The specific administration tasks that you can perform depend on the Sterling Connect:Direct platform that your browser is signed on to, in addition to your security level.

# **Sterling Connect:Direct Browser User Interface Functions**

The Sterling Connect:Direct Browser User Interface uses standard browser functionality to create, submit, and monitor Processes and perform system administration. The following sample Submit Process page shows the layout of a typical Sterling Connect:Direct Browser User Interface page.

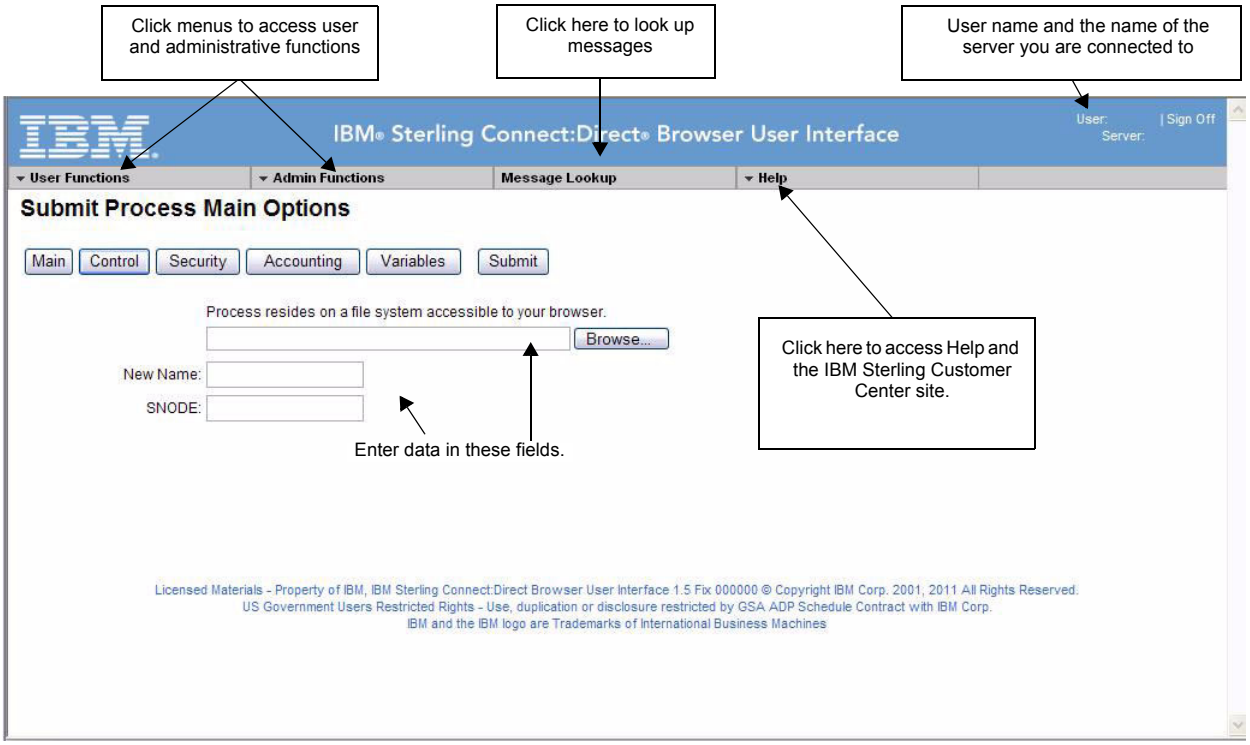

When you sign on to the Sterling Connect:Direct Browser User Interface, functions are available in the menus at the top of the screen. The functions available vary according to the following criteria:

- ✦ The Sterling Connect:Direct authority for the user ID that you signed on with. For example, if the user ID does not have authority to submit Processes, the **Submit Process** function is not displayed.
- ✦ The Sterling Connect:Direct platform and release you are signed on to. For example, IBM® Sterling Connect:Direct® for z/OS® administrators cannot update user proxies.
- ✦ Whether you are signed on. Most functions are not displayed until you sign on.

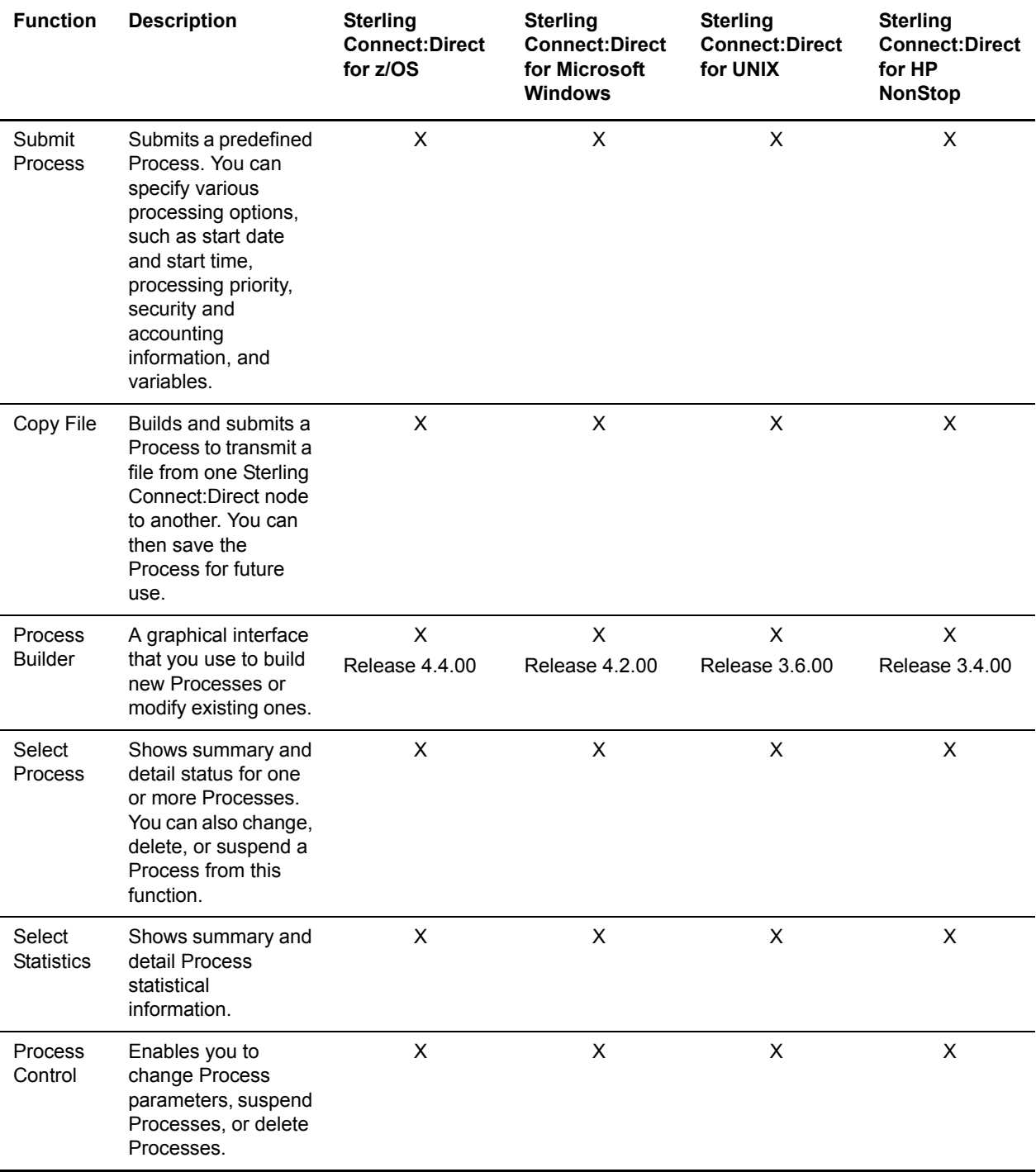

Clicking **User Functions** displays the following user functions. This table also shows the applicable platforms for each function

Clicking **Admin Functions** displays the following system administration functions. This table also shows the applicable platforms for each function.

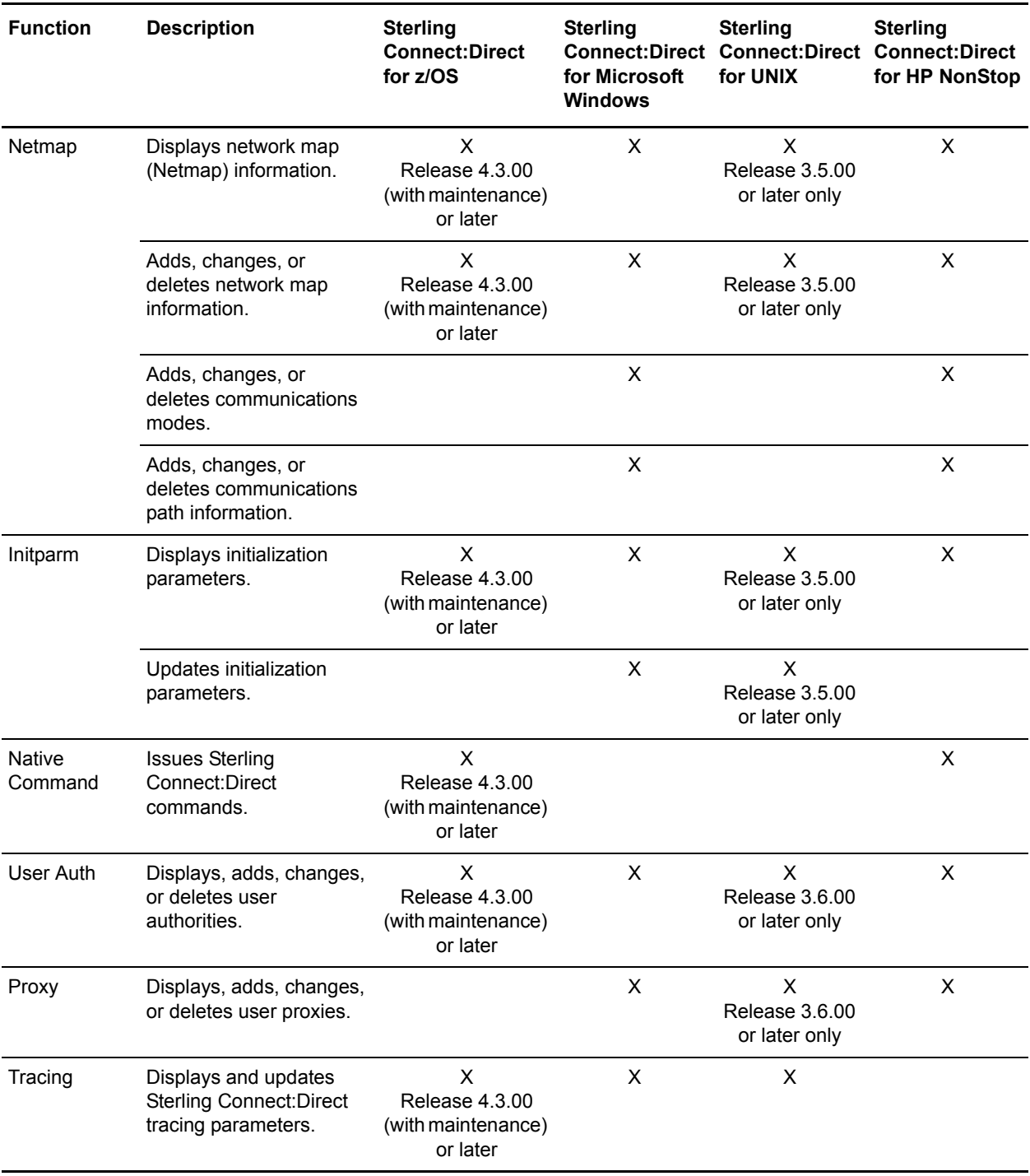

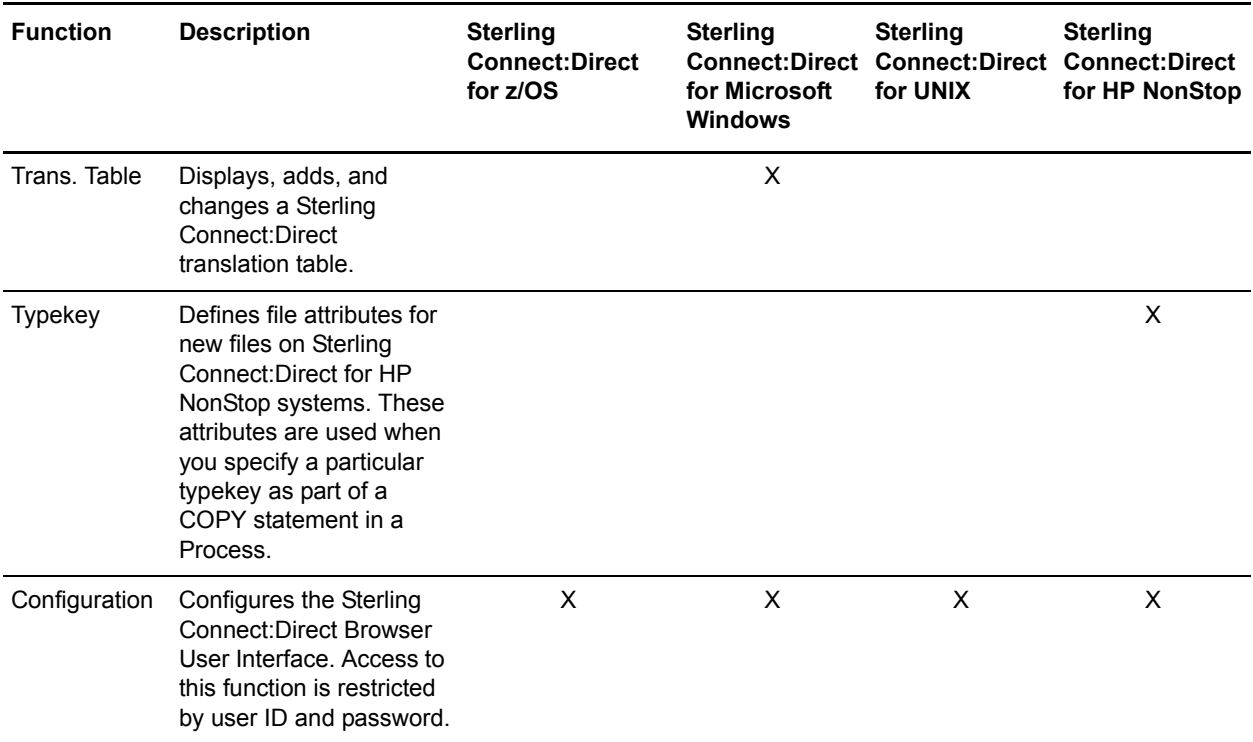

Clicking **Message Lookup** functions. This table also shows the applicable platforms for each function.

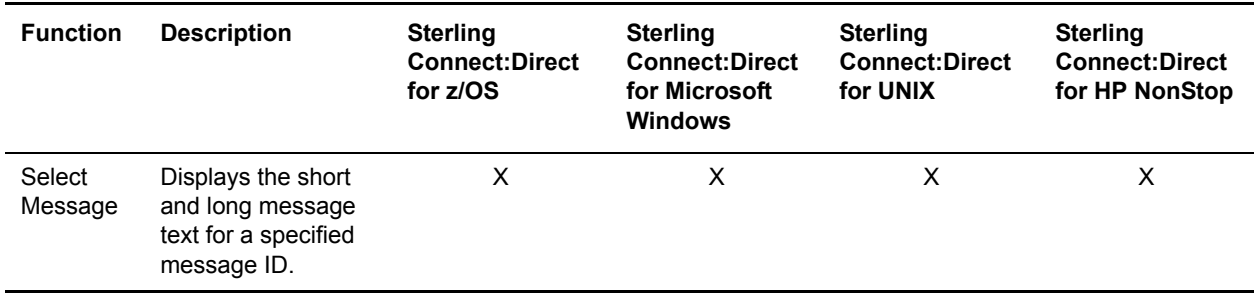

Clicking **Help** displays the following system administration functions. This table also shows the applicable platforms for each function.

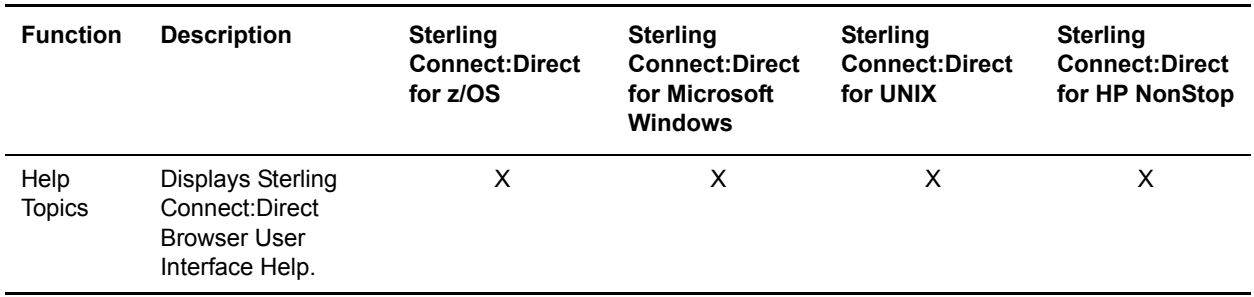

## **International Language Support**

Sterling Connect:Direct Browser User Interface is distributed with English language displays, messages, and Help. The *IBM Sterling Connect:Direct Browser User Interface Configuration Guide* describes how to add support for additional languages.

## **About Processes**

A Sterling Connect:Direct Process is a series of statements that allows you to transfer files, run programs, and submit jobs or other Processes.

Processes contain parameters that control Process attributes such as Process name, Process execution start time, user notification, security, and accounting data. These Process parameters can be specified within the actual Process or you can specify them when you submit the Process. Any parameters you provide when you submit a Process override the parameters coded in the Process.

You can submit a Process to any Sterling Connect:Direct node. Typically, the primary node (PNODE) is where the Process resides. The secondary node (SNODE) is the other node that the Process connects to. The two nodes work together to execute the Process.

You can use a Sterling Connect:Direct Process to:

- ✦ Exchange text or binary files with other Sterling Connect:Direct nodes using the COPY statement.
- ✦ Start executables or send jobs to queues on a z/OS, OpenVMS, i5/OS, HP NonStop, Microsoft Windows, or UNIX server using the RUN JOB or RUN TASK statements coded within a Process.
- ✦ Execute Microsoft Windows or UNIX commands as if they were entered on the system console by using the RUN TASK statement coded within a Process.
- ✦ Submit a Process to another Sterling Connect:Direct node.

See the *IBM Sterling Connect:Direct Process Statements Guide* for Process examples.

# **User Security and the Sterling Connect:Direct Browser User Interface**

The Sterling Connect:Direct Browser User Interface user signs on using a Sterling Connect:Direct ID and password. This ID and password is passed to the Sterling Connect:Direct server, which identifies what tasks the user is allowed to perform on the server.

For example, if Sterling Connect:Direct for z/OS security does not permit a user to perform a SELECT STATISTICS task in Sterling Connect:Direct for z/OS, that user cannot perform this task through the Sterling Connect:Direct Browser User Interface. The Sterling Connect:Direct security must be modified to give the user the necessary permissions.

For more information about Sterling Connect:Direct user security, see the documentation for the appropriate Sterling Connect:Direct platform.

There is an administrative user ID and password that you use to configure the Sterling Connect:Direct Browser User Interface. This user ID and password is part of the Sterling Connect:Direct Browser User Interface and are separate from any security associated with a Sterling Connect:Direct server.

## <span id="page-12-0"></span>**Task Overview**

The following table directs you to the information to perform the Sterling Connect:Direct Browser User Interface tasks documented in this guide:

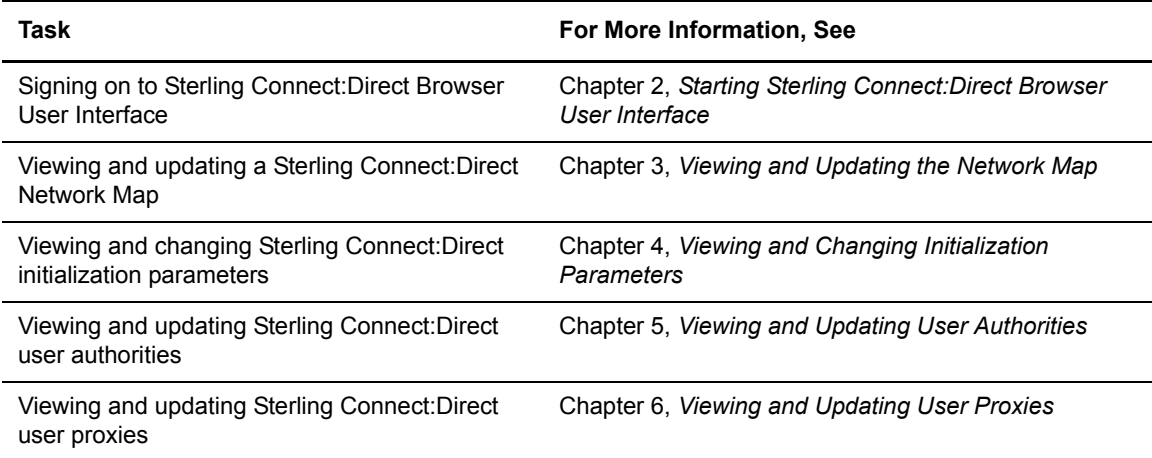

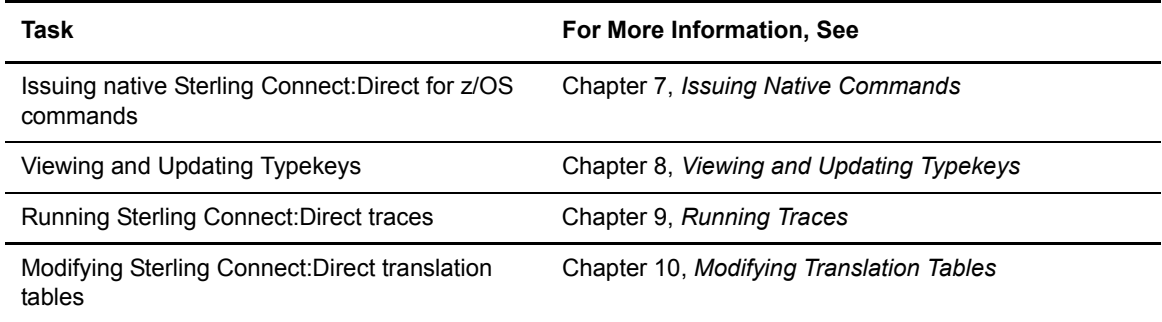

# <span id="page-14-3"></span><span id="page-14-0"></span>**Starting Sterling Connect:Direct Browser User Interface**

Before the Sterling Connect:Direct Browser User Interface can be opened in a browser, it must be started from the server side. After it is started, you can sign on. Use the following procedures to start Sterling Connect:Direct Browser User Interface and to sign on.

### <span id="page-14-1"></span>**Starting Sterling Connect:Direct Browser User Interface on a UNIX, Linux zSeries, or z/OS System**

Use the following procedure for UNIX, Linux zSeries, or z/OS:

- 1. To start Sterling Connect:Direct Browser User Interface, navigate to the **bin** subdirectory in the installation directory and type **runBrowser.sh**.
- 2. Provide the URL in the following format to all users of Sterling Connect:Direct Browser User **Interface**

http://*host*:*port*/cdbrowser/html/main.html

where *host* is the host name where the Sterling Connect:Direct Browser User Interface is installed and *port* is the port number specified during installation (default=8080).

## <span id="page-14-2"></span>**Starting Sterling Connect:Direct Browser User Interface as a Service on a Microsoft Windows System**

Use the following procedure to start the Sterling Connect:Direct Browser User Interface as a Microsoft Windows service:

- 1. From the Start menu, select **Settings>Contol Panel**.
- 2. Open the **Administrative Tools** folder.
- 3. Launch **Services**.
- 4. Right-click **IBM Sterling Connect Direct Browser 1.5** and select **Start**.
- 5. To set Sterling Connect:Direct Browser User Interface to start automatically when you start your computer:
	- a. Right-click **IBM Sterling Connect Direct Browser 1.5** and select **Properties**.
	- b. In the **Startup type** field, select **Automatic**.
- 6. Click **OK**.
- 7. Close the Services application.
- 8. Provide the URL in the following format to all users of Sterling Connect:Direct Browser User **Interface**

http://*host*:*port*/cdbrowser/html/main.html

where *host* is the host name where the Sterling Connect:Direct Browser User Interface is installed and *port* is the port number specified during installation (default=8080).

### <span id="page-15-0"></span>**Starting Sterling Connect:Direct Browser User Interface Locally on a Microsoft Windows System**

Use this method to start Sterling Connect:Direct Browser User Interface if you do not have administrative access to your Microsoft Windows system.

- 1. From the Start menu, select **Programs>IBM Sterling Connect Direct Browser V1.5>Start Servlet Container in New Window**. A command screen is displayed that details the startup routine. This command screen must stay open for the Sterling Connect:Direct Browser User Interface to function. You will need to perform this procedure each time you start your computer.
- 2. Access the Sterling Connect:Direct Browser User Interface with the following URL:

http://*host*:*port*/cdbrowser/html/main.html

where *host* is the host name where the Sterling Connect:Direct Browser User Interface is installed and *port* is the port number specified during installation (default=8080).

### <span id="page-15-1"></span>**Signing On and Off**

To sign on to a Sterling Connect:Direct node using the Sterling Connect:Direct Browser User Interface:

- 1. Access the the URL Sterling Connect:Direct Browser User Interface. Aquire this URL from the system administrator.
- 2. Select the Sterling Connect:Direct node to sign on to from the Select Node box, or type the node name. If the node you are signing on to is not configured in the Sterling Connect:Direct Browser User Interface, leave this field blank.

Note: The node must be configured on the Configure Node Properties page, and the Display Configured Nodes selection on the Configure System Properties page must be Yes, for a node to display the Select Node box. See *Changing a System Property File* on page 10 of the *IBM Sterling Connect:Direct Browser User Interface Configuration Guide* for more information.

- 3. Type the IP address or host name of the Sterling Connect:Direct system that you want to sign on to. If the node you are signing on to is configured in the Sterling Connect:Direct Browser User Interface, leave this field blank.
- 4. Type the port number of the Sterling Connect:Direct system that you want to sign on to. If the node you are signing on to is configured in the Sterling Connect:Direct Browser User Interface, leave this field blank.
- 5. Specify the protocol to use. Default specifies to use the value defined in the node. If there is no node definition, default specifies to use TCP/IP.
- 6. Type your user ID.
- 7. Type your password.

**Note:** Your system administrator may configure your system so that only the user ID is required.

8. Click **Sign On**.

You can open a new browser window if you want an additional Sterling Connect:Direct signon. Each browser window is limited to one signon.

See the online Help or *Glossary* for field descriptions.

To sign off from the Sterling Connect:Direct Browser User Interface, click **Sign Off** in the upper right corner of the screen.

Chapter 2 Starting Sterling Connect:Direct Browser User Interface

# <span id="page-18-2"></span><span id="page-18-0"></span>**Viewing and Updating the Network Map**

The network map (netmap) describes each Sterling Connect:Direct node that your Sterling Connect:Direct system communicates with. The Sterling Connect:Direct Browser User Interface Netmap function allows you to:

- ✦ [Select a Network Map Node](#page-18-1)
- ✦ [Add a Node to a Sterling Connect:Direct Network Map](#page-20-0)
- ✦ [View Network Map Node Details](#page-29-0)
- ✦ [Export a Network Map Node Entry](#page-46-1)
- ✦ [Import a Network Map Node Entry](#page-46-2)
- ✦ [Change Network Map Node Information](#page-30-0)
- ✦ [Delete a Node from the Network Map](#page-31-0)

If you are signed on to a Sterling Connect:Direct Browser User Interface for Microsoft Windows system you can also:

- ✦ [Maintain Sterling Connect:Direct for Microsoft Windows Communications Modes](#page-31-1)
- ✦ [Maintain Sterling Connect:Direct for Microsoft Windows Communications Paths](#page-34-1)

If you are signed on to an Sterling Connect:Direct Browser User Interface for HP NonStop system you can also:

- ✦ [Maintain Sterling Connect:Direct for HP NonStop Logmodes](#page-37-1)
- ✦ [Maintain Sterling Connect:Direct for HP NonStop LU Entries](#page-39-1)
- ✦ [Maintain Sterling Connect:Direct for HP NonStop API Managers](#page-42-1)
- ✦ [Maintain Sterling Connect:Direct for HP NonStop Relations](#page-44-2)

These tasks are described in the following sections.

# <span id="page-18-1"></span>**Select a Network Map Node**

Perform the following procedure to select a node in a Sterling Connect:Direct for z/OS, Sterling Connect:Direct for Microsoft Windows, Sterling Connect:Direct for UNIX, or Sterling

Connect:Direct for HP NonStop network map. After you select a node, you can then add a new node to the network map, change or view node information, or delete a node from the network map.

- 1. From the **Admin Functions** menu, select **Network Map**.
- 2. Click **Select Node** to display the Node Entry page for all nodes in your system.

If you want to look at a specific node, type the node name and click **Select Nodes** to display the Node Entry page for the specified node.

If you are signed on to a Sterling Connect:Direct for z/OS, Sterling Connect:Direct for UNIX, or Sterling Connect:Direct for HP NonStop system and want to look at several nodes, type a 1–16 character node name followed by an \* (asterisk), then click **Select Node** to display the Node Entry page for the specified nodes. For example, typing SAN\* displays all nodes beginning with the letters SAN.

The following information is displayed on the Node Entry page.

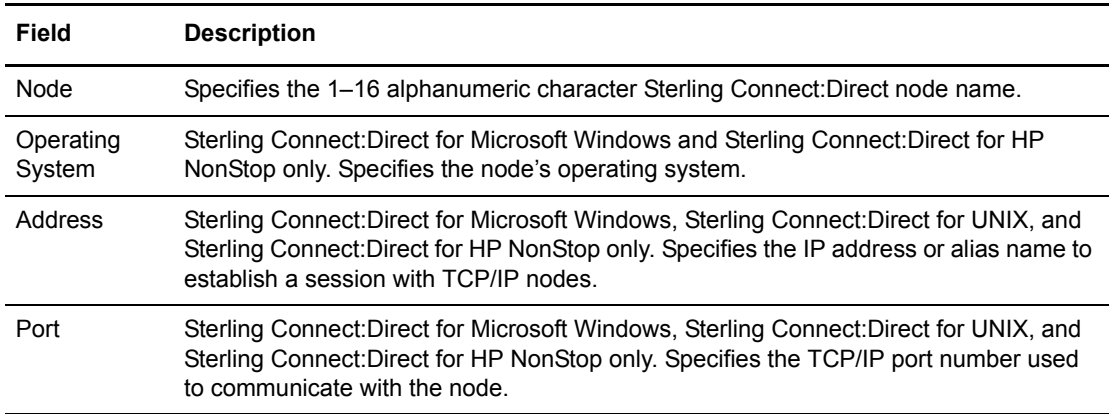

Click one of the following icons to perform an action on a record.

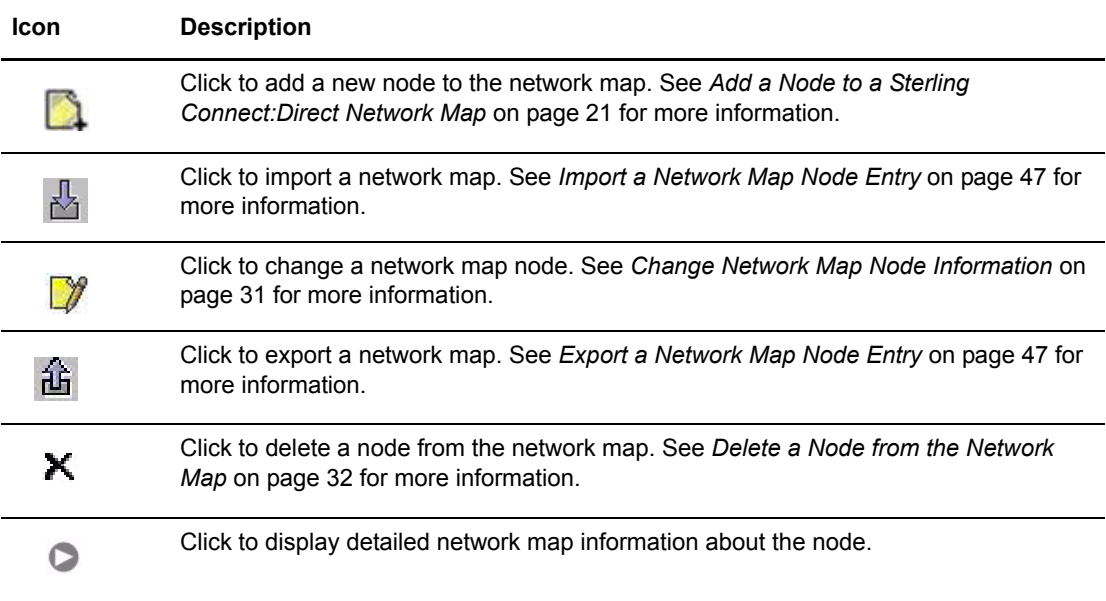

# <span id="page-20-0"></span>**Add a Node to a Sterling Connect:Direct Network Map**

This section describes how to add a new node to a Sterling Connect:Direct for z/OS, Sterling Connect:Direct for UNIX, Sterling Connect:Direct for HP NonStop, or Sterling Connect:Direct for Microsoft Windows network map.

This function is not available if you are signed on to a Sterling Connect:Direct for z/OS 4.2.00 system or a Sterling Connect:Direct for UNIX 3.4.00 system.

#### <span id="page-20-1"></span>Add a Node to a Sterling Connect:Direct for z/OS Network Map

To add a node to a Sterling Connect:Direct for z/OS network map:

- 1. Access the Node Entry page (see *[Select a Network Map Node](#page-18-1)* on page 19).
- 2. Click **a** at the top of the page for a blank New Node Entry page, or click **b** preceding a node name for a New Node Entry page based on that node's information.
- 3. Type a **name** for this node.
- 4. Complete the remaining fields on this page.

The exact entries you supply vary depending on the node platform. The following table summarizes the field entries. For more detailed information about these fields, see the *IBM Sterling Connect:Direct for z/OS Administration Guide*.

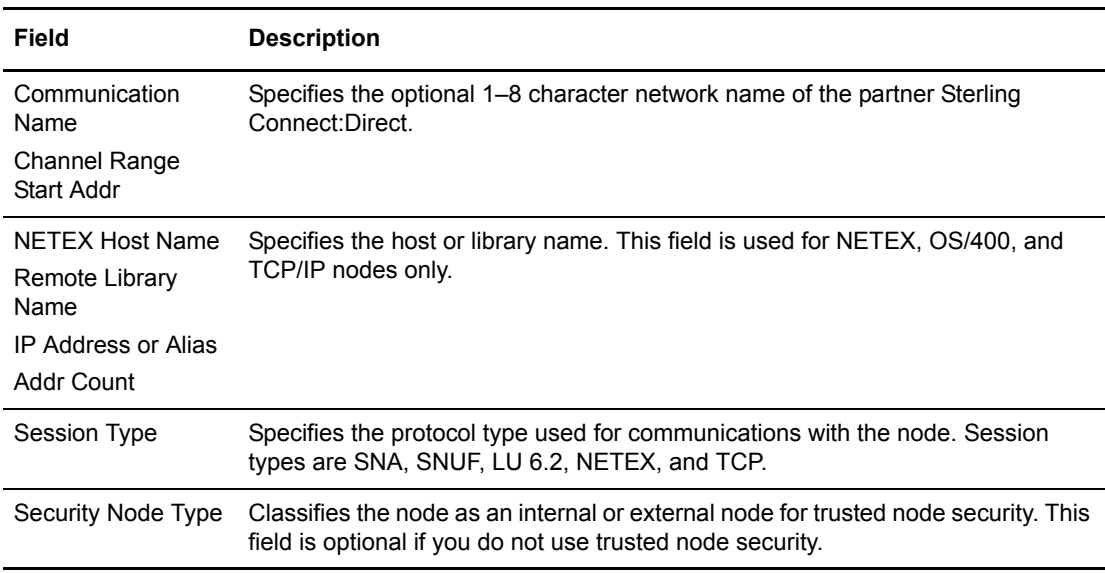

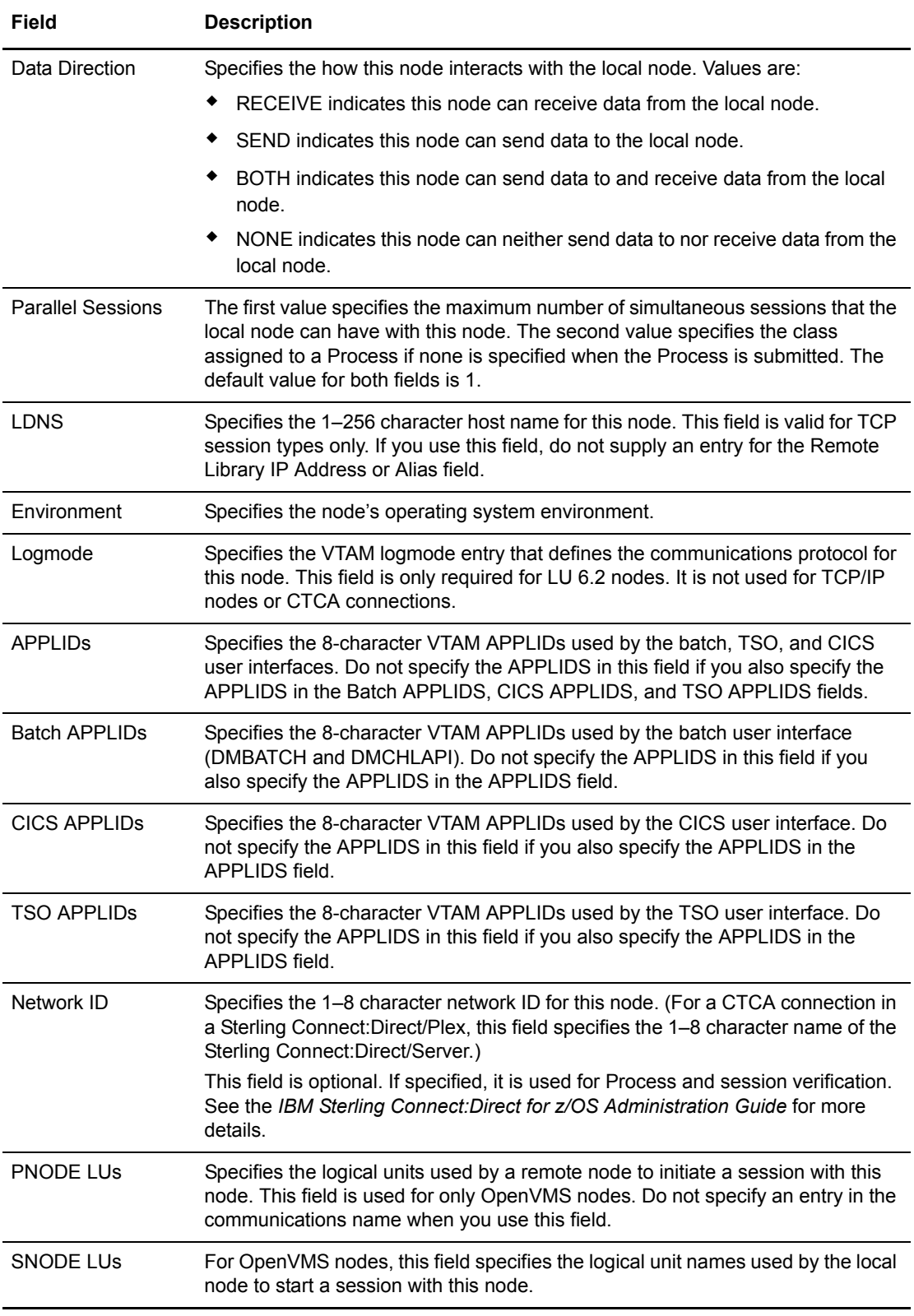

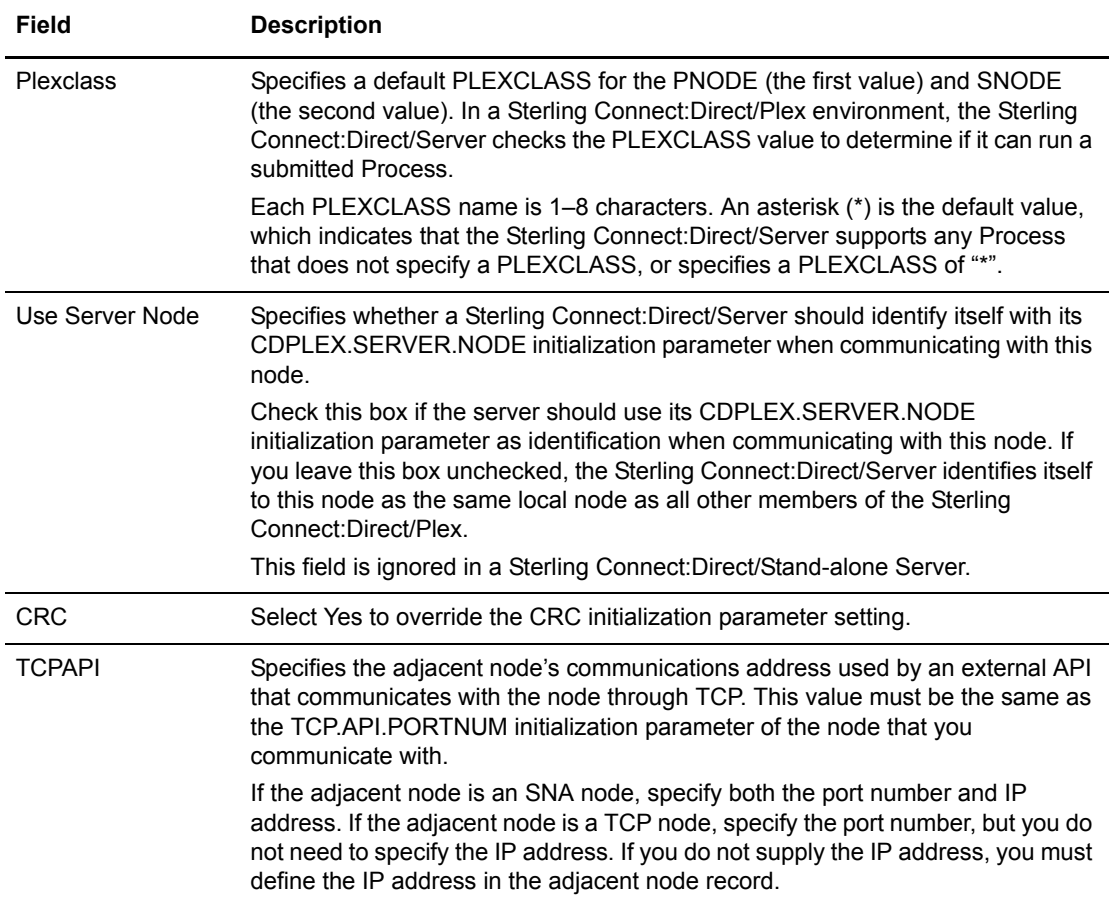

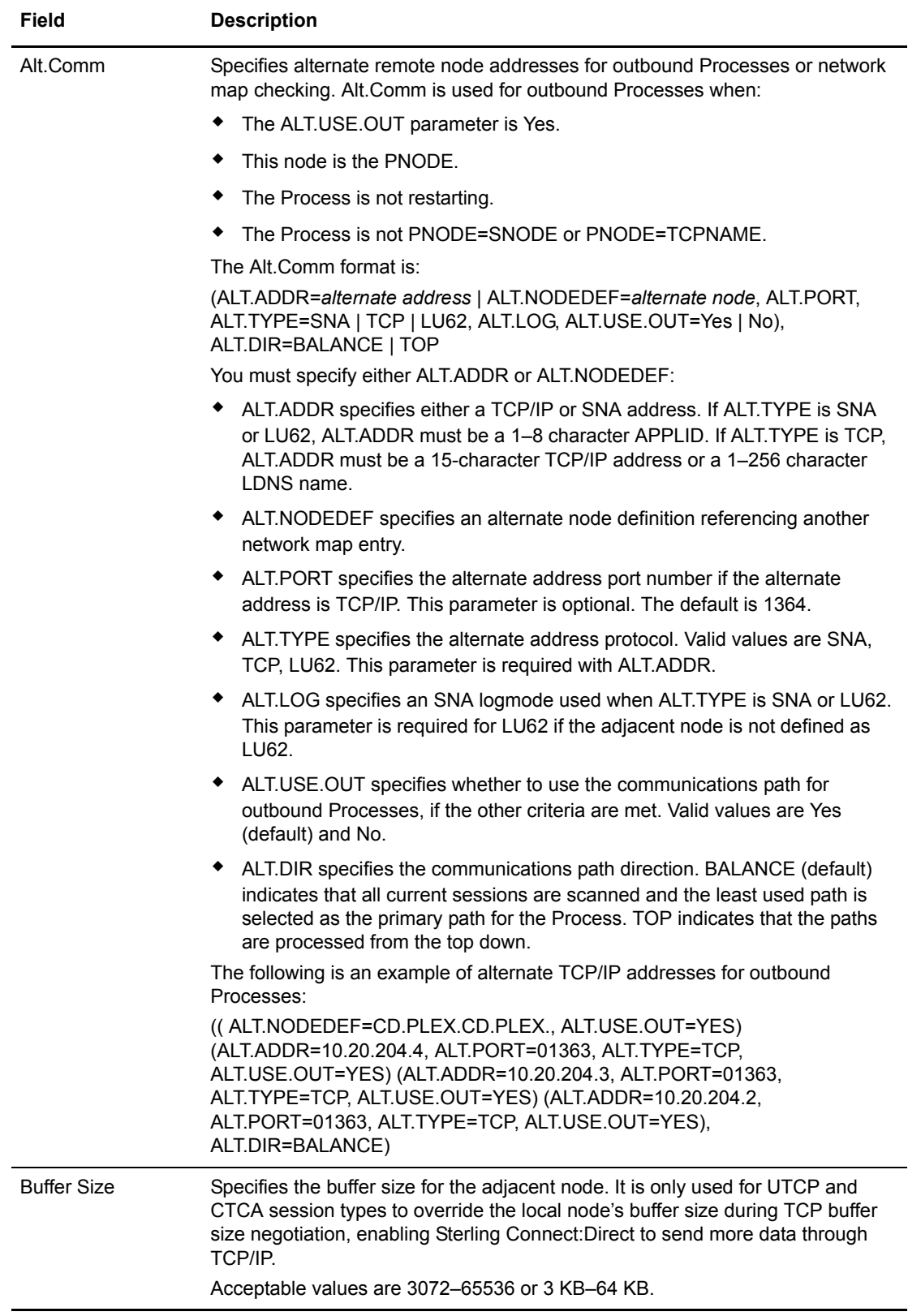

5. Click **Add New Node**. The node is added to the network map.

### <span id="page-24-0"></span>Add a Node to a Sterling Connect:Direct for UNIX Network Map

Perform the following procedure to add a remote node to a Sterling Connect:Direct for UNIX network map.

- 1. Access the Node Entry page (see *[Select a Network Map Node](#page-18-1)* on page 19).
- 2. Click **a** at the top of the page for a blank New Node Entry page, or click **a** preceding a node name for a New Node Entry page based on that node's information.
- 3. Type a **name** for this node.
- 4. Complete the remaining fields on this page.

The following table summarizes the field entries. For more detailed information about these fields, see the *IBM Sterling Connect:Direct for UNIX Administration Guide*.

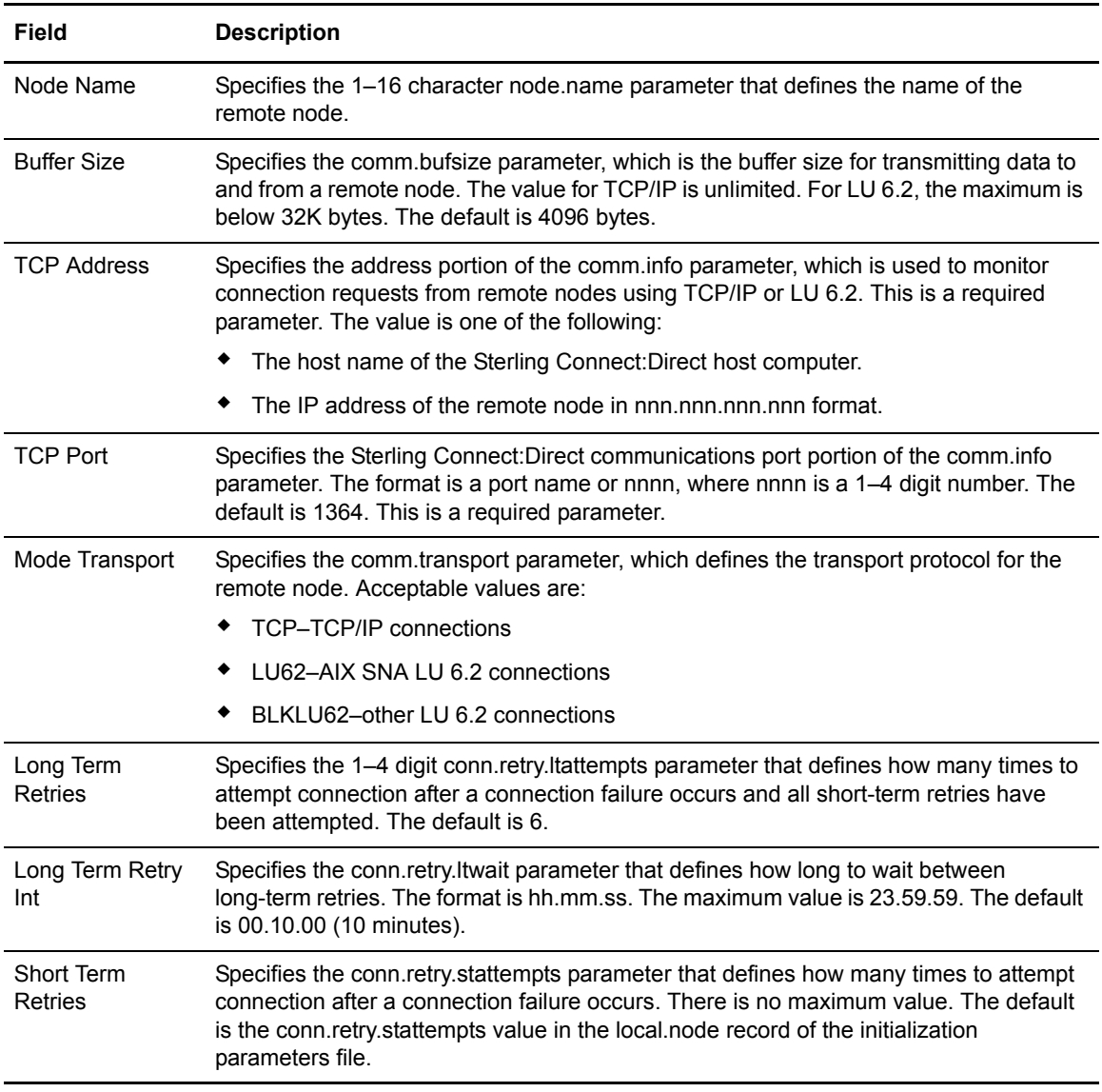

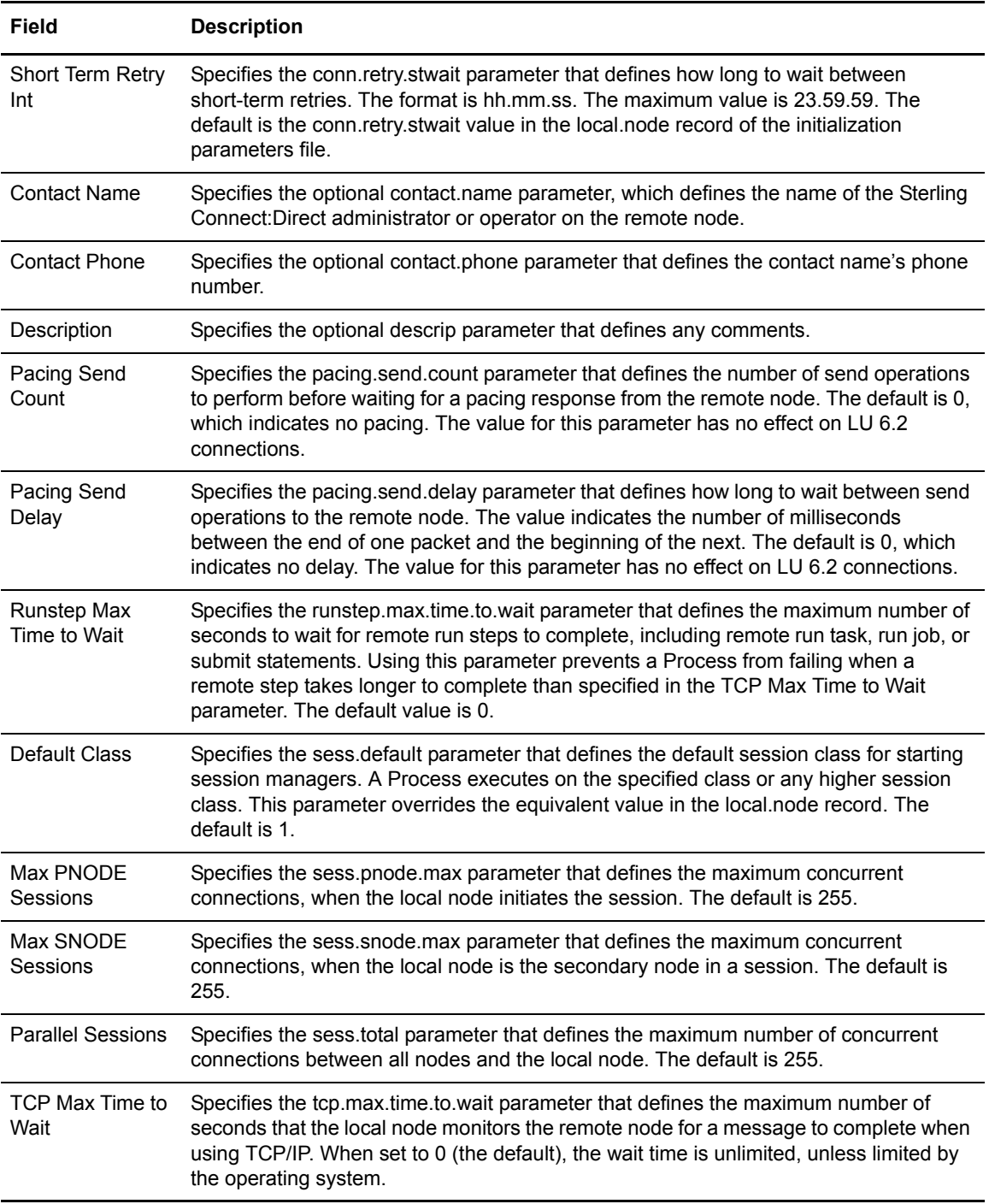

### <span id="page-25-0"></span>Add a Node to a Sterling Connect:Direct for Microsoft Windows Network Map

A Sterling Connect:Direct for Microsoft Windows system network map consists of three items:

 $\triangleleft$  The node definition created in this section.

- ✦ A communications mode that defines session protocol characteristics, such as RU size and pacing values. A mode is associated with a communications path. See *[Maintain Sterling](#page-31-1)  [Connect:Direct for Microsoft Windows Communications Modes](#page-31-1)* on page 32.
- $\triangle$  A communications path that defines transport and protocol information about the available communications paths and their attributes such as protocol type and specific protocol information. See *[Maintain Sterling Connect:Direct for Microsoft Windows Communications](#page-34-1)  Paths* [on page 35.](#page-34-1)

Perform the following procedures to add a node to a Sterling Connect:Direct for Microsoft Windows network map:

- 1. Access the Node Entry page (see *[Select a Network Map Node](#page-18-1)* on page 19).
- 2. Click **a** at the top of the page for a blank New Node Entry page, or click **b** preceding a node name for a New Node Entry page based on that node's information.
- 3. Type a **name** for the new node in the Node Name field.
- 4. Complete the remaining fields on this page. The following table summarizes the field entries. For more detailed information about these fields, see the *IBM Sterling Connect:Direct for Microsoft Windows System Guide*.

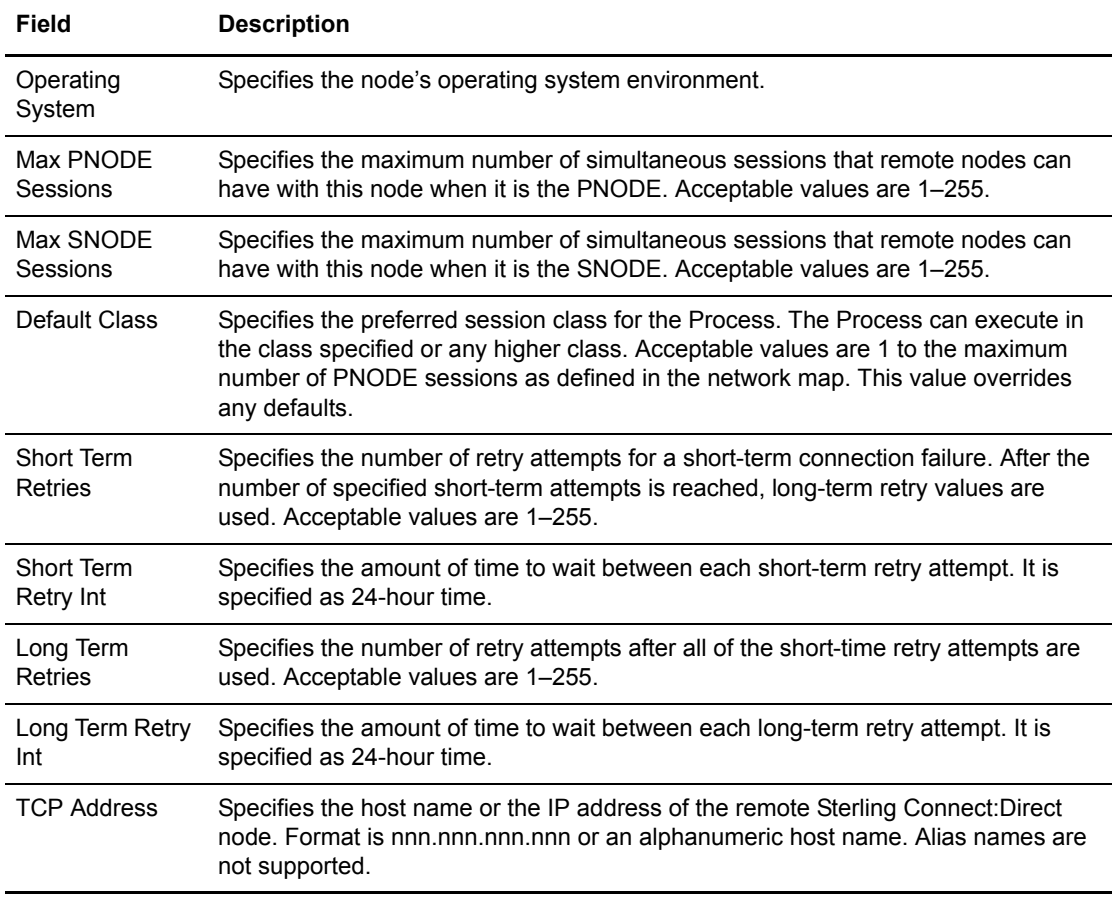

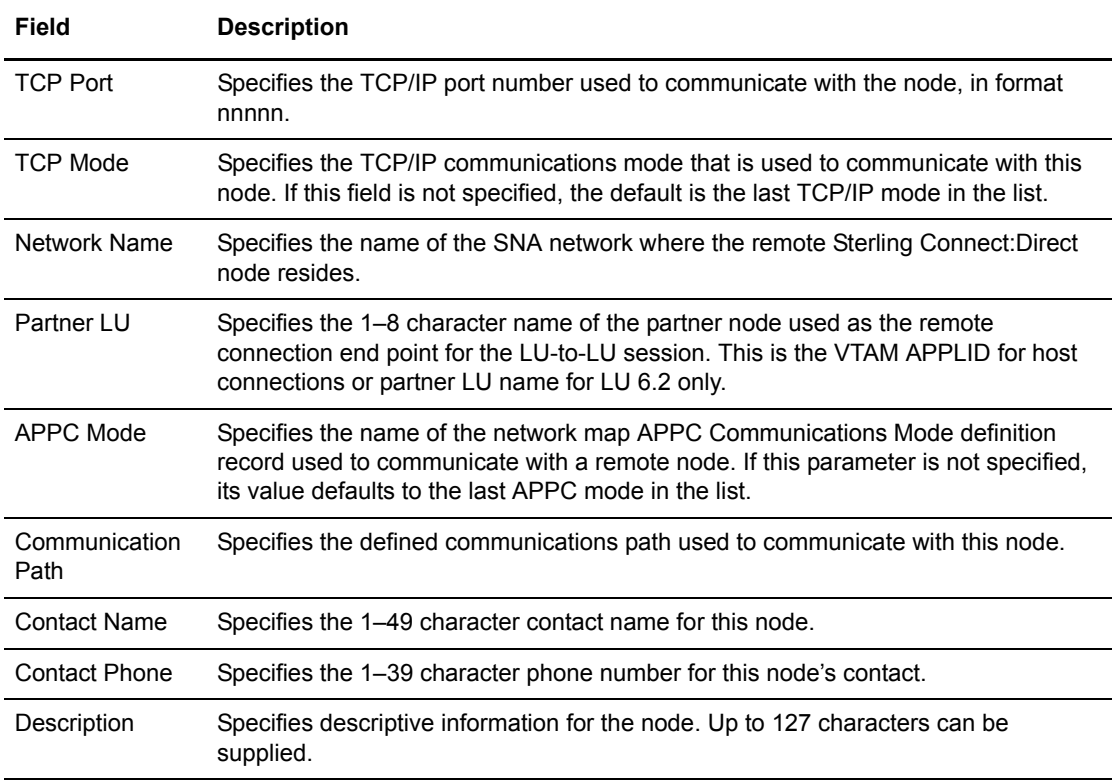

5. Click **Add New Node** when complete. The node is added to the network map.

#### <span id="page-27-0"></span>Add a Node to a Sterling Connect:Direct for HP NonStop Network Map

Perform the following procedure to add a remote node to a Sterling Connect:Direct for HP NonStop network map.

- 1. Access the Node Entry page (see *[Select a Network Map Node](#page-18-1)* on page 19).
- 2. Click **a** at the top of the page for a blank New Node Entry page, or click **a** preceding a node name for a New Node Entry page based on that node's information.
- 3. Type a **name** for this node.
- 4. Complete the remaining fields on this page.

The following table summarizes the field entries. For more detailed information about these fields, see the *IBM Sterling Connect:Direct for HP NonStop Administration Guide*.

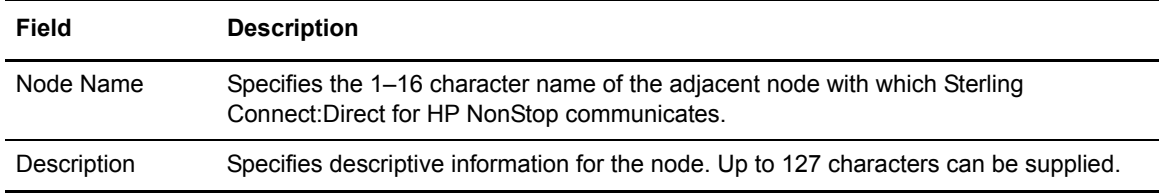

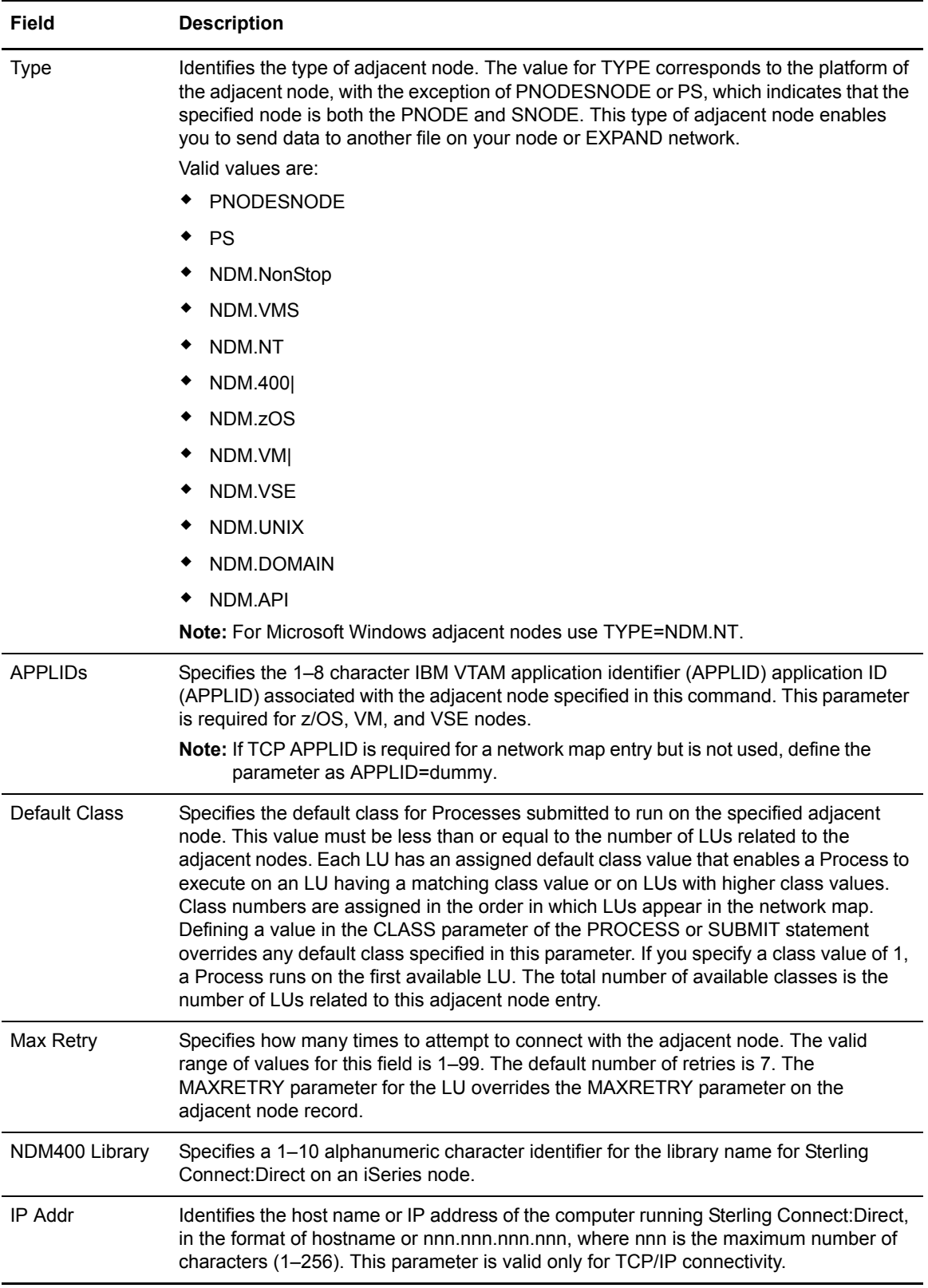

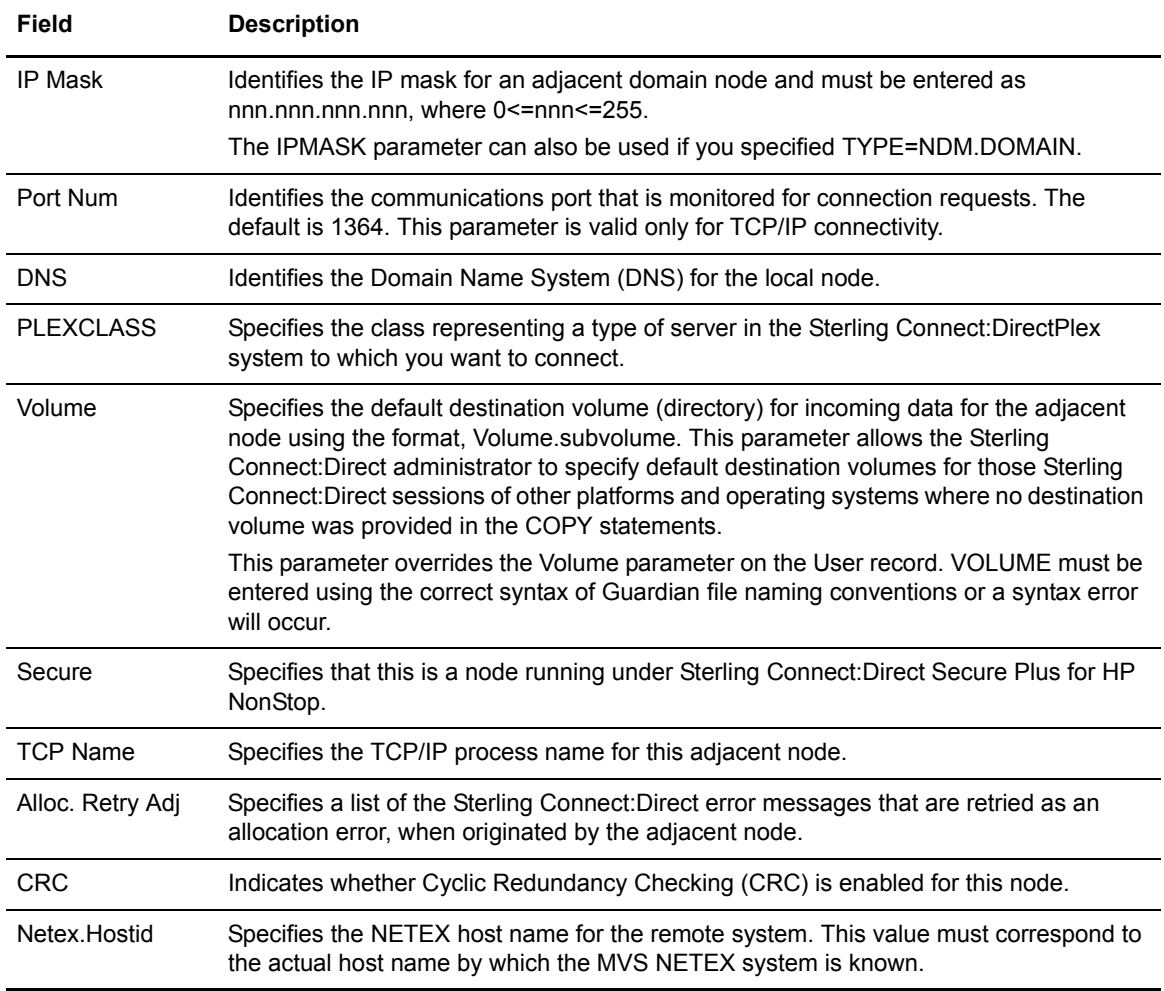

# <span id="page-29-0"></span>**View Network Map Node Details**

Perform the following procedure to view details about a Sterling Connect:Direct network map node.

- 1. Access the Node Entry page as described in *[Select a Network Map Node](#page-18-1)* on page 19.
- 2. Click  $\triangleright$  for the node you want to see.

See *[Add a Node to a Sterling Connect:Direct for z/OS Network Map](#page-20-1)* on page 21 for Sterling Connect:Direct for z/OS network map field descriptions.

 See *[Add a Node to a Sterling Connect:Direct for UNIX Network Map](#page-24-0)* on page 25, the *Glossary*, or the *IBM Sterling Connect:Direct for HP NonStop Administration Guide* for network map field descriptions.

See *[Add a Node to a Sterling Connect:Direct for HP NonStop Network Map](#page-27-0)* on page 28, or the *IBM Sterling Connect:Direct for UNIX Administration Guide* for Sterling Connect:Direct for UNIX network map field descriptions.

 See *[Add a Node to a Sterling Connect:Direct for Microsoft Windows Network Map](#page-25-0)* on page [26](#page-25-0) for Sterling Connect:Direct for Microsoft Windows network map field descriptions.

3. Click the navigational symbols to move through the records, or click one of the following icons.

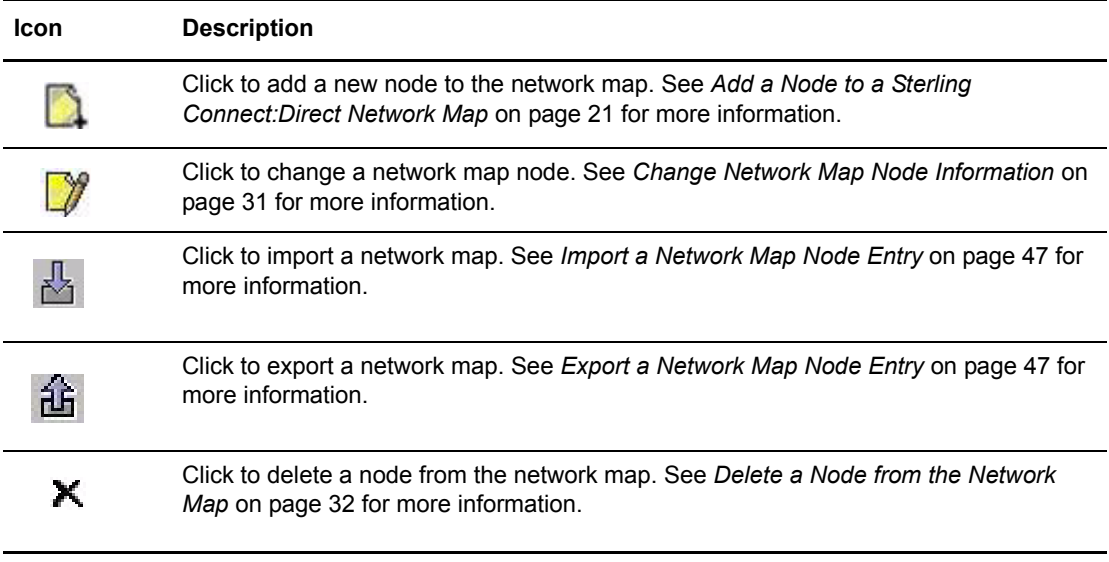

4. Click another function or your browser's **Back** button when finished.

## <span id="page-30-0"></span>**Change Network Map Node Information**

Perform the following procedure to change node information in a Sterling Connect:Direct network map.

This function is not available if you are signed on to a Sterling Connect:Direct for z/OS 4.2.00 system or a Sterling Connect:Direct for UNIX 3.4.00 system.

- 1. Access the Node Entry page as described in *[Select a Network Map Node](#page-18-1)* on page 19.
- 2. Click  $\gamma$  to select the node you want to change. The Change Node Entry page is displayed.
- 3. Change the desired fields.

See *[Add a Node to a Sterling Connect:Direct Network Map](#page-20-0)* on page 21 for Sterling Connect:Direct for z/OS network map field descriptions.

 See *[Add a Node to a Sterling Connect:Direct for UNIX Network Map](#page-24-0)* on page 25, the *Glossary*, or the *Sterling Connect:Direct for UNIX Administration Guide* for Sterling Connect:Direct for UNIX network map field descriptions.

See *[Add a Node to a Sterling Connect:Direct for HP NonStop Network Map](#page-27-0)* on page 28, or the *Sterling Connect:Direct for UNIX Administration Guide* for Sterling Connect:Direct for UNIX network map field descriptions.

 See *[Add a Node to a Sterling Connect:Direct for Microsoft Windows Network Map](#page-25-0)* on page [26](#page-25-0) for Sterling Connect:Direct for Microsoft Windows network map field descriptions.

- 4. Click **Change Node**. A node entry changed message is displayed.
- 5. Click another function or your browser's **Back** button.

## <span id="page-31-0"></span>**Delete a Node from the Network Map**

Perform the following procedure to delete a node from a network map. This procedure deletes the node from the Sterling Connect:Direct system.

- 1. Access the Node Entry page as described in *[Select a Network Map Node](#page-18-1)* on page 19.
- 2. Click  $\blacktriangleright$  to select the node you want to delete. The Delete Netmap Entry Request page is displayed.
- 3. Click **Delete Netmap Entry**. A node entry deleted message is displayed.
- 4. Click another function or your browser's **Back** button.

## <span id="page-31-1"></span>**Maintain Sterling Connect:Direct for Microsoft Windows Communications Modes**

The following sections describe these Sterling Connect:Direct for Microsoft Windows communications mode functions:

- ✦ [Select a Communications Mode](#page-31-2)
- ✦ [Add a Communications Mode](#page-32-0)
- ✦ [View Communications Mode Details](#page-33-0)
- ✦ [Change a Communications Mode](#page-33-1)
- ✦ [Delete a Communications Mode](#page-34-0)

For detailed information about communications modes, see the *IBM Sterling Connect:Direct for Microsoft Windows System Guide*.

#### <span id="page-31-2"></span>Select a Communications Mode

Perform the following procedure to select a communications mode in a Sterling Connect:Direct for Microsoft Windows network map. After you select a mode, you can then add a new mode to the network map, change or view communications mode information, or delete a communications mode from the network map.

- 1. From the **Admin Functions** menu, select **Network Map**.
- 2. Click **Select Modes** to display the Mode Entry Results page.

The following information is displayed on the Mode Entry Results page. Click the navigational symbols to move through the records.

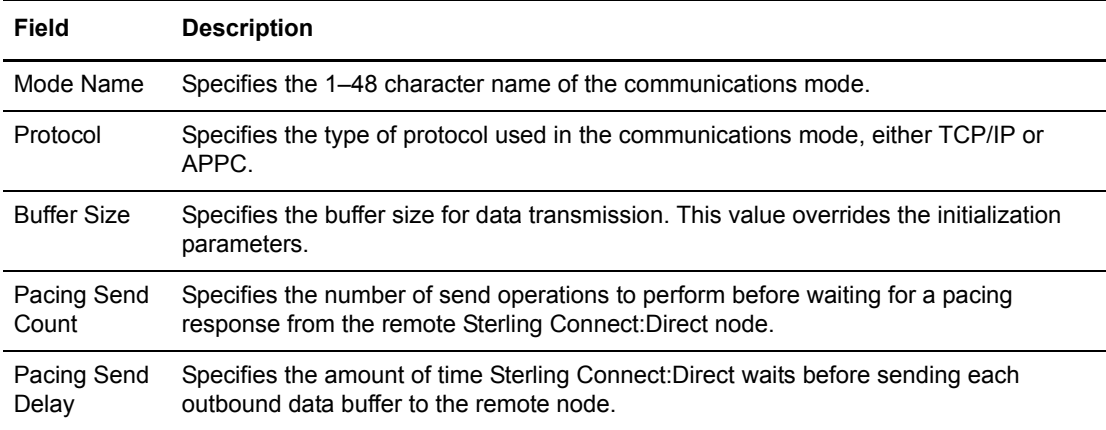

Click one of the following icons to perform an action on a record.

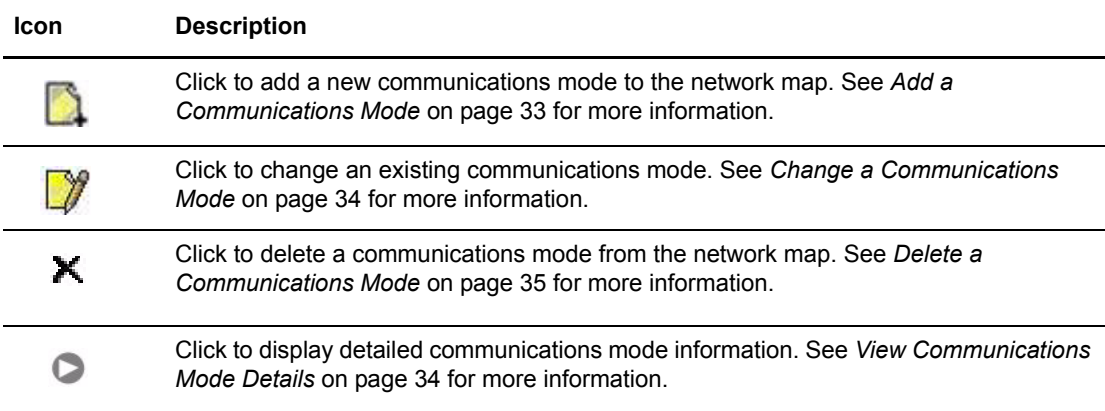

#### <span id="page-32-0"></span>Add a Communications Mode

To add a communications mode to a Sterling Connect:Direct for Microsoft Windows network map:

- 1. Access the Mode Entry Results page (see *[Select a Communications Mode](#page-31-2)* on page 32).
- 2. Click the  $\Box$  at the top of the page for a blank Add New Mode Entry page, or click the  $\Box$ preceding a mode name for a Add New Mode Entry page based on that node's information.
- 3. Type a **name** for the mode in the Mode Name field.
- 4. Select the **protocol**.

Perform steps 5 through 7 for TCP/IP communications only. Perform steps 8 through 10 for APPC communications only.

- 5. Type the **buffer size**.
- 6. Type the **pacing send count**.
- 7. Type the **pacing send delay**.
- 8. Select the maximum RU size.
- 9. Type the pacing size.
- 10. Type the number of maximum sessions.
- 11. Click **Add New Mode**. The mode is added to the network map.

See the online Help or *Glossary* for field descriptions.

#### <span id="page-33-0"></span>View Communications Mode Details

To view details about a communications mode:

- 1. Access the Mode Entry Results page as described in *[Select a Communications Mode](#page-31-2)* on page [32.](#page-31-2)
- 2. Click  $\triangleright$  for the communications mode you want to see.

See *[Add a Communications Mode](#page-32-0)* on page 33 for communications mode field descriptions.

3. Click the navigational symbols to move through the records, or click one of the following icons:

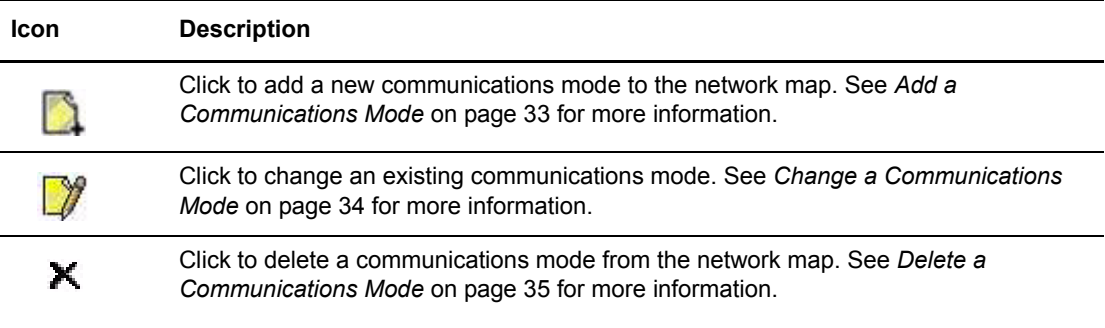

4. Click another function or your browser's **Back** button when finished.

#### <span id="page-33-1"></span>Change a Communications Mode

To change communications mode information in a Sterling Connect:Direct for Microsoft Windows network map:

- 1. Access the Mode Entry Results page as described in *[Select a Communications Mode](#page-31-2)* on page [32.](#page-31-2)
- 2. Click  $\Box$  to select the communications mode you want to change. The Change Mode Entry page is displayed.
- 3. Change the desired fields. See *[Add a Communications Mode](#page-32-0)* on page 33 for field descriptions.
- 4. Click **Change Mode**. A mode entry changed message is displayed.
- 5. Click another function or your browser's **Back** button.

#### <span id="page-34-0"></span>Delete a Communications Mode

To delete a communications mode from a Sterling Connect:Direct for Microsoft Windows network map:

- 1. Access the Mode Entry Results page as described in *[Select a Communications Mode](#page-31-2)* on page [32.](#page-31-2)
- 2. Click  $\blacktriangleright$  to select the communications mode you want to delete. The Delete Mode Entry Request page is displayed.
- 3. Click **Delete Mode Entry**. A mode entry deleted message is displayed.
- 4. Click another function or your browser's **Back** button.

## <span id="page-34-1"></span>**Maintain Sterling Connect:Direct for Microsoft Windows Communications Paths**

The communications path defines the physical communications path between nodes in a Sterling Connect:Direct for Microsoft Windows system.

The following sections describe these Sterling Connect:Direct for Microsoft Windows communications path functions:

- ✦ [Select a Communications Path](#page-35-0)
- ✦ [Add a Communications Path](#page-35-1)
- ✦ [View Communications Path Details](#page-36-0)
- ✦ [Change a Communications Path](#page-36-1)
- ✦ [Delete a Communications Path](#page-37-0)

For detailed information about communications paths, see the *Sterling Connect:Direct for Microsoft Windows System Guide*.

#### <span id="page-35-0"></span>Select a Communications Path

Perform the following procedure to select a communications path in a Sterling Connect:Direct for Microsoft Windows network map. After you select a path you can then add a new communications path to the network map, change or view communications path information, or delete a communications path from the network map.

- 1. From the **Admin Functions** menu, select **Network Map**.
- 2. Click **Select Comm Paths** to display the Select Path Results page.

The following information is displayed on the Select Path Results page.

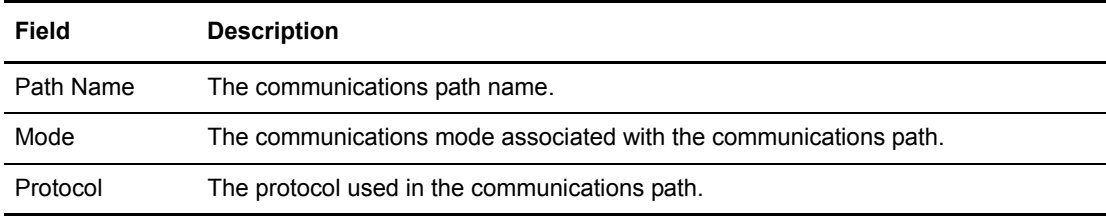

Click one of the following icons to perform an action on a record.

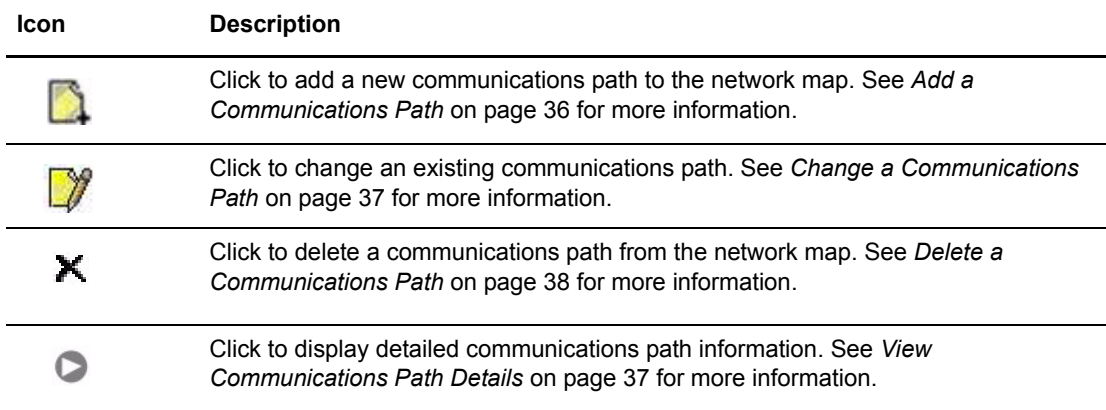

#### <span id="page-35-1"></span>Add a Communications Path

To add a communications path to a Sterling Connect:Direct for Microsoft Windows network map:

- 1. Access the Select Path Results page (see *[Select a Communications Path](#page-35-0)* on page 36).
- 2. Click the **at the top of the page for a blank Add New Path Entry page, or click the** preceding a node name for a Add New Path Entry page based on that node's information.
- 3. Type a 1–48 character name for the communications path.
- 4. Select the **communication mode**.
- 5. Select the **protocol** used for the communications path, either TCP/IP or APPC.

Complete steps 6 through 9 for APPC communications only.
- 6. Select if the Token Ring adapter number used for this connection is the primary or alternate adapter.
- 7. Type the 12 hexadecimal digit token ring address of the remote node. Type all zeros if the local node is the same as the remote node.
- 8. Type the SNA network name of the local Sterling Connect:Direct node.
- 9. Type the name of a local APPC LU configured within Microsoft SNA Server. This parameter is required for APPC communications.
- 10. Click **Add New Path**. The communications path is added to the network map.

#### View Communications Path Details

To view details about a communications path:

- 1. Access the Select Path Results as described in *[Select a Communications Path](#page-35-0)* on page 36.
- 2. Click  $\triangleright$  for the communications path you want to see.

See *[Add a Communications Path](#page-35-1)* on page 36 for communications path field descriptions.

3. Click the navigational symbols to move through the records, or click one of the following icons:

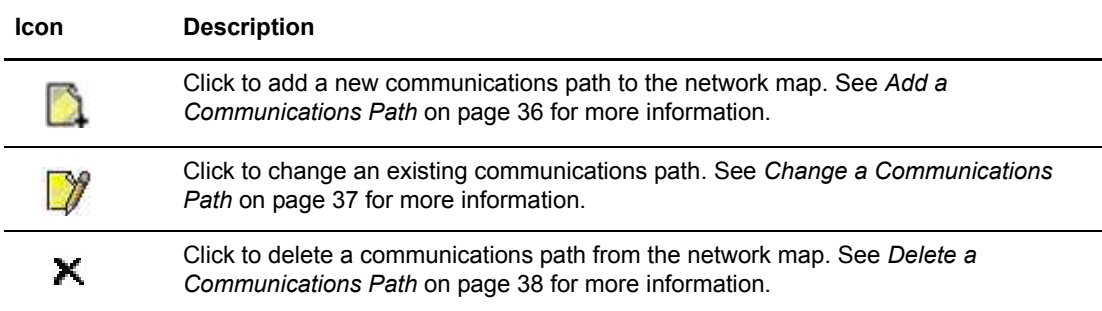

4. Click another function or your browser's **Back** button when finished.

#### <span id="page-36-0"></span>Change a Communications Path

To change communications path information in a Sterling Connect:Direct for Microsoft Windows network map:

- 1. Access the Select Path Results page as described in *[Select a Communications Path](#page-35-0)* on page 36.
- 2. Click  $\mathcal{L}$  to select the communications path you want to change. The Change Path Entry page is displayed.
- 3. Change the desired fields. See *[Add a Communications Path](#page-35-1)* on page 36 for field descriptions.
- 4. Click **Change Path**. A path entry changed message is displayed.
- 5. Click another function or your browser's **Back** button.

### <span id="page-37-0"></span>Delete a Communications Path

To delete a communications path from a Sterling Connect:Direct for Microsoft Windows network map:

- 1. Access the Select Path Results page as described in *[Select a Communications Path](#page-35-0)* on page 36.
- 2. Click  $\blacktriangleright$  to select the communications path you want to delete. The Delete Path Entry page is displayed.
- 3. Click **Delete Path**. A path entry deleted message is displayed.
- 4. Click another function or your browser's **Back** button.

## **Maintain Sterling Connect:Direct for HP NonStop Logmodes**

Refer to the following sections to maintain logmodes for Sterling Connect:Direct for HP NonStop.

- ✦ [Select a Logmode](#page-37-1)
- ✦ [Add a Logmode](#page-38-0)
- ✦ [Change a Logmode](#page-38-1)
- ✦ [Delete a Logmode](#page-39-0)

For detailed information about logmodes, see the *IBM Sterling Connect:Direct for HP NonStop Administration Guide*.

#### <span id="page-37-1"></span>Select a Logmode

If you are signed on to a Sterling Connect:Direct for HP NonStop system, you can select a Logmodes. Use the following procedure:

- 1. From the **Admin Functions** menu, select **Network Map**.
- 2. Click **Select Logmodes**. The following information is displayed on the Logmode Entry Results page:

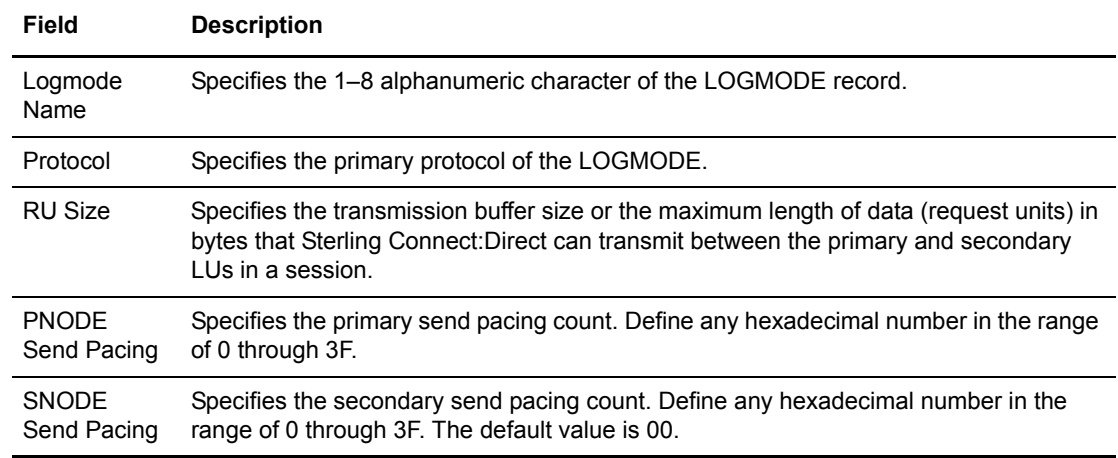

### <span id="page-38-0"></span>Add a Logmode

Perform the following procedure to add a logmode to a Sterling Connect:Direct for HP NonStop network map.

- 1. Access the Logmode Entry page (see *[Select a Logmode](#page-37-1)* on page 38).
- 2. Click **a** at the top of the page for a blank New Logmode Entry page, or click **a** preceding a node name for a New Logmode Entry page based on the information for that logmode.
- 3. Type a **name** for this logmode.
- 4. Complete the remaining fields on this page.

The following table summarizes the field entries. For more detailed information about these fields, see the *IBM Sterling Connect:Direct for HP NonStop Administration Guide*.

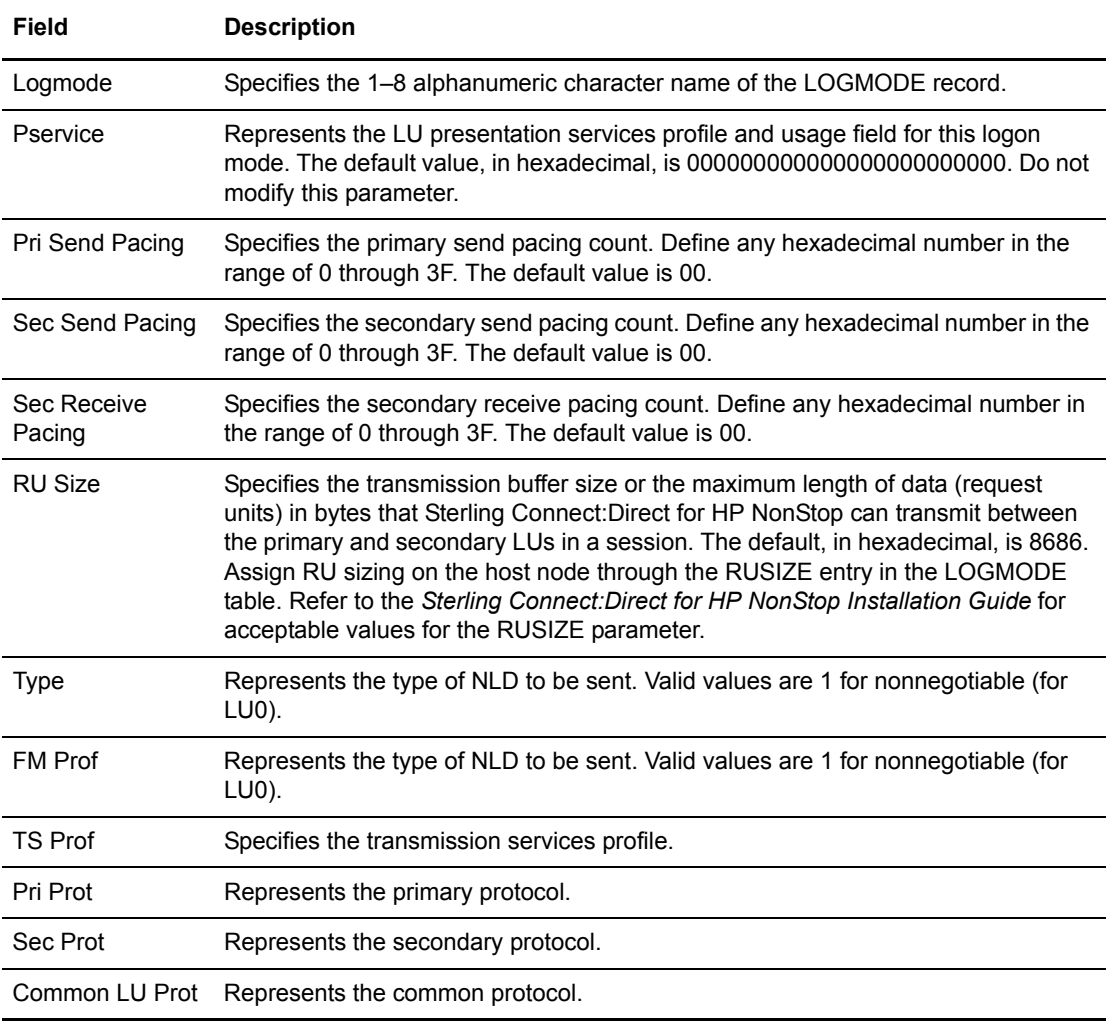

### <span id="page-38-1"></span>Change a Logmode

To change a logmode on a Sterling Connect:Direct for HP NonStop system:

- 1. Access the Logmode Entry page (see *[Select a Logmode](#page-37-1)* on page 38).
- 2. Click  $\Box$  to select the node you want to change. The Change Node Entry page is displayed.
- 3. Change the desired fields. See *[Add a Logmode](#page-38-0)* on page 39 for field descriptions.
- 4. Click **Change Node**. A node entry changed message is displayed.
- 5. Click another function or your browser's **Back** button.

#### <span id="page-39-0"></span>Delete a Logmode

To delete a logmode on a Sterling Connect:Direct for HP NonStop system:

- 1. Access the Logmode Entry page (see *[Select a Logmode](#page-37-1)* on page 38).
- 2. Click  $\blacktriangleright$  to select the node you want to delete. The Delete Netmap Entry Request page is displayed.
- 3. Click **Delete Netmap Entry**. A node entry deleted message is displayed.
- 4. Click another function or your browser's **Back** button.

## **Maintain Sterling Connect:Direct for HP NonStop LU Entries**

Refer to the following sections to maintain LU entries for Sterling Connect:Direct for HP NonStop.

- ✦ [Select an LU Entry](#page-39-1)
- ✦ [Add an LU Entry](#page-40-0)
- ✦ [Change an LU Entry](#page-41-0)
- ✦ [Delete an LU Entry](#page-42-0)

For detailed information about LU entries, see the *IBM Sterling Connect:Direct for HP NonStop Administration Guide*.

### <span id="page-39-1"></span>Select an LU Entry

If you are signed on to a Sterling Connect:Direct for HP NonStop system, you can select an LU entry. Use the following procedure:

- 1. From the **Admin Functions** menu, select **Network Map**.
- 2. Click **Select LUs**. The following information is displayed on the LU Entry page:

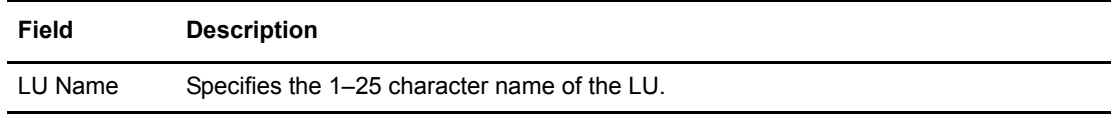

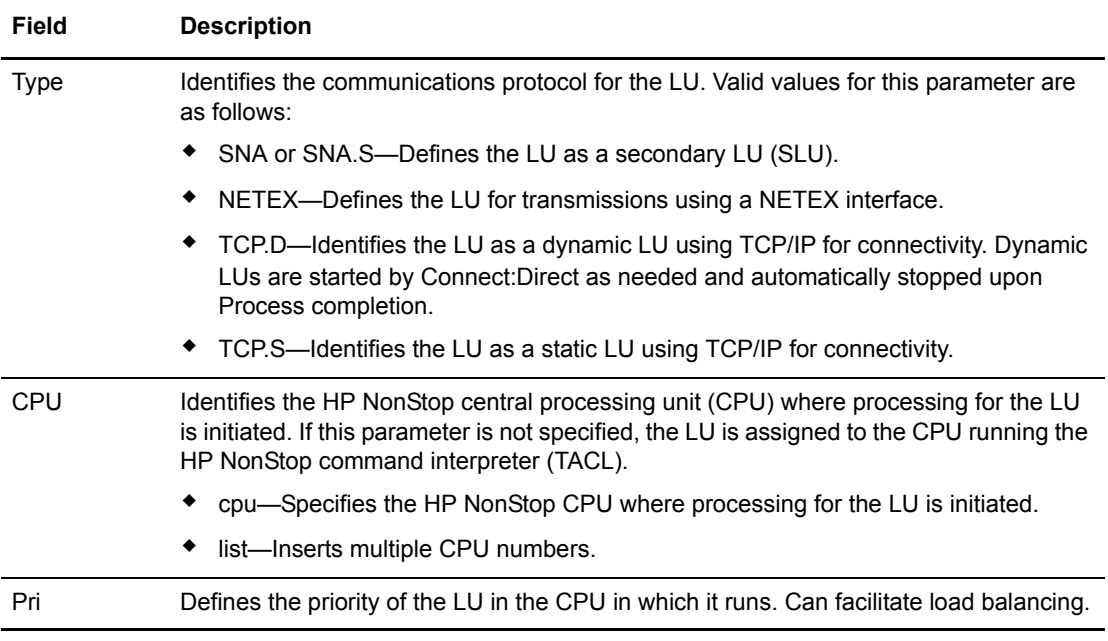

### <span id="page-40-0"></span>Add an LU Entry

Perform the following procedure to add an LU entry node to a Sterling Connect:Direct for HP NonStop network map.

- 1. Access the LU Entry page (see *[Select an LU Entry](#page-39-1)* on page 40).
- 2. Click **a** at the top of the page for a blank New LU Entry page, or click **a** preceding an LU name for a New LU Entry page based on that LU entry's information.
- 3. Type a **name** for this node.
- 4. Complete the remaining fields on this page.

The following table summarizes the field entries. For more detailed information about these fields, see the *IBM Sterling Connect:Direct for HP NonStop Administration Guide*.

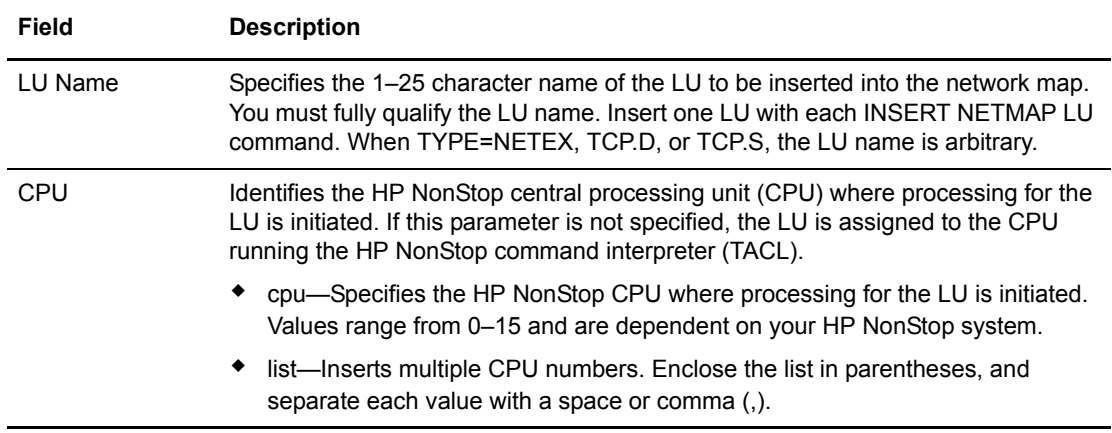

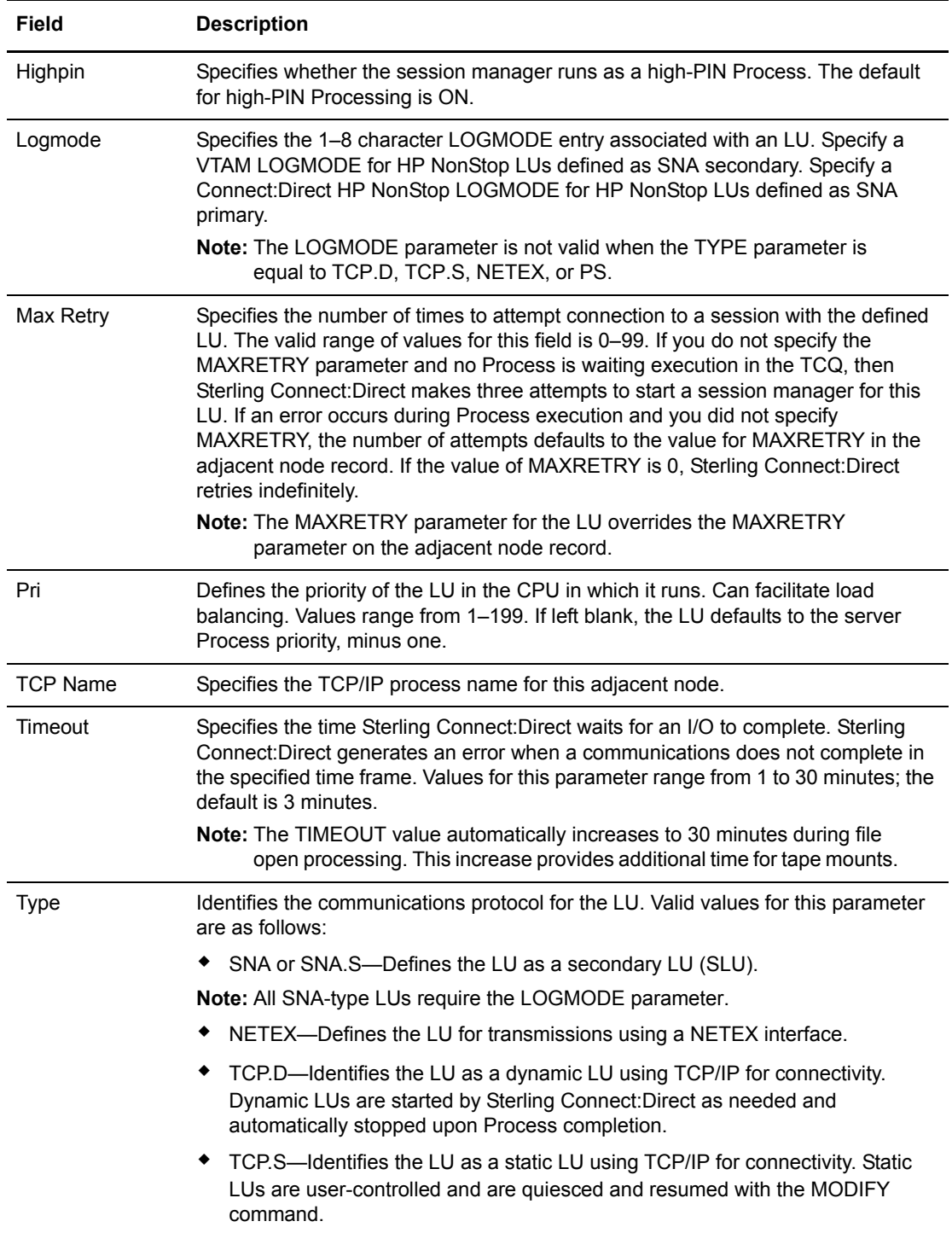

### <span id="page-41-0"></span>Change an LU Entry

- 1. Access the LU Entry page (see *[Select an LU Entry](#page-39-1)* on page 40).
- 2. Click  $\Box$  to select the node you want to change. The Change Node Entry page is displayed.
- 3. Change the desired fields. See *[Add an LU Entry](#page-40-0)* on page 41 for field descriptions.
- 4. Click **Change Node**. A node entry changed message is displayed.
- 5. Click another function or your browser's **Back** button.

### <span id="page-42-0"></span>Delete an LU Entry

Perform the following procedure to delete a node from a Sterling Connect:Direct for z/OS or Sterling Connect:Direct for Microsoft Windows network map. This function is not available if you are signed on to a Sterling Connect:Direct for z/OS 4.2.00 system or a Sterling Connect:Direct for UNIX 3.4.00 system.

- 1. Access the LU Entry page (see *[Select an LU Entry](#page-39-1)* on page 40).
- 2. Click  $\blacktriangleright$  to select the node you want to delete. The Delete Netmap Entry Request page is displayed.
- 3. Click **Delete Netmap Entry**. A node entry deleted message is displayed.
- 4. Click another function or your browser's **Back** button.

### **Maintain Sterling Connect:Direct for HP NonStop API Managers**

Refer to the following sections to maintain API managers for Sterling Connect:Direct for HP NonStop.

- ✦ [Select an API Manager](#page-42-1)
- ✦ [Add an API Manager](#page-43-0)
- ✦ [Change an API Manager](#page-44-0)
- ✦ [Delete an API Manager](#page-44-1)

For detailed information about API managers, see the *IBM Sterling Connect:Direct for HP NonStop Administration Guide*.

#### <span id="page-42-1"></span>Select an API Manager

If you are signed on to a Sterling Connect:Direct for HP NonStop system, you can select an API Manager entry. Use the following procedure:

- 1. From the **Admin Functions** menu, select **Network Map**.
- 2. Click **Select API Mgrs**. The following information is displayed on the API Mgr Entry page:

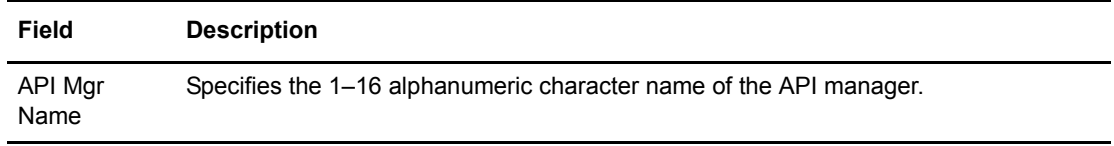

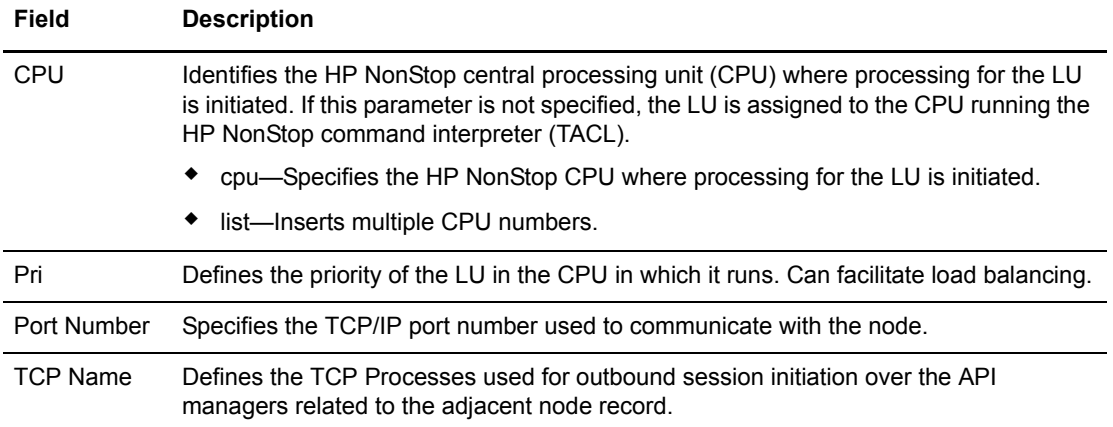

#### <span id="page-43-0"></span>Add an API Manager

Perform the following procedure to add an API manager to a Sterling Connect:Direct for HP NonStop network map.

- 1. Access the API Mgr Entry page (see *[Select an API Manager](#page-42-1)* on page 43).
- 2. Click **a** at the top of the page for a blank New Node API Manager page, or click  $\Box$ preceding an API manager name for a New API Manager Entry page based on that API manager's information.
- 3. Type a **name** for this API manager.
- 4. Complete the remaining fields on this page.

The following table summarizes the field entries. For more detailed information about these fields, see the *IBM Sterling Connect:Direct for HP NonStop Administration Guide*.

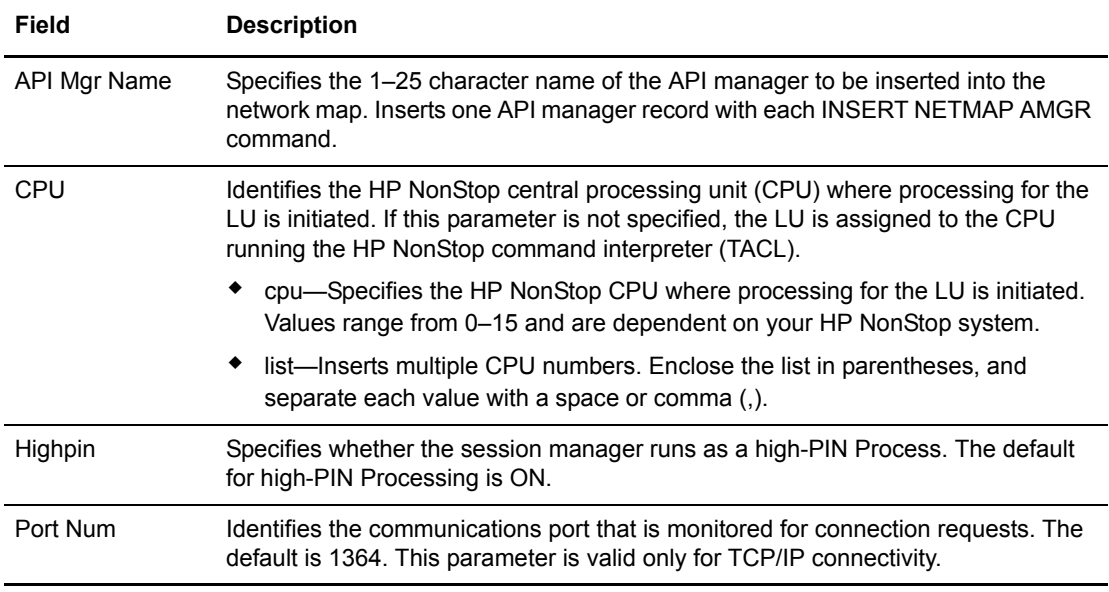

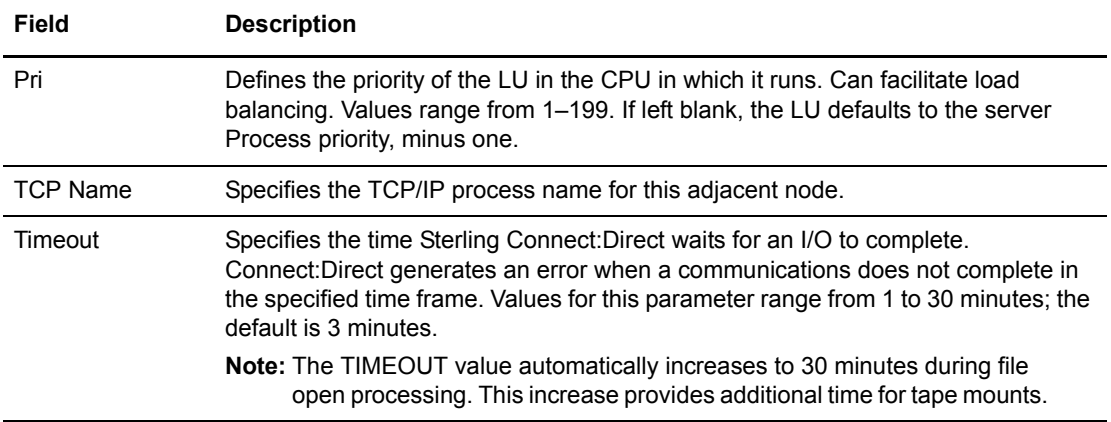

#### <span id="page-44-0"></span>Change an API Manager

- 1. Access the API Mgr Entry page (see *[Select an API Manager](#page-42-1)* on page 43).
- 2. Click  $\Box$  to select the node you want to change. The Change Node Entry page is displayed.
- 3. Change the desired fields. See *[Add an API Manager](#page-43-0)* on page 44 for field descriptions.
- 4. Click **Change Node**. A node entry changed message is displayed.
- 5. Click another function or your browser's **Back** button.

#### <span id="page-44-1"></span>Delete an API Manager

Perform the following procedure to delete a node from a Sterling Connect:Direct for z/OS or Sterling Connect:Direct for Microsoft Windows network map. This function is not available if you are signed on to a Sterling Connect:Direct for z/OS 4.2.00 system or a Sterling Connect:Direct for UNIX 3.4.00 system.

- 1. Access the API Mgr Entry page (see *[Select an API Manager](#page-42-1)* on page 43).
- 2. Click  $\blacktriangleright$  to select the node you want to delete. The Delete Netmap Entry Request page is displayed.
- 3. Click **Delete Netmap Entry**. A node entry deleted message is displayed.
- 4. Click another function or your browser's **Back** button.

### **Maintain Sterling Connect:Direct for HP NonStop Relations**

Refer to the following sections to maintain Sterling Connect:Direct for HP NonStop Relations:

- ✦ [Relate Adjacent Nodes to LUs in Sterling Connect:Direct for HP NonStop](#page-45-0)
- ✦ [Relate Adjacent Nodes to API Managers in Sterling Connect:Direct for HP NonStop](#page-45-1)
- ✦ [Delete LU Relations from Adjacent Nodes in Sterling Connect:Direct for HP NonStop](#page-45-2)

✦ [Delete API Manager Relations from Adjacent Nodes in Sterling Connect:Direct for HP](#page-46-0)  [NonStop](#page-46-0)

For detailed information about relations, see the *IBM Sterling Connect:Direct for HP NonStop Administration Guide*.

### <span id="page-45-0"></span>Relate Adjacent Nodes to LUs in Sterling Connect:Direct for HP NonStop

Perform the following procedure to relate LUs to adjacent nodes in a Sterling Connect:Direct for HP NonStop network map.

- 1. From the **Admin Functions** menu, select **Network Map**.
- 2. Click **Relate LUs** to display the Relate Netmap page.
- 3. In the Nodes column, select the adjacent nodes to relate. **Shift-click** or **Control-click** to select multiple nodes. You must select at least one node.
- 4. In the LUs column, select the LUs to relate to the adjacent nodes in step 4. **Shift-click** or **Control-click** to select multiple LUs. You must select at least one LU.
- 5. Click **Relate Nodes to LUs**.

### <span id="page-45-1"></span>Relate Adjacent Nodes to API Managers in Sterling Connect:Direct for HP NonStop

Perform the following procedure to relate adjacent nodes to API managers in a Sterling Connect:Direct for HP NonStop network map.

- 1. From the **Admin Functions** menu, select **Network Map**.
- 2. Click **Relate Nodes to API Mgrs** to display the Relate Netmap page.
- 3. In the Nodes column, select the adjacent nodes to relate. **Shift-click** or **Control-click** to select multiple nodes. You must select at least one node.
- 4. In the API Mgrs column, select the API managers to relate to the adjacent nodes in step 4. **Shift-click** or **Control-click** to select multiple API managers. You must select at least one API manager.
- 5. Click **Relate Nodes to API Mgrs**.

### <span id="page-45-2"></span>Delete LU Relations from Adjacent Nodes in Sterling Connect:Direct for HP NonStop

Perform the following procedure to delete the relationship between LUs and adjacent nodes in a Sterling Connect:Direct for HP NonStop network map.

- 1. From the **Admin Functions** menu, select **Network Map**.
- 2. Click **Netmap**.
- 3. Click **Relate LUs** to display the Relate Netmap page.
- 4. In the Nodes column, select the adjacent nodes to that you want to delete a relationship from. **Shift-click** or **Control-click** to select multiple nodes. You must select at least one node.
- 5. In the LUs column, select the LUs to delete from the adjacent nodes in step 4. **Shift-click** or **Control-click** to select multiple LUs. You must select at least one LU.
- 6. Click **Delete Node to LU Relations**

### <span id="page-46-0"></span>Delete API Manager Relations from Adjacent Nodes in Sterling Connect:Direct for HP NonStop

Perform the following procedure to delete the relationship between adjacent nodes and API managers in a Sterling Connect:Direct for HP NonStop network map.

- 1. From the **Admin Functions** menu, select **Network Map**.
- 2. Click **Relate API Mgrs** to display the Relate Netmap page.
- 3. In the Nodes column, select the adjacent nodes that you want to delete a relationship from. **Shift-click** or **Control-click** to select multiple nodes. You must select at least one node.
- 4. In the API Mgrs column, select the API managers to delete from adjacent nodes in step 4. **Shift-click** or **Control-click** to select multiple API managers. You must select at least one API manager.
- 5. Click **Delete Node to API Mgr Relations**.

### **Export a Network Map Node Entry**

Use the following procedure to export a network map. If you export a network map node entry from one platform and export the same network map node entry from another platform, the information is combined into a single file. You can then import this to any platform supported by Sterling Connect:Direct Browser User Interface.

- 1. Access the Node Entry page as described in *[Select a Network Map Node](#page-18-0)* on page 19.
- 2. Click  $\hat{a}$  to select the node you want to export. The Node Entry Export Message page is displayed.
- 3. The node information is stored as follows:

```
<installation>\work\Jetty__8080__cdbrowser\webapp\property\netmap_node\
nodename
```
where *<installation>* is the directory where Sterling Connect:Direct Browser User Interface is installed and *nodename* is the name of the node you exported.

### **Import a Network Map Node Entry**

Use the following procedure to import a network map node entry.

- 1. Access the Node Entry page as described in *[Select a Network Map Node](#page-18-0)* on page 19.
- 2. Select a file to import from the drop-down list and click  $\begin{bmatrix} 1 \\ 2 \end{bmatrix}$  to import a node entry. The Add New Node Entry page is displayed.
- 3. Update the information you want to change.
- 4. Click **Add New Node**. A node entry added message is displayed.

Import a Network Map Node Entry

# **Chapter 4**

# **Viewing and Changing Initialization Parameters**

Initialization parameters determine various Sterling Connect:Direct settings that control system operation. They are established when Sterling Connect:Direct is installed, and can be changed as needed.

The **Initialization Parameters** function allows you to:

- ✦ View Initialization Parameters
- ✦ Change Initialization Parameters (Sterling Connect:Direct for Microsoft Windows and Sterling Connect:Direct for UNIX only)

These tasks are described in the following sections.

*[View Sterling Connect:Direct Initialization Parameters](#page-48-0)* on page 49

*[Change Sterling Connect:Direct Initialization Parameters](#page-49-0)* on page 50

### <span id="page-48-0"></span>**View Sterling Connect:Direct Initialization Parameters**

Perform the following procedure to view Sterling Connect:Direct initialization parameters. This function is not available if you are signed on to a Sterling Connect:Direct for UNIX 3.4.00 system, or a Sterling Connect:Direct for z/OS 4.2.00 system.

- 1. From the **Admin Functions** menu, select **Initialization Parameters**.
- 2. If you are signed on to a Sterling Connect:Direct/Plex system, the Sterling Connect:Direct/Manager initialization parameters are displayed. To see parameters for a specific Sterling Connect:Direct server, type the server name in the Server field and click **Refresh Display**.

The Server field is only displayed if you are signed on to a Sterling Connect:Direct/Plex system.

See the Sterling Connect:Direct platform's administration guide for initialization parameters descriptions.

3. Click another function or your browser's **Back** button when finished.

# <span id="page-49-0"></span>**Change Sterling Connect:Direct Initialization Parameters**

Perform the following procedure to change initialization parameters when signed on to a Sterling Connect:Direct for Microsoft Windows or Sterling Connect:Direct for UNIX system. This function is not available if you are signed on to a Sterling Connect:Direct for z/OS system or Sterling Connect:Direct for HP NonStop system.

- 1. From the **Admin Functions** menu, select **Initialization Parameters**.
- 2. Scroll to the initialization parameter you want to change.
- 3. Replace the existing value by typing over it. Do not replace any text to the left of the equal sign, as shown in the following example:

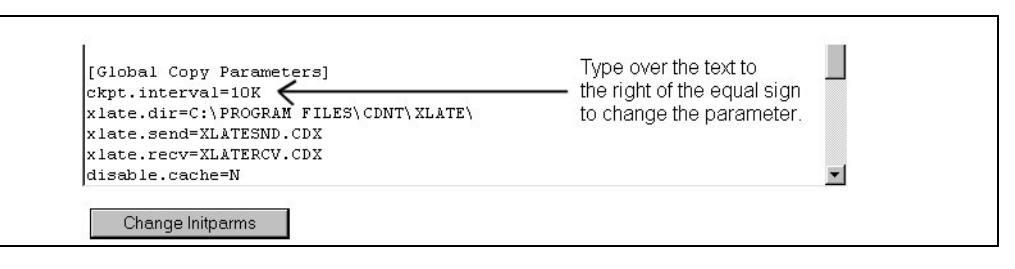

For a description of Sterling Connect:Direct for UNIX initialization parameters, see the *IBM Sterling Connect:Direct for UNIX Administration Guide*.

For a description of Sterling Connect:Direct for Microsoft Windows initialization parameters, see the *IBM Sterling Connect:Direct for Microsoft Windows System Guide*.

4. Click **Change Initparms**.

The initialization parameters are updated when Sterling Connect:Direct is restarted.

# **Viewing and Updating User Authorities**

User authorities specify what Sterling Connect:Direct functions a specific Sterling Connect:Direct for z/OS, UNIX, Microsoft Windows, or HP NonStop user ID can perform. For example, you can specify that the user can submit or change a Process.

All user IDs must have a user authority defined. (In a Sterling Connect:Direct for Microsoft Windows or Sterling Connect:Direct for UNIX system, a local user ID can be mapped to a remote user ID to give remote users proxy access to the local Sterling Connect:Direct node. See [Chapter](#page-56-0)  6, *[Viewing and Updating User Proxies](#page-56-0)* for more information on user proxies.)

For more information about Sterling Connect:Direct user authorities, see one of the following documents:

- ✦ *Sterling Connect:Direct for z/OS Administration Guide*
- ✦ *Sterling Connect:Direct for Microsoft Windows System Guide*
- ✦ *Sterling Connect:Direct for UNIX Administration Guide*
- ✦ *Sterling Connect:Direct for HP NonStop Administration Guide*

This chapter describes how to:

- ✦ [Select a User Authority](#page-50-0)
- ✦ [Add a User Authority](#page-51-0)
- ✦ [View User Authority Details](#page-53-0)
- ✦ [Change a User Authority](#page-53-1)
- ✦ [Delete a User Authority](#page-54-0)

### <span id="page-50-0"></span>**Select a User Authority**

Perform the following procedure to select a Sterling Connect:Direct user authority. After you select an authority you can then add, change, or delete the authority, or view authority details.

1. From the **Admin Functions** menu, select **User Authority**.

The User Name/User ID specifies the user name or user ID that identifies the user authority.

Click one of the following icons to perform an action on a record.

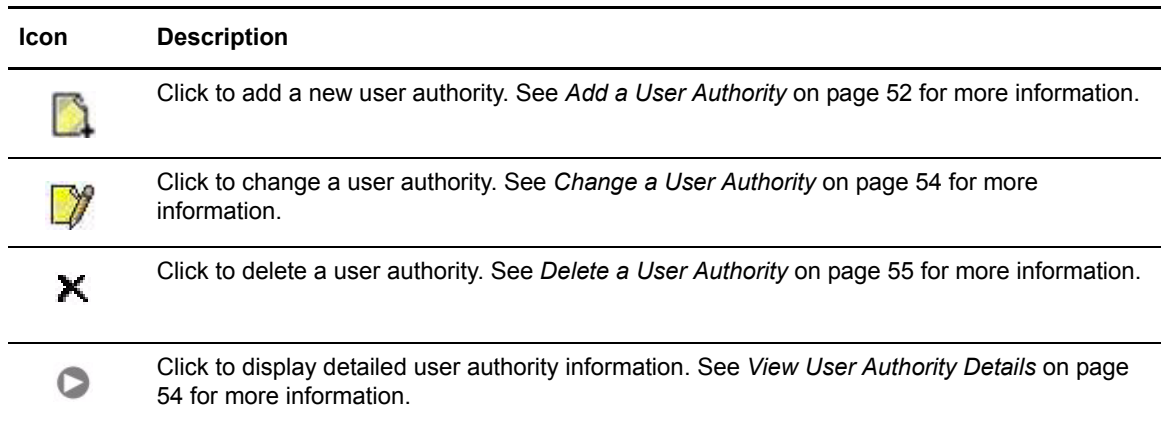

## <span id="page-51-0"></span>**Add a User Authority**

This section describes how to add a new Sterling Connect:Direct user authority.

Because the user authority information varies depending on the Sterling Connect:Direct platform, the procedures for adding a user authority to a Sterling Connect:Direct for z/OS system, a Sterling Connect:Direct for HP NonStop system, or a Sterling Connect:Direct for UNIX or Microsoft Windows system are different.

### <span id="page-51-2"></span>Add a User Authority to a Sterling Connect:Direct for z/OS System

To add a user authority to a Sterling Connect:Direct for z/OS system:

- 1. Access the Select User Authority Results page (see *[Select a User Authority](#page-50-0)* on page 51).
- 2. Click **a** at the top of the page for a blank Add New User Authority page, or click **1** preceding a user ID for an Add New User Authority page based on that user's information.
- 3. Type a 1–64 character Sterling Connect:Direct user ID.
- 4. Type the Sterling Connect:Direct node that the user signs on to.
- 5. Type an optional 1–20 character string that specifies the full name of the user. Spaces are allowed.
- 6. Type an optional phone number for the user.
- 7. Type the user's Sterling Connect:Direct password.
- 8. Type the user's Sterling Connect:Direct password again to verify it.
- <span id="page-51-1"></span>9. If the user's location has a security subsystem such as RACF, type the security ID used by that subsystem.
- 10. If you supplied a security ID in step [9,](#page-51-1) type the password required by the security subsystem.
- 11. Type the user's security ID password again to verify it.
- 12. Type the maximum number of hourly logon attempts for the user.
- 13. If you use a Stage 2 security exit, specify the values required for the exit to rewrite a RACF PassTicket password. See the Glossary for more information.
- 14. Select the functions that this user can perform. See *[Sterling Connect:Direct for z/OS User](#page-80-0)  [Authority Functions](#page-80-0)* on page 81 for a list of functions.
- 15. Click **Add New User Auth**. The user authority definition is added to the system.

### <span id="page-52-1"></span>Add a User Authority to a Sterling Connect:Direct for HP NonStop System

You cannot add a user authority to a Sterling Connect:Direct for HP NonStop system using the Sterling Connect:Direct Browser User Interface. You must add the user directly to the Sterling Connect:Direct for HP NonStop system and log on to NDMCOM using the new user ID. Refer to the *IBM Sterling Connect:Direct for HP NonStop Administration Guide* for information.

After the user is added to the Sterling Connect:Direct for HP NonStop system and initially logged on to NDMCOM the new user ID can sign on to the Sterling Connect:Direct Browser User **Interface** 

#### <span id="page-52-0"></span>Add a User Authority to a Sterling Connect:Direct for UNIX or Microsoft Windows System

Perform the following procedures to add a user authority to a Sterling Connect:Direct for UNIX or Microsoft Windows system:

- 1. Access the Select User Authority Results page (see *[Select a User Authority](#page-50-0)* on page 51).
- 2. Click **a** at the top of the page for a blank Add New User Authority page, or click **1** preceding a user ID for an Add New User Authority page based on that user's information.
- 3. Type a 1–50 character name for the new user. Spaces are not allowed.
- 4. Select the functions that this user can perform. See *[Sterling Connect:Direct for UNIX and](#page-82-0)  [Microsoft Windows User Authority Functions](#page-82-0)* on page 83 for a list of functions.
- 5. Steps 5 though 8 describe fields restricting the directories from which a user can upload and download files, submit Processes, or run programs. If you do not specify a restriction, the user can perform these functions from any directory that he or she can access.
- 6. Type a fully qualified path name for the upload directory that the user can copy files from and use as a source directory.
- 7. Type a fully qualified path name for the download directory that the user can copy files to and use as a destination directory.
- 8. Type a fully qualified path name for the Process directory that the user can submit a Process from.
- 9. Type a fully qualified path name for the program directory that the user can submit programs from.
- 10. Click **Add New User Auth** when complete. The user authority definition is added to the system.

## <span id="page-53-0"></span>**View User Authority Details**

Perform the following procedure to view user authority details.

- 1. Access the Select User Authority Results page as described in *[Select a User Authority](#page-50-0)* on page [51.](#page-50-0)
- 2. Click  $\triangleright$  for the node you want to see.

See *[Add a User Authority to a Sterling Connect:Direct for z/OS System](#page-51-2)* on page 52 for field descriptions for a Sterling Connect:Direct for z/OS user authority.

See *[Add a User Authority to a Sterling Connect:Direct for HP NonStop System](#page-52-1)* on page 53 for field descriptions for a Sterling Connect:Direct for HP NonStop user authority.

 See *[Add a User Authority to a Sterling Connect:Direct for UNIX or Microsoft Windows](#page-52-0)  System* [on page 53](#page-52-0) for field descriptions for a Sterling Connect:Direct for UNIX or Microsoft Windows user authority.

3. Click one of the following icons to perform an action on a record.

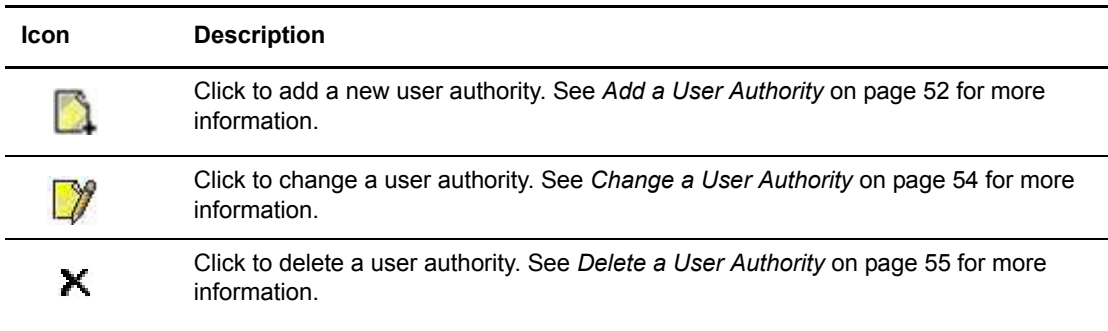

4. Click another function or your browser's **Back** button when finished.

## <span id="page-53-1"></span>**Change a User Authority**

Perform the following procedure to change a Sterling Connect:Direct user authority.

- 1. Access the Select User Authority Results page as described in *[Select a User Authority](#page-50-0)* on page [51.](#page-50-0)
- 2. Click  $\mathcal{V}$  to select the user authority you want to change. The Change User Authority Entry page is displayed.
- 3. Change the desired fields.

See *[Add a User Authority to a Sterling Connect:Direct for z/OS System](#page-51-2)* on page 52 for field descriptions for a Sterling Connect:Direct for z/OS user authority.

See *[Add a User Authority to a Sterling Connect:Direct for HP NonStop System](#page-52-1)* on page 53 for field descriptions for a Sterling Connect:Direct for HP NonStop user authority.

 See *[Add a User Authority to a Sterling Connect:Direct for UNIX or Microsoft Windows](#page-52-0)  System* [on page 53](#page-52-0) for field descriptions for a Sterling Connect:Direct for Microsoft Windows user authority.

- 4. Click **Change User Auth**. A user authority changed message is displayed.
- 5. Click another function or your browser's **Back** button.

## <span id="page-54-0"></span>**Delete a User Authority**

Perform the following procedure to delete a Sterling Connect:Direct user authority.

- 1. Access the Select User Authority Results page as described in *[Select a User Authority](#page-50-0)* on page [51.](#page-50-0)
- 2. Click  $\blacktriangleright$  to select the user authority you want to delete. The Delete User Authority Entry page is displayed.
- 3. Click **Delete User Auth**. A user authority deleted message is displayed.
- 4. Click another function or your browser's **Back** button.

Chapter 5 Viewing and Updating User Authorities

# <span id="page-56-0"></span>**Viewing and Updating User Proxies**

User proxies define a relationship between a user ID at a remote Sterling Connect:Direct node and a local user ID on a Sterling Connect:Direct for UNIX, HP NonStop, and Microsoft Windows system. This allows remote Sterling Connect:Direct users to submit Processes from their nodes without needing individual user IDs and passwords on the Sterling Connect:Direct system. Several proxies can use the same local user ID account. In Sterling Connect:Direct for HP NonStop, the term **Sec** means the same as proxy.

The user proxy definition contains the following remote user information:

- ✦ Remote Sterling Connect:Direct user ID and remote Sterling Connect:Direct node name. You can also set a generic user ID <ANY USER> and node name <ANY NODE> to allow all remote users to connect through one proxy.
- ✦ Local user ID and password to use with submitted Processes from the remote node. Sterling Connect:Direct for HP NonStop does not use password with proxies.
- ✦ Any directory restrictions for Sterling Connect:Direct operations. Sterling Connect:Direct for HP NonStop does have directory restrictions.

For more information about user proxies, see the *IBM Sterling Connect:Direct for Microsoft Windows System Guide,* the *Sterling Connect:Direct for UNIX Administration Guide*, or the Sterling Connect:Direct for HP NonStop *Administration Guide.*

To use the user proxy functions you must have the necessary Sterling Connect:Direct for Microsoft Windows authority. This function is not available if you are signed on to a Sterling Connect:Direct for z/OS system.

This chapter describes how to:

- ✦ [Select a User Proxy](#page-57-0)
- ✦ [Add a User Proxy](#page-57-1)
- ✦ [View User Proxy Details](#page-59-0)
- ✦ [Change a User Proxy](#page-59-1)
- ✦ [Delete a User Proxy](#page-60-0)

## <span id="page-57-0"></span>**Select a User Proxy**

Perform the following procedure to select a Sterling Connect:Direct user proxy. After you select a proxy you can then add a new user proxy, change a user proxy, view user proxy details, or delete a user proxy.

1. From the **Admin Functions** menu, select **Proxy**.

The following information is displayed on the Select Proxies Results page.

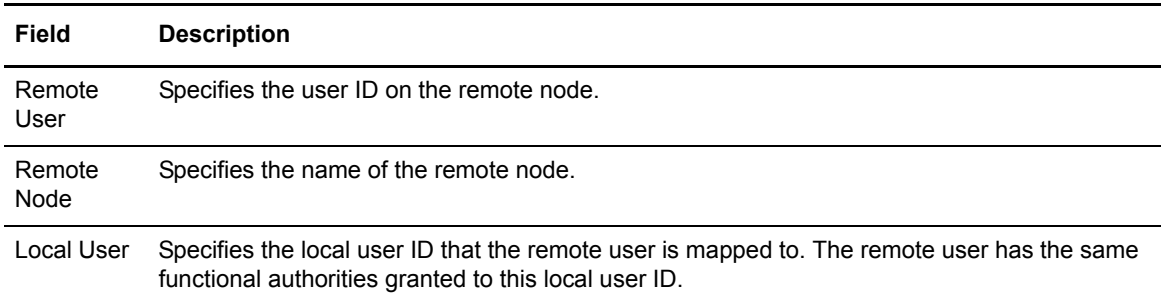

Click one of the following icons to perform an action on a record.

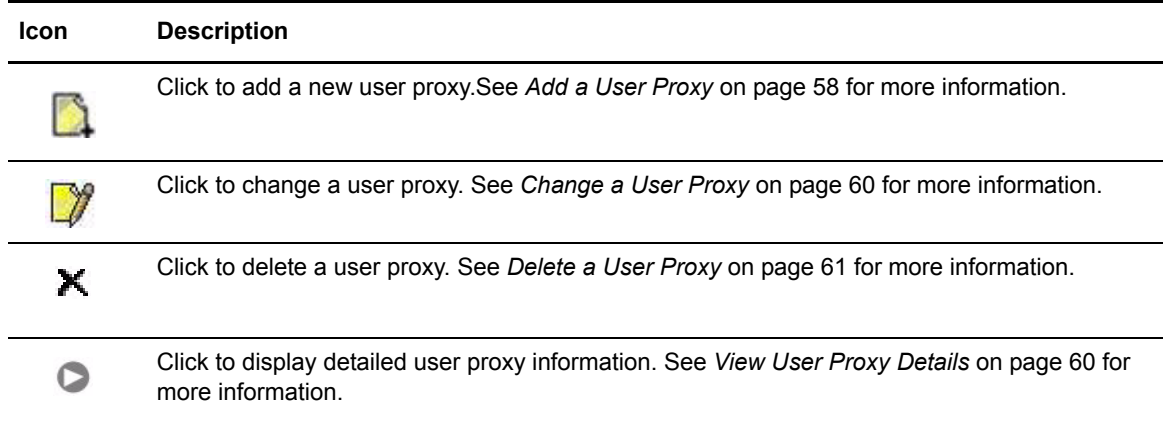

# <span id="page-57-1"></span>**Add a User Proxy**

Perform the following procedures to add a Sterling Connect:Direct for UNIX, Microsoft Windows, or HP NonStop user proxy:

- 1. Access the Select Proxies Results page (see *[Select a User Proxy](#page-57-0)* on page 58).
- 2. Click the  $\Box$  at the top of the page for a blank Add New Proxy Entry page, or click the  $\Box$ preceding a remote user ID for an Add New Proxy Entry page based on that user's information.
- 3. Type a Sterling Connect:Direct user ID for the user on the remote Sterling Connect:Direct node. This can be any valid Sterling Connect:Direct user ID. You can also specify <ANYUSER> to create a generic remote user ID.
- 4. Type the name of the remote node that this user submits work from. You can specify <ANYNODE> to create a generic remote node.
- 5. Type the local user ID to associate with the remote ID. This must be a valid Sterling Connect:Direct user ID. Remote users have the functional authorities granted to this local user ID.
- 6. Type a valid Sterling Connect:Direct local user password.
- 7. Type the password again to verify it.
- 8. Select one of the following Upload options for UNIX and Microsoft Windows systems:

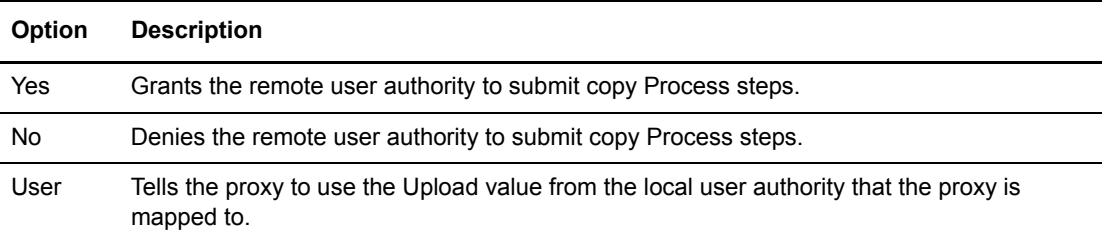

9. Select one of the following Download options for UNIX and Microsoft Windows systems:

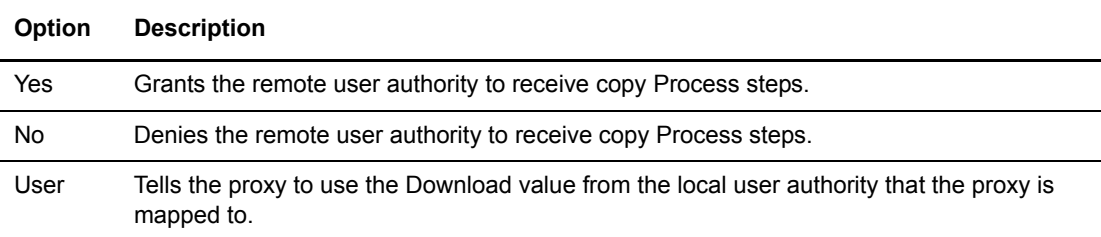

The remaining fields on this page restrict the directories from which a remote user can upload and download files, submit Processes, or run programs. If you do not specify any restriction, the remote user can perform these functions from any directory that he or she can access.

- 10. For UNIX and Microsoft Windows systems, type a fully qualified path name for the Upload directory that the remote user can copy files from and use as a source directory.
- 11. For UNIX and Microsoft Windows systems, type a fully qualified path name for the Download directory that the remote user can copy files to and use as a destination directory.
- 12. For UNIX and Microsoft Windows systems, type a fully qualified path name for the Process directory that the remote user can submit a Process from.
- 13. For UNIX and Microsoft Windows systems, type a fully qualified path name for the Program directory that the remote user can submit programs from.
- 14. Click **Add New Proxy** to add the user proxy.

# <span id="page-59-0"></span>**View User Proxy Details**

To view Sterling Connect:Direct for Microsoft Windows or Sterling Connect:Direct for HP NonStop user proxy details:

- 1. Access the Select Proxies Results page as described in *[Select a User Proxy](#page-57-0)* on page 58.
- 2. Click  $\triangleright$  for the proxy you want to see.

See *[Add a User Proxy](#page-57-1)* on page 58 for field descriptions.

3. Click the navigational symbols to move through the records, or click one of the following icons:.

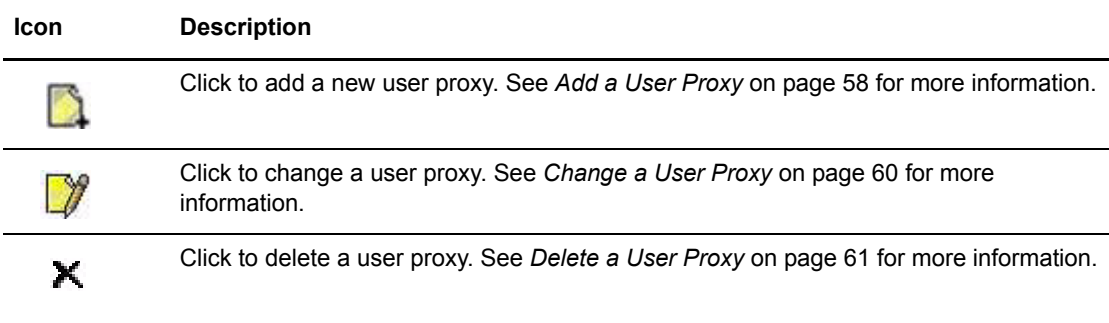

4. Click another function or your browser's **Back** button when finished.

### <span id="page-59-1"></span>**Change a User Proxy**

To change a Sterling Connect:Direct for UNIX, Microsoft Windows, or HP NonStop user proxy:

- 1. Access the Select Proxies Results page as described in *[Select a User Proxy](#page-57-0)* on page 58.
- 2. Click  $\mathcal{V}$  to select the user proxy you want to change. The Change Proxy Entry page is displayed.
- 3. Change the desired fields.

See *[Add a User Proxy](#page-57-1)* on page 58 for field descriptions.

- 4. Click **Change Proxy**. A proxy changed message is displayed.
- 5. Click another function or your browser's **Back** button.

### <span id="page-60-0"></span>**Delete a User Proxy**

To delete a Sterling Connect:Direct for UNIX, Microsoft Windows, or HP NonStop user proxy:

- 1. Access the Select Proxies Results page as described in *[Select a User Proxy](#page-57-0)* on page 58.
- 2. Click  $\blacktriangleright$  to select the user proxy you want to delete. The Delete Proxy Entry page is displayed.
- 3. Click **Delete Proxy** to delete the user proxy. A proxy deleted message is displayed.
- 4. Click another function or your browser's **Back** button.

Chapter 6 Viewing and Updating User Proxies

# **Issuing Native Commands**

The native commands function allows you to issue Sterling Connect:Direct for z/OS and Sterling Connect:Direct for HP NonStop commands in native command format, just as if you were issuing them from a command line, and receive a response in a report format. For Sterling Connect:Direct for z/OS, this function is only available for users signed on to a 4.3.00 or later system with the latest maintenance.

For information about Sterling Connect:Direct for z/OS command formats and reports, see the *IBM Sterling Connect:Direct for z/OS User's Guide* or *IBM Sterling Connect:Direct for z/OS Quick Reference*.

For information about Sterling Connect:Direct for HP NonStop command formats and reports, see the *IBM Connect:Direct HP NonStop Administration Guide* or *IBM Connect:Direct HP NonStop Installation Guide*.

To issue a native Sterling Connect:Direct for z/OS or Connect:Direct HP NonStop command:

- 1. From the **Admin Functions** menu, select **Native Command**.
- 2. Type the Sterling Connect:Direct command. For example, type the following command to flush all Processes submitted by a user ID SMITH on the DALLAS node:

FLUSH PROC WHERE (SUB=(DALLAS, SMITH))

- 3. Select if the command is case-sensitive.
- 4. Click **Submit Native Command**.

The command is issued to the Sterling Connect:Direct for z/OS or Sterling Connect:Direct for HP NonStop system, where it is checked for syntax. If the command syntax is incorrect, an error message is displayed on the browser. Correct the syntax and resubmit the command.

If the command syntax is correct, the browser displays the results.

5. Modify the command as necessary and resubmit, or click **Clear Native Command** to clear the command and enter a new one.

#### Chapter 7 Issuing Native Commands

# **Viewing and Updating Typekeys**

The typekey function enables you to define the file attributes for new files on Sterling Connect:Direct for HP NonStop systems. These attributes are used when you specify a particular typekey as part of a COPY statement in a Process. Type records are useful when you are not familiar with file allocation parameters at other nodes. For more information about Sterling Connect:Direct typekeys, see the *IBM Sterling Connect:Direct for HP NonStop Administration Guide.* 

This chapter describes the following tasks:

- ✦ [Select a Typekey](#page-64-0)
- ✦ [Add a Typekey](#page-65-0)
- ✦ [View Typekey Details](#page-69-0)
- ✦ [Change a Typekey](#page-70-0)
- ✦ [Delete a Typekey](#page-70-1)

### <span id="page-64-0"></span>**Select a Typekey**

Perform the following procedure to select a Sterling Connect:Direct user typekey. After you select a typekey you can then add a new user typekey, change a user typekey, view user typekey details, or delete a user typekey.

From the **Admin Functions** menu, select **Typekey**. The following information is displayed on the Select Typekey Results page.

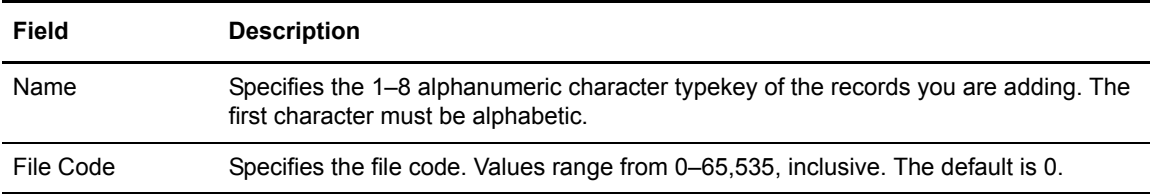

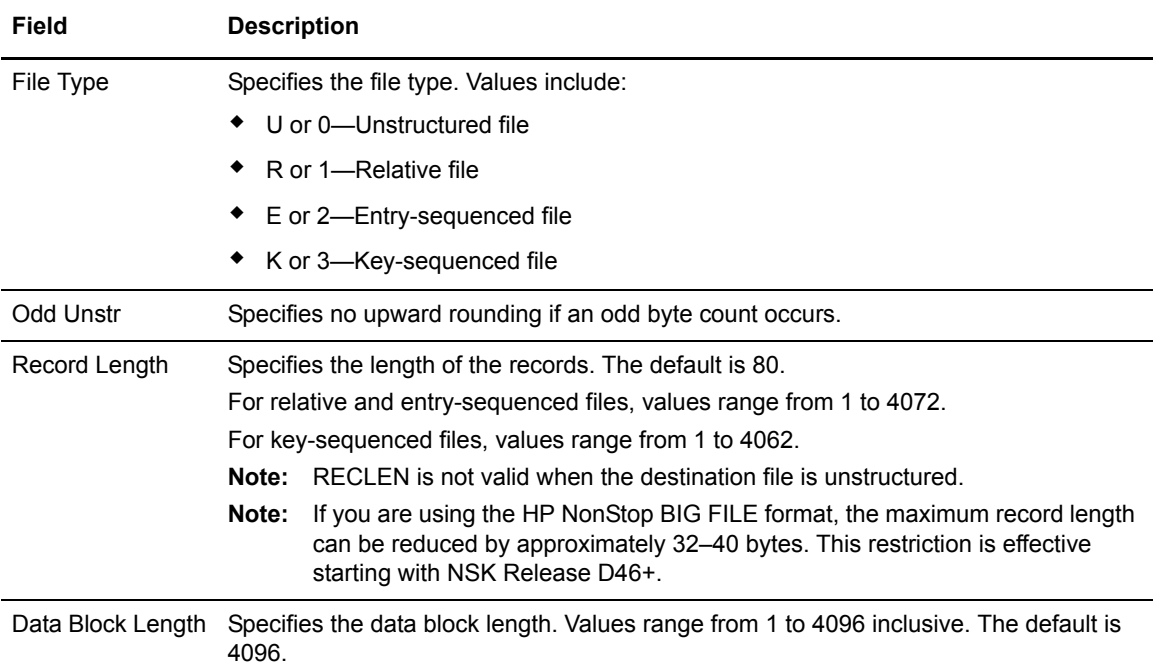

Click one of the following icons to perform an action on a record.

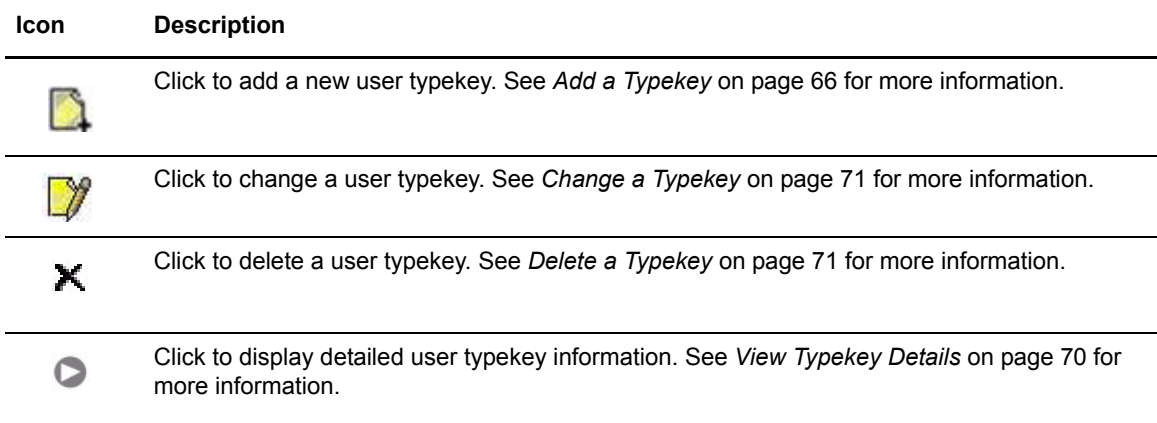

# <span id="page-65-0"></span>**Add a Typekey**

Perform the following procedures to add a Sterling Connect:Direct for HP NonStop typekey:

- 1. Access the Select Typekey Results page (see *[Select a Typekey](#page-64-0)* on page 65).
- 2. Click the  $\Box$  at the top of the page for a blank Add New Typekey Entry page, or click the  $\Box$ preceding a remote user ID for an Add New Typekey Entry page based on that user's information.

3. Complete the fields on this page.

The following table summarizes the field entries. For more detailed information about these fields, see the *IBM Sterling Connect:Direct for HP NonStop Administration Guide*.

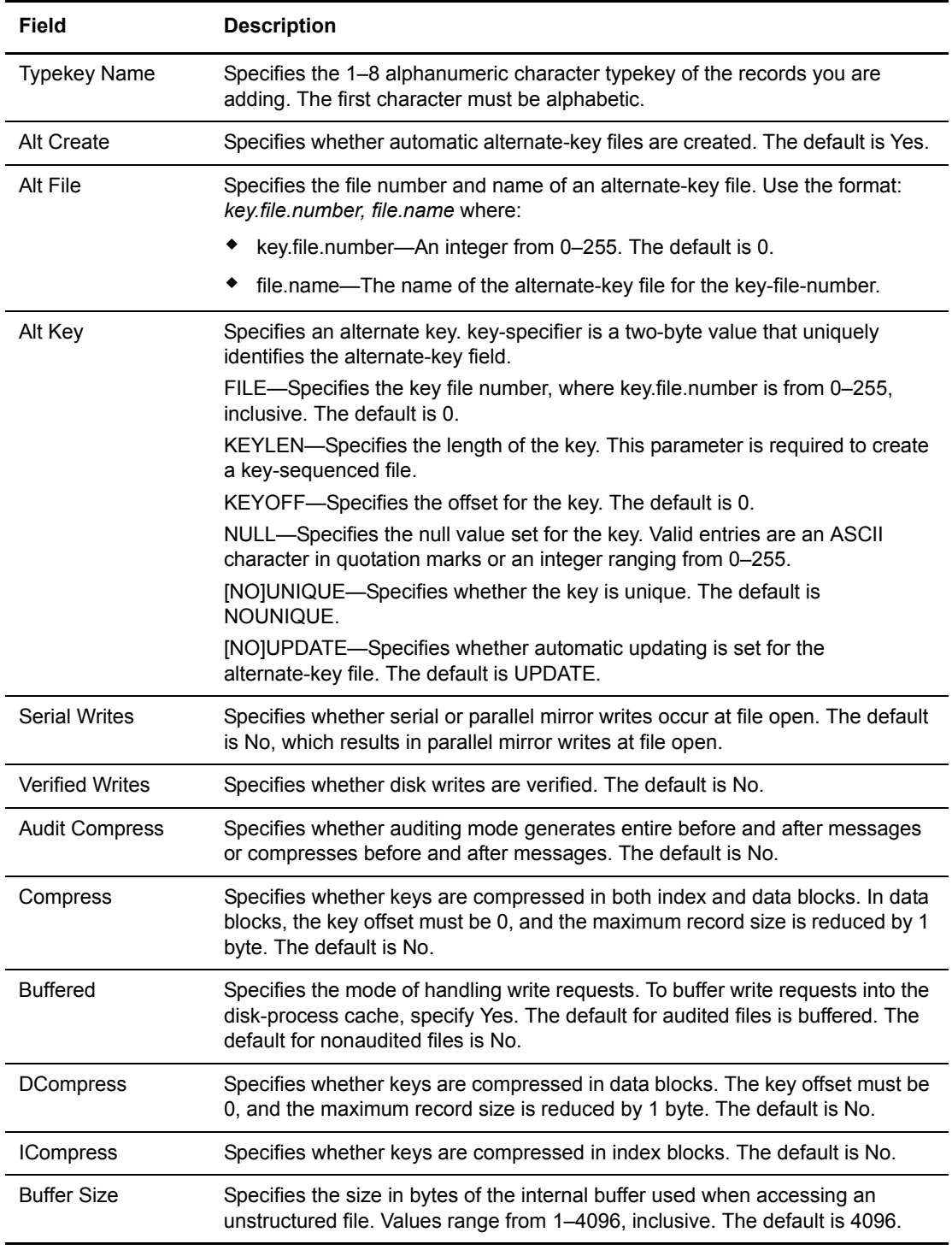

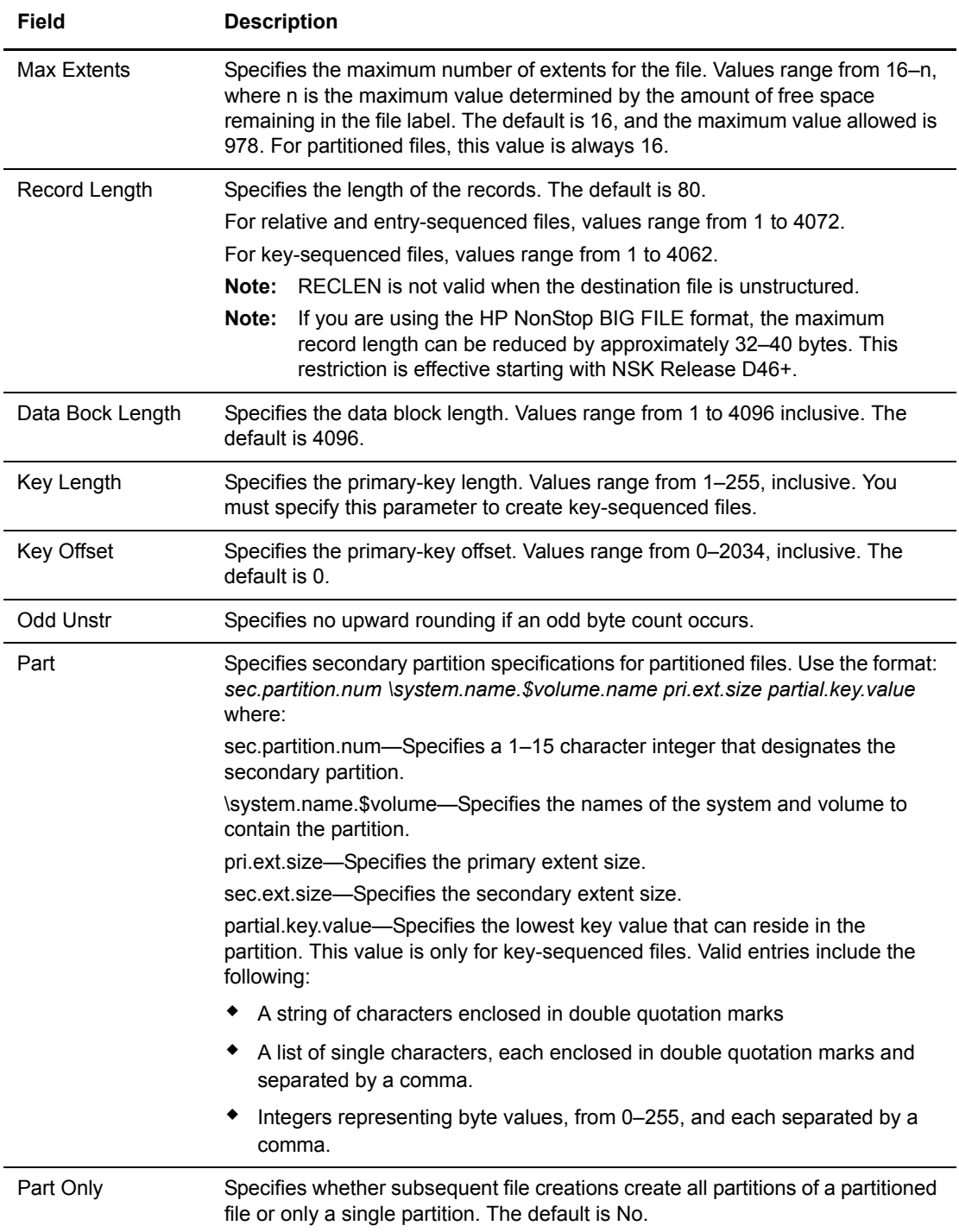

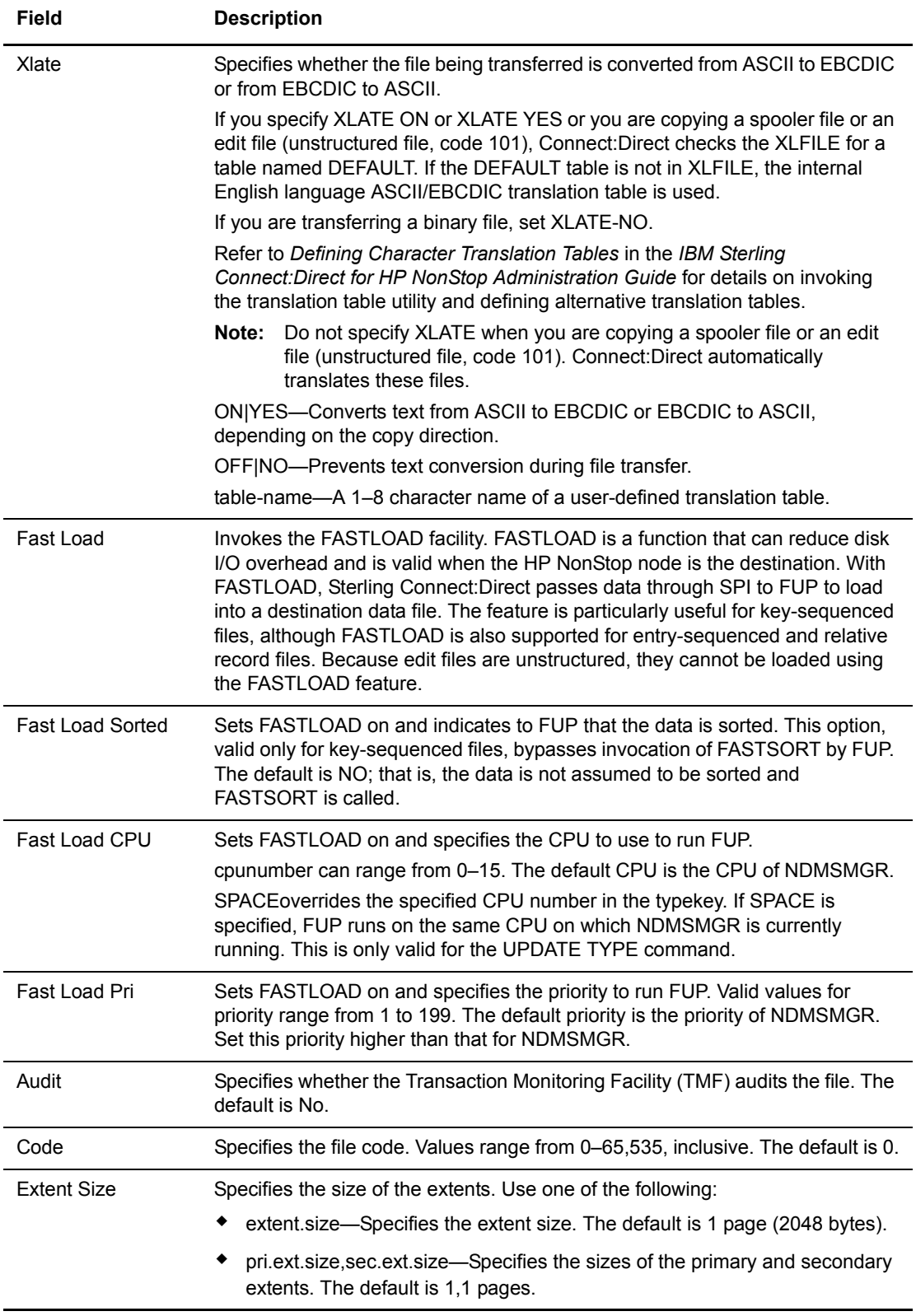

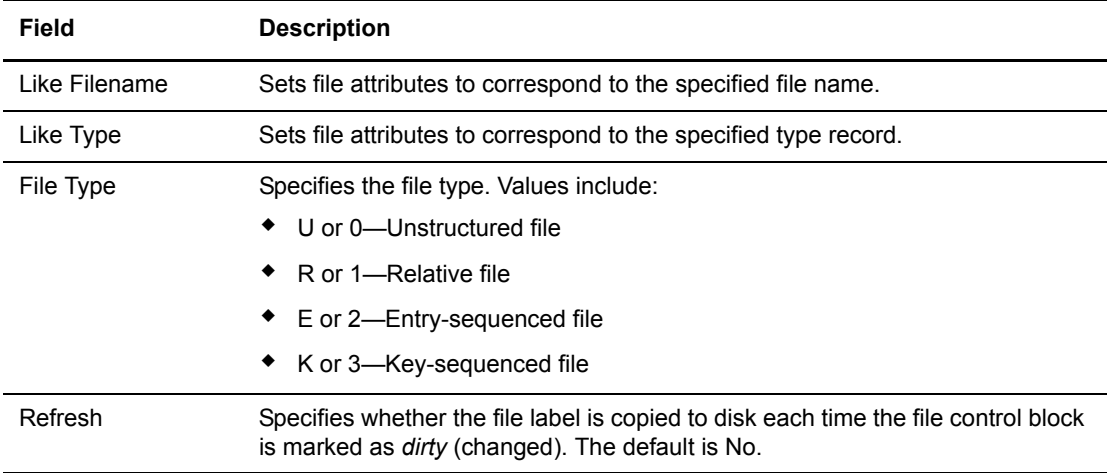

4. Click **Add New Typekey** to add the user typekey.

### <span id="page-69-0"></span>**View Typekey Details**

To view Sterling Connect:Direct for HP NonStop user typekey details:

- 1. Access the Select Typekey Results page as described in *[Select a Typekey](#page-64-0)* on page 65.
- 2. Click  $\triangleright$  for the typekey you want to see.

See *[Add a Typekey](#page-65-0)* on page 66 for field descriptions.

3. Click the navigational symbols to move through the records, or click one of the following icons:.

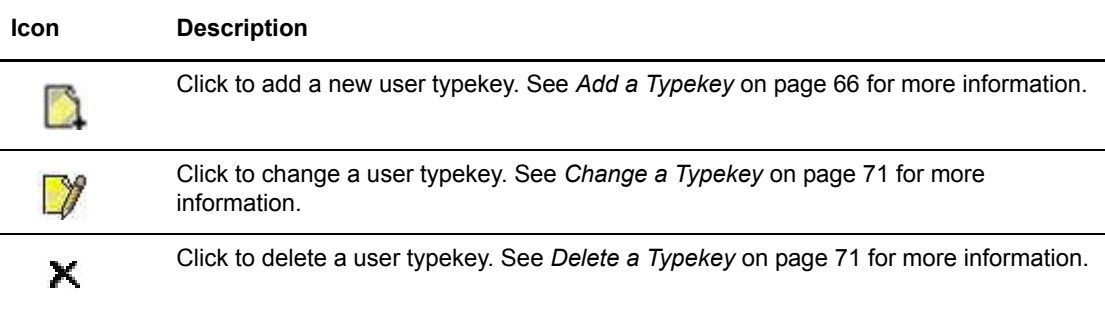

4. Click another function or your browser's **Back** button when finished.

## <span id="page-70-0"></span>**Change a Typekey**

To change a Sterling Connect:Direct for HP NonStop user typekey:

- 1. Access the Select Typekey Results page as described in *[Select a Typekey](#page-64-0)* on page 65.
- 2. Click  $\sqrt{\gamma}$  to select the user typekey you want to change. The Change Typekey Entry page is displayed.
- 3. Change the desired fields. See *[Add a Typekey](#page-65-0)* on page 66 for field descriptions.
- 4. Click **Change Typekey**. A typekey changed message is displayed.
- 5. Click another function or your browser's **Back** button.

## <span id="page-70-1"></span>**Delete a Typekey**

To delete a Sterling Connect:Direct for HP NonStop user typekey:

- 1. Access the Select Typekey Results page as described in *[Select a Typekey](#page-64-0)* on page 65.
- 2. Click  $\blacktriangleright$  to select the user typekey you want to delete. The Delete Typekey Entry page is displayed.
- 3. Click **Delete Typekey** to delete the user typekey. A typekey deleted message is displayed.
- 4. Click another function or your browser's **Back** button.

Delete a Typekey
## <span id="page-72-3"></span>**Running Traces**

<span id="page-72-2"></span>The trace function enables you to run diagnostic traces to troubleshoot operational problems. To use the trace function you must have Sterling Connect:Direct authority to run traces. You cannot run traces on Sterling Connect:Direct for HP NonStop systems.

This chapter describes the following tasks:

- ✦ [Running Sterling Connect:Direct for z/OS Traces](#page-72-0)
- ✦ [Running Sterling Connect:Direct for UNIX Traces](#page-73-0)
- ✦ [Running Sterling Connect:Direct for Microsoft Windows Traces](#page-74-0)

#### <span id="page-72-0"></span>**Running Sterling Connect:Direct for z/OS Traces**

Perform the following procedure to modify and run a Sterling Connect:Direct for z/OS trace. This function is only available to users signed on to a Sterling Connect:Direct for z/OS 4.3.00 or later system with the latest maintenance.

- 1. From the **Admin Functions** menu, select **Tracing**.
- 2. If you are signed on to a Sterling Connect:Direct/Plex system, a Server field is displayed. If you want to start the trace on a specific server, type the server name in this field and click **Refresh Display**. Otherwise, the trace is started on the Sterling Connect:Direct/Manager.

<span id="page-72-1"></span>The Server field is only displayed if you are signed on to a Sterling Connect:Direct/Plex system.

- 3. Specify the trace in one of the following ways:
	- Type the 8-character trace debug value. See Appendix A, *[Sterling Connect:Direct for](#page-78-0)  [z/OS Debug Values](#page-78-0)*, for a listing of debug values.
	- Click the trace options to change the individual debug bits as desired. Note that the output DD is displayed to the right of the related trace bit.
	- Click **All On** to turn all trace parameters on, or click **All Off** to turn all trace parameters off.
- 4. Select **Quiesce** to prevent new sessions from starting, **Resume** to resume sessions and allow new sessions as needed, or **Neither**, then type the name of any **nodes** where you want to suspend or resume processing. Separate the node names with a comma.
- 5. To turn tracing on or off for a specific node:
	- To turn on tracing for a specific node, type the node name in the Node Trace for field and type the debug value in the Debug field.
	- To turn off tracing for a specific node, type the node name in the Node Trace Off for field.

The Current Node Trace field shows nodes currently being traced.

6. Click **Change Tracing** to change the tracing parameters and start the trace.

### <span id="page-73-0"></span>**Running Sterling Connect:Direct for UNIX Traces**

To modify and run a Sterling Connect:Direct for UNIX trace:

1. From the **Admin Functions** menu, select **Tracing**.

<span id="page-73-2"></span>The trace types are displayed at the top of the page. They are:

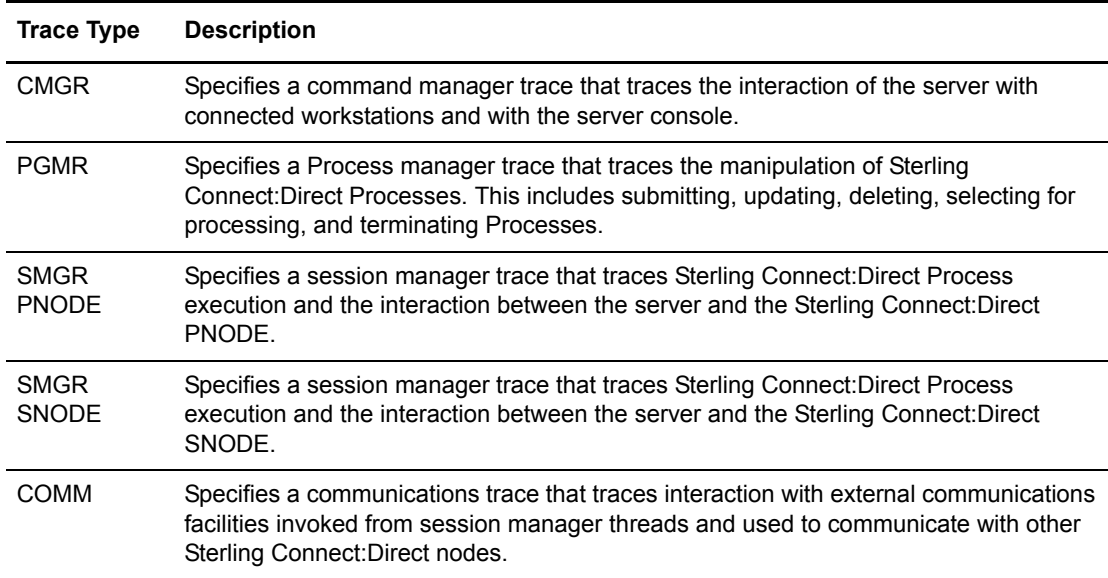

2. Specify the tracing level for each type of trace. The trace levels are:

<span id="page-73-1"></span>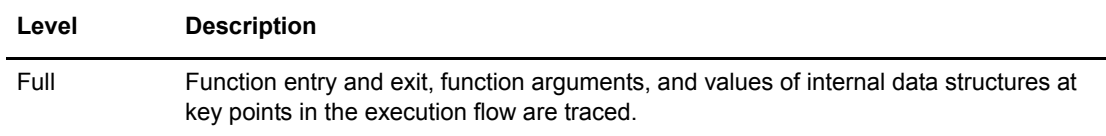

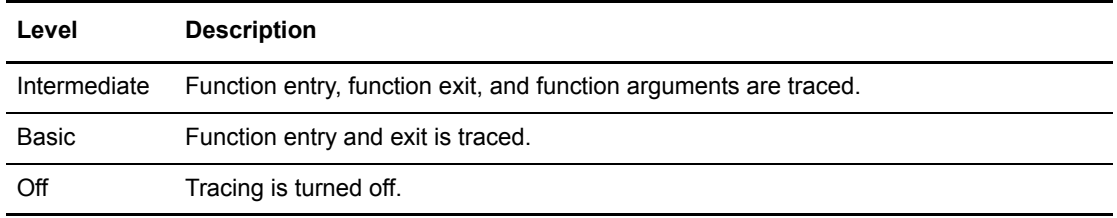

You can do one of the following:

- Select individual trace levels.
- Click **Full Tracing** to set a Full tracing level for all traces.
- Click **All Off** to turn off all tracing.
- 3. Type the fully qualified name of the file to receive the output for the type of trace you are running. The default is CDTRACE.CDT in the Sterling Connect:Direct for UNIX server directory.
- 4. Click **Change Tracing** to change the parameters and start the trace.

#### <span id="page-74-0"></span>**Running Sterling Connect:Direct for Microsoft Windows Traces**

To modify and run a Sterling Connect:Direct for Microsoft Windows trace:

1. From the **Admin Functions** menu, select **Tracing**.

<span id="page-74-1"></span>The trace types are displayed at the top of the page. They are:

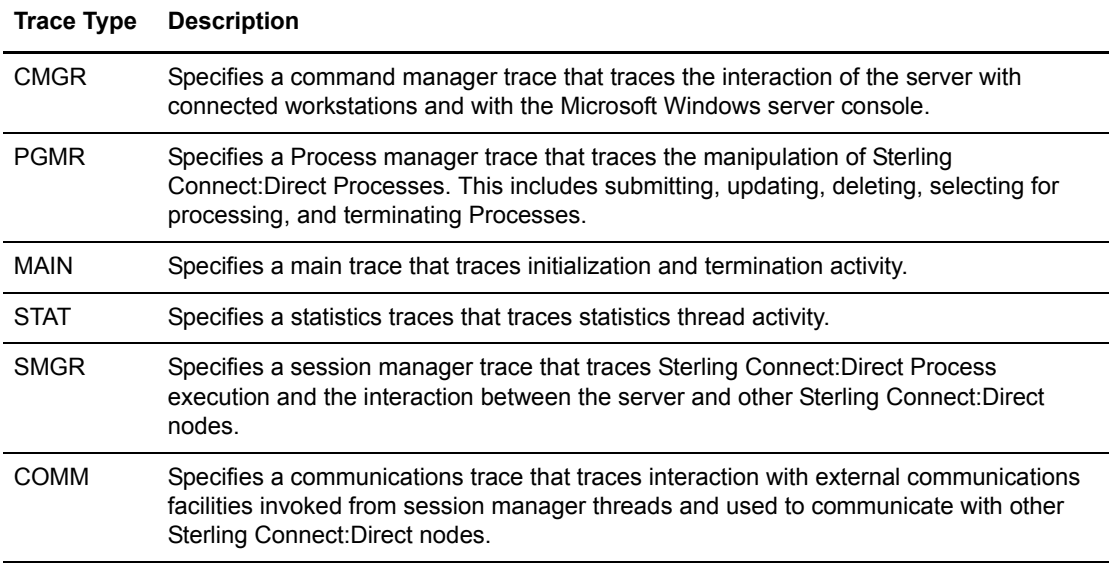

2. Specify the tracing level for each trace type. The trace levels are:

<span id="page-75-1"></span>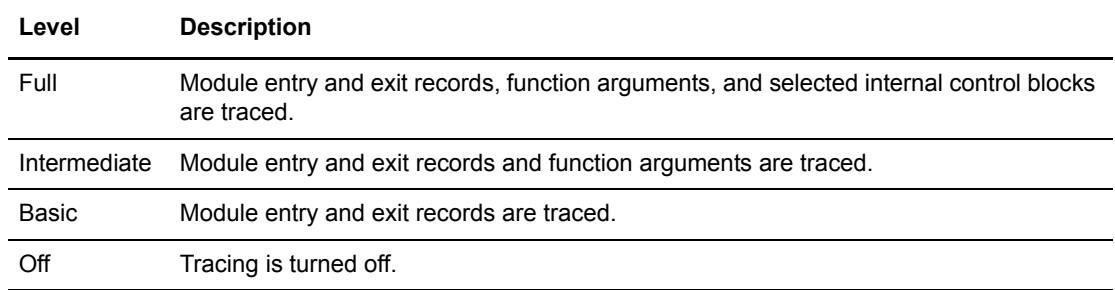

You can do one of the following:

- $\bullet$  Select individual trace levels.
- Click **Full Tracing** to set a Full tracing level for all traces.
- <span id="page-75-2"></span>Click **All Off** to turn off all tracing.
- 3. Specify the fully qualified name of the file to receive trace output. The default is CDTRACE.CDT in the Sterling Connect:Direct for Microsoft Windows server directory.
- 4. Type the maximum size that the output file can reach before the trace terminates. If you select to wrap tracing output, the file begins to wrap when it reaches this size (see step 7). A value of 0 indicates that the file can grow indefinitely.
- <span id="page-75-0"></span>5. Select the output file size in megabytes or kilobytes.
- 6. Select if you want to wrap output in the trace output file when it reaches the maximum size.
- 7. For a session manager (SMGR) trace, select if you want to trace Processes submitted from only the PNODE, from only the SNODE, or from both.
- 8. The following fields restrict traces:
	- To restrict a trace to specific Process names, type up to four **Process names** in the Process Names field. Separate the Process names with commas.
	- To restrict a trace to specific Process numbers, type up to four **Process numbers** in the Process Numbers field. Separate the Process numbers with commas.
	- To restrict a trace to specific SNODEs, type up to four **SNODE** names in the Destination SNODE Names field. Separate the SNODE names with commas.
- 9. Select if you want to generate a configuration report containing initialization parameters settings, network map information, server properties, and system configuration information. This report is named CDCONFIG.TXT and is output to the Sterling Connect:Direct for Microsoft Windows installation directory.
- 10. Click **Change Tracing** to change the parameters and start the trace.

# <span id="page-76-2"></span>**Modifying Translation Tables**

Sterling Connect:Direct translates data from one character set to a different character set, such as ASCII to EBCDIC, using character translation tables.

This chapter describes the following tasks:

- ✦ [Viewing a Translation Table](#page-76-0)
- ✦ [Modifying a Translation Table](#page-77-0)
- ✦ [Adding a Translation Table](#page-77-1)

These functions are not available to users signed on to Sterling Connect:Direct for z/OS, Sterling Connect:Direct for UNIX, or Sterling Connect:Direct for HP NonStop systems. Also, you must have Sterling Connect:Direct authority to perform translation table functions.

#### <span id="page-76-0"></span>**Viewing a Translation Table**

<span id="page-76-3"></span>To view a Sterling Connect:Direct translation table:

- <span id="page-76-5"></span>1. From the **Admin Functions** menu, select **Translation Table** to display the Select Translation Table Results page. A list of translation tables is displayed. The default translation tables are:
	- XLATERCV.CDX–translates data from EBCDIC to ASCII
	- XLATESND.CDX–translates data from ASCII to EBCDIC

<span id="page-76-6"></span><span id="page-76-4"></span><span id="page-76-1"></span>There is also a blank box where you can specify the name of a custom translation table.

Click the navigational symbols to move through the records.

2. Click  $\bigcirc$  to display detailed translation table information. The Translation Table page is displayed.

The table headings represent the source character sets and the table cells contain the target values. For example, in XLATERCV.CDX the column and row headings are EBCDIC values, while table cells are ASCII values. To find the ASCII equivalent to EDCDIC value 33, find where the 3x row intersects with the x3 column. This shows that the ASCII equivalent is 93.

3. Click another function or your browser's **Back** button when finished.

#### <span id="page-77-0"></span>**Modifying a Translation Table**

<span id="page-77-4"></span>To modify a Sterling Connect:Direct translation table:

- 1. From the **Admin Functions** menu, select **Translation Table**. A list of translation tables is displayed.
- 2. Do one of the following:
	- $\bullet$  Click  $\gamma$  to select the translation table you want to change. The Change Translation Table page is displayed.
	- Type the name of the custom translation table in the blank field and click  $\mathbb{Z}$ . The Change Translation Table page is displayed.

<span id="page-77-2"></span>If you type the name of a translation table that does not exist and click  $\Box$ , a new table is displayed with all values set to 00.

- 3. Select the value in the table you want to modify and type in the new value.
- 4. Repeat step 4 for every value you want to change.
- 5. Click **Change Translation Table** when complete.

#### <span id="page-77-1"></span>**Adding a Translation Table**

<span id="page-77-3"></span>Perform the following procedure to add a Sterling Connect:Direct translation table based on an existing table. You can use one of the default tables or a custom table as the template.

- 1. From the **Admin Functions** menu, select **Translation Table**. A list of translation tables is displayed.
- 2. Do one of the following:
	- $\bullet$  Click  $\blacksquare$  next to the default table that you want to use as a template.
	- Type the name of a custom table that you want to use as a template and click  $\Box$ .

The Add New Translation Table page is displayed with the new table.

- 3. Type a fully qualified file name for the new table.
- 4. Change any values as needed.
- 5. Click **Add Translation Table** when complete.

## **Appendix A**

## <span id="page-78-0"></span>**Sterling Connect:Direct for z/OS Debug Values**

The following table lists Sterling Connect:Direct for z/OS debug values:

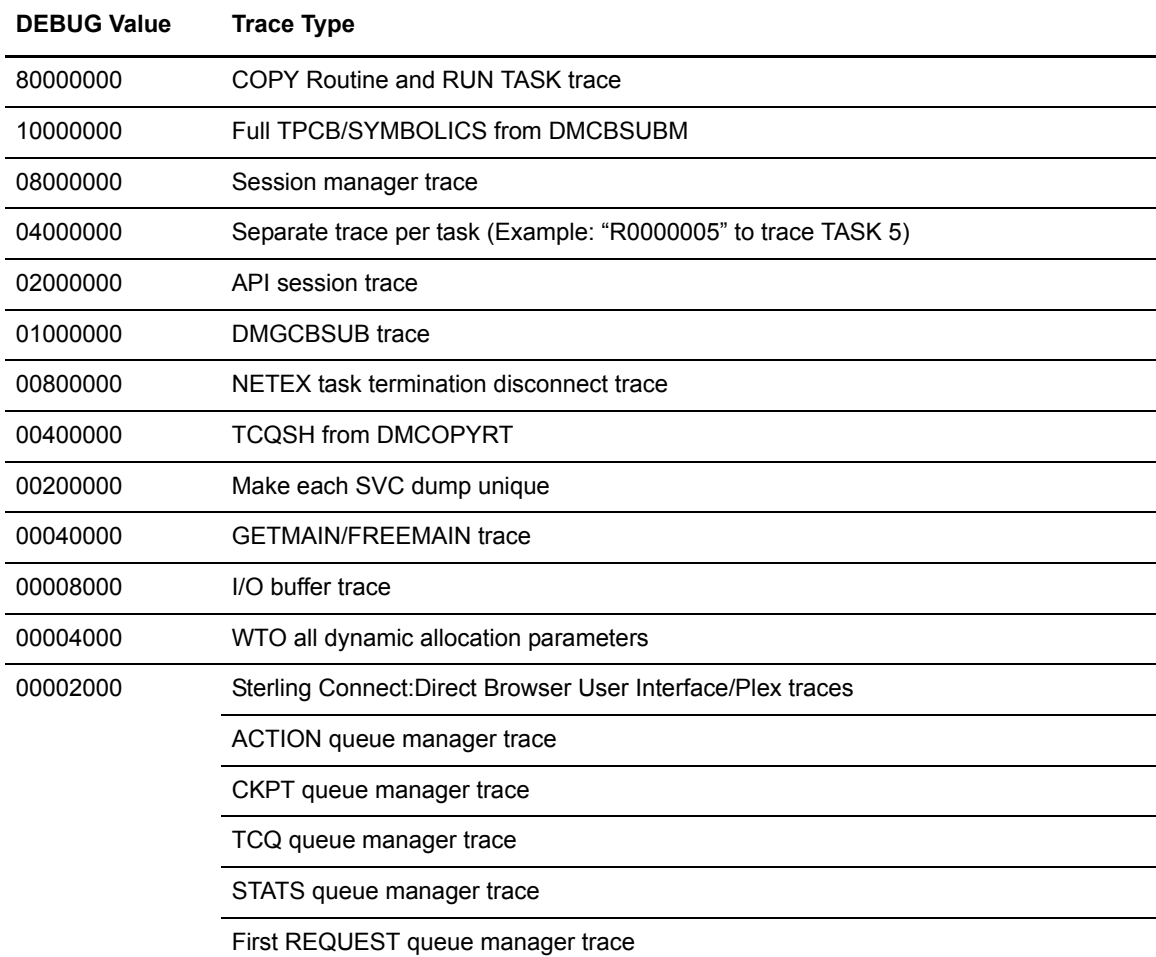

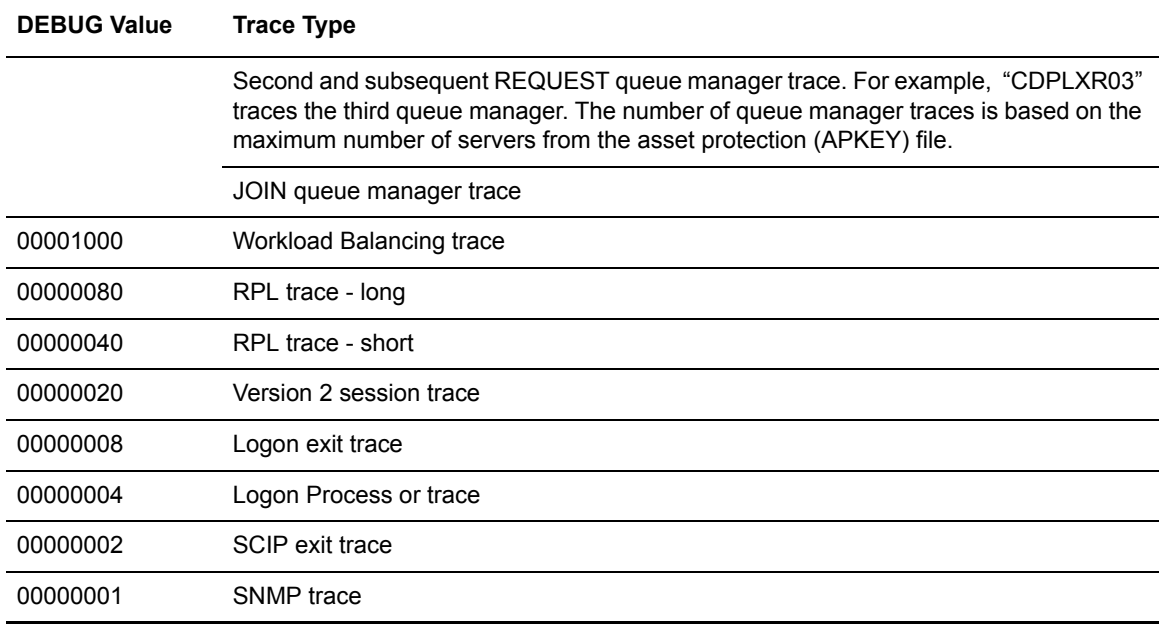

## **Appendix B**

## **Sterling Connect:Direct User Authority Functions**

This topic contains the following topics:

- ✦ [Sterling Connect:Direct for z/OS User Authority Functions](#page-80-0)
- ✦ [Sterling Connect:Direct for UNIX and Microsoft Windows User Authority Functions](#page-82-0)
- ✦ [Sterling Connect:Direct for HP NonStop User Authority Functions](#page-84-0)

#### <span id="page-80-0"></span>**Sterling Connect:Direct for z/OS User Authority Functions**

The following table lists the functions that a Sterling Connect:Direct for z/OS user can perform. Use this information to set up user authorities. See the *IBM Sterling Connect:Direct for z/OS Administration Guide* for more details.

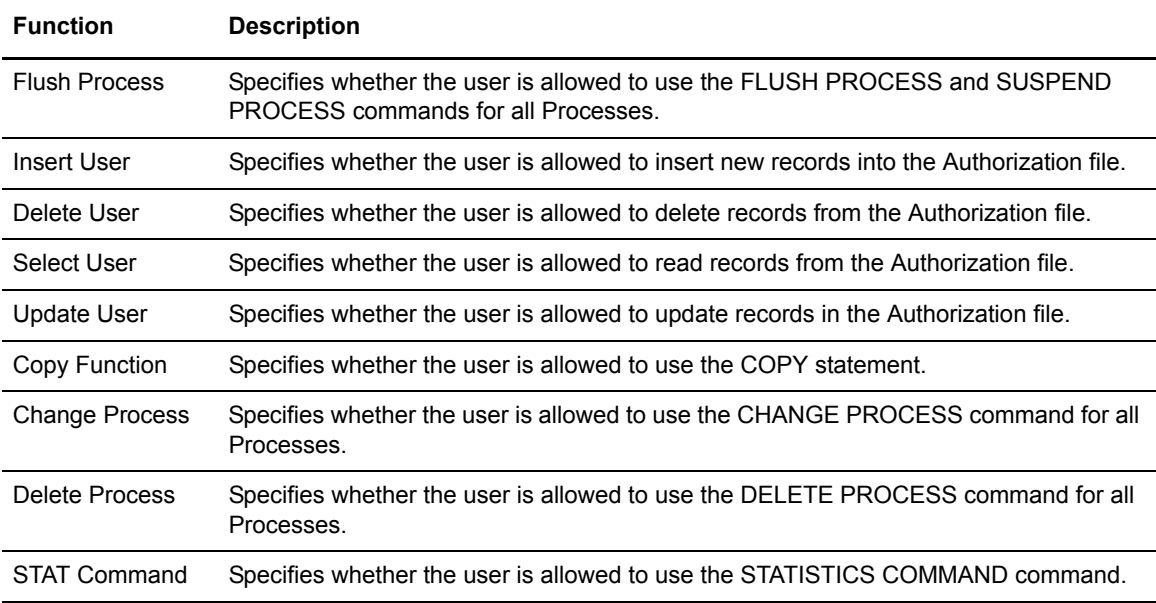

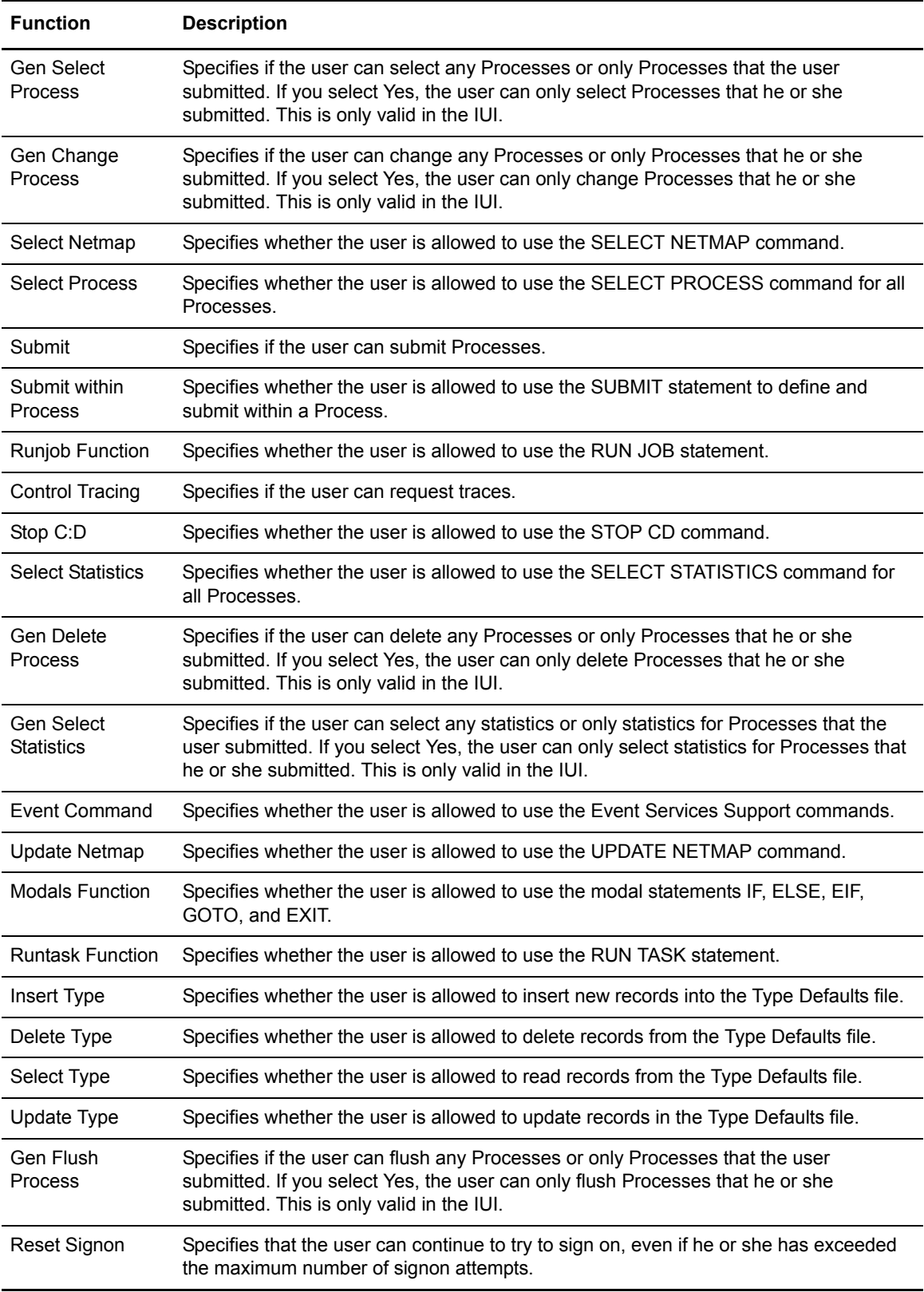

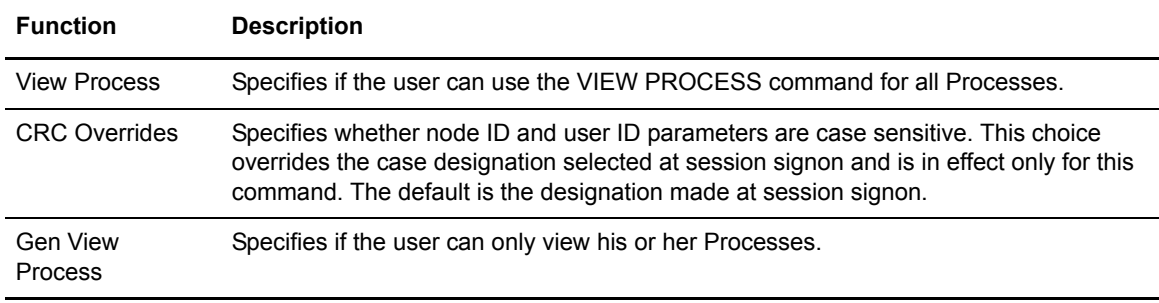

#### <span id="page-82-0"></span>**Sterling Connect:Direct for UNIX and Microsoft Windows User Authority Functions**

The following table lists the functions that a Sterling Connect:Direct for UNIX or Sterling Connect:Direct for Microsoft Windows user can perform. Use this information to set up user authorities. See the *IBM Sterling Connect:Direct for UNIX Administration Guide* or *IBM Sterling Connect:Direct for Microsoft Windows System Guide* for more details.

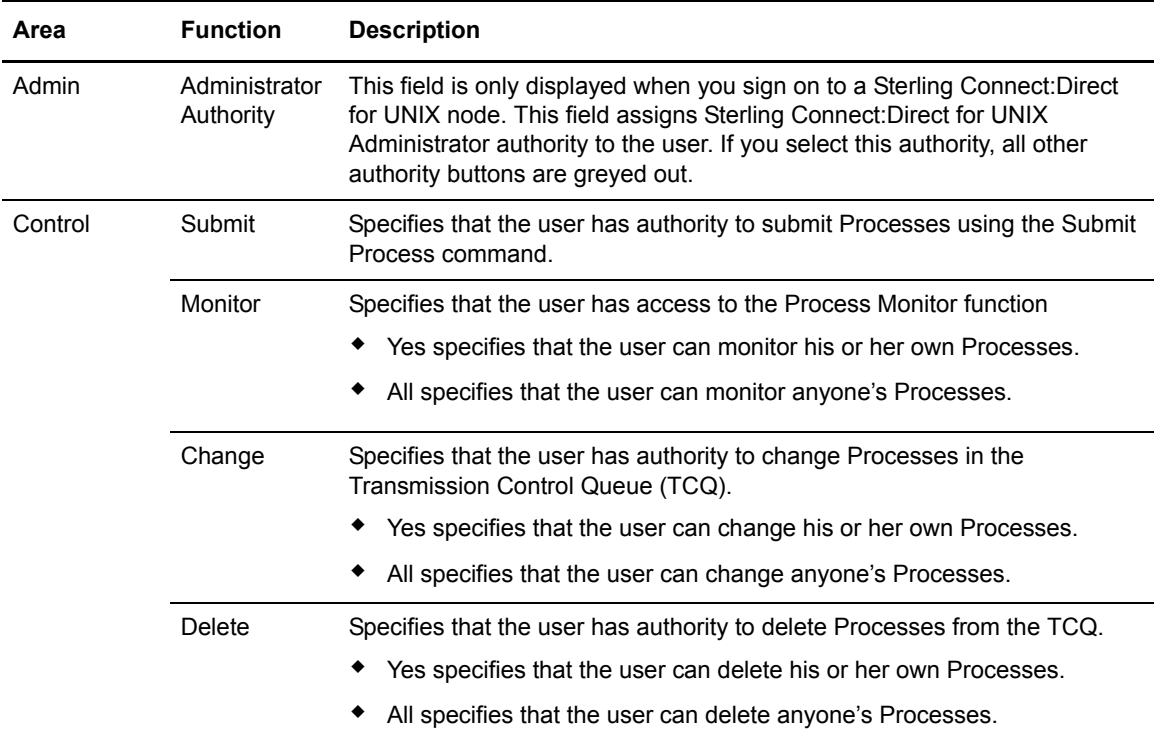

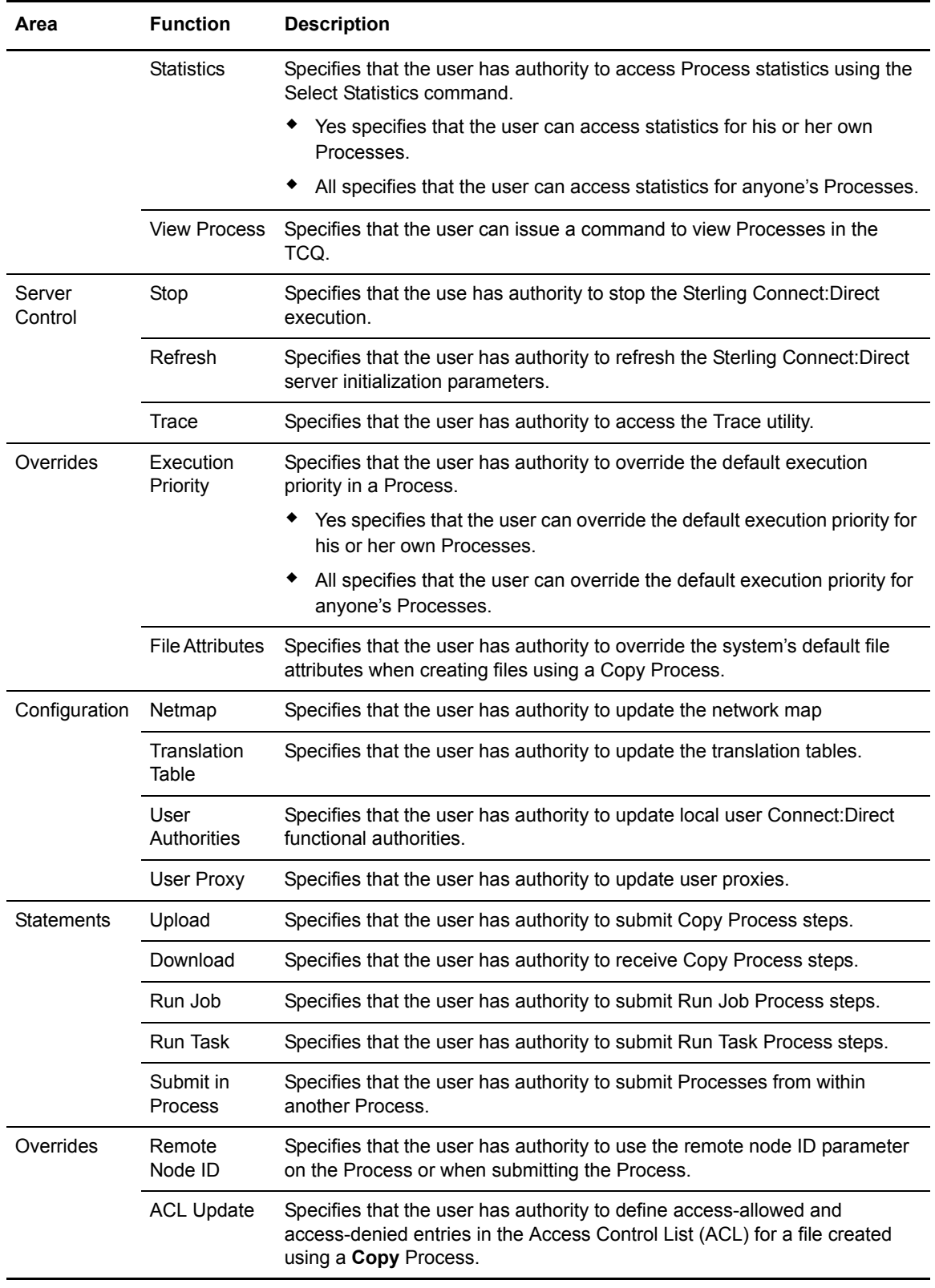

#### <span id="page-84-0"></span>**Sterling Connect:Direct for HP NonStop User Authority Functions**

The following table lists the functions that a Sterling Connect:Direct for HP NonStop user can perform. Use this information to set up user authorities. See the *IBM Sterling Connect:Direct for HP NonStop Administration Guide* for more details.

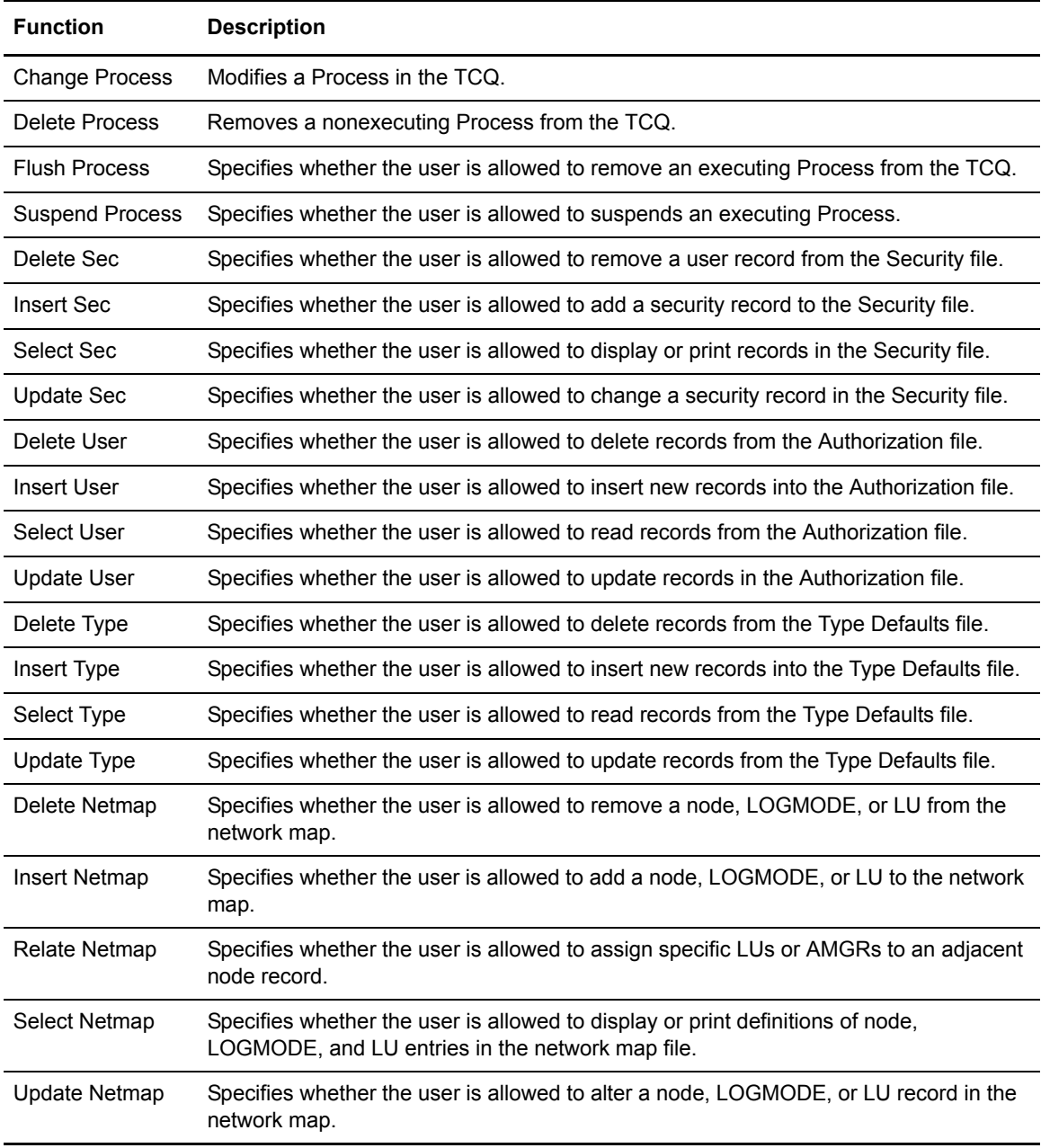

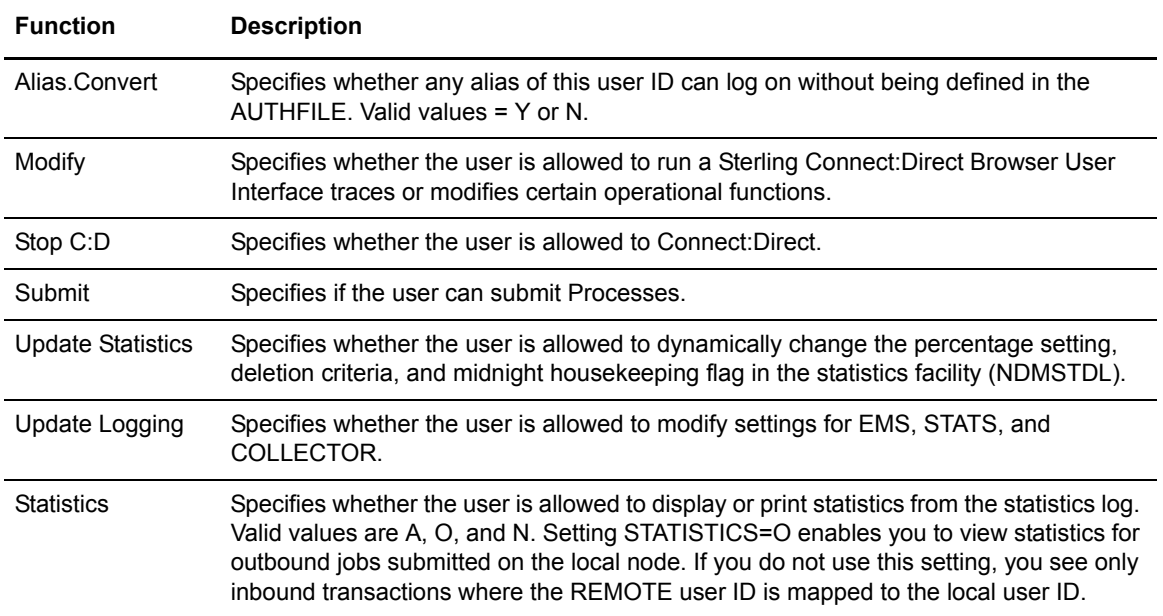

## **Notices**

This information was developed for products and services offered in the U.S.A.

IBM may not offer the products, services, or features discussed in this document in other countries. Consult your local IBM representative for information on the products and services currently available in your area. Any reference to an IBM product, program, or service is not intended to state or imply that only that IBM product, program, or service may be used. Any functionally equivalent product, program, or service that does not infringe any IBM intellectual property right may be used instead. However, it is the user's responsibility to evaluate and verify the operation of any non-IBM product, program, or service.

IBM may have patents or pending patent applications covering subject matter described in this document. The furnishing of this document does not grant you any license to these patents. You can send license inquiries, in writing, to:

IBM Director of Licensing

IBM Corporation

North Castle Drive

Armonk, NY 10504-1785

U.S.A.

For license inquiries regarding double-byte character set (DBCS) information, contact the IBM Intellectual

Property Department in your country or send inquiries, in writing, to:

Intellectual Property Licensing

Legal and Intellectual Property Law

IBM Japan Ltd.

1623-14, Shimotsuruma, Yamato-shi

Kanagawa 242-8502 Japan

**The following paragraph does not apply to the United Kingdom or any other country where such provisions are inconsistent with local law:** INTERNATIONAL BUSINESS MACHINES CORPORATION PROVIDES THIS PUBLICATION "AS IS" WITHOUT WARRANTY OF ANY KIND, EITHER EXPRESS OR IMPLIED, INCLUDING, BUT NOT LIMITED TO, THE IMPLIED WARRANTIES OF NON-INFRINGEMENT,

MERCHANTABILITY OR FITNESS FOR A PARTICULAR PURPOSE. Some states do not allow disclaimer of express or implied warranties in certain transactions, therefore, this statement may not apply to you.

This information could include technical inaccuracies or typographical errors. Changes are periodically made to the information herein; these changes will be incorporated in new editions of the publication. IBM may make improvements and/or changes in the product(s) and/or the program(s) described in this publication at any time without notice.

Any references in this information to non-IBM Web sites are provided for convenience only and do not in any manner serve as an endorsement of those Web sites. The materials at those Web sites are not part of the materials for this IBM product and use of those Web sites is at your own risk.

IBM may use or distribute any of the information you supply in any way it believes appropriate without incurring any obligation to you.

Licensees of this program who wish to have information about it for the purpose of enabling: (i) the exchange of information between independently created programs and other programs (including this one) and (ii) the mutual use of the information which has been exchanged, should contact:

IBM Corporation

J46A/G4

555 Bailey Avenue

San Jose, CA\_\_95141-1003

U.S.A.

Such information may be available, subject to appropriate terms and conditions, including in some cases, payment of a fee.

The licensed program described in this document and all licensed material available for it are provided by IBM under terms of the IBM Customer Agreement, IBM International Program License Agreement or any equivalent agreement between us.

Any performance data contained herein was determined in a controlled environment. Therefore, the results obtained in other operating environments may vary significantly. Some measurements may have been made on development-level systems and there is no guarantee that these measurements will be the same on generally available systems. Furthermore, some measurements may have been estimated through extrapolation. Actual results may vary. Users of this document should verify the applicable data for their specific environment.

Information concerning non-IBM products was obtained from the suppliers of those products, their published announcements or other publicly available sources. IBM has not tested those products and cannot confirm the accuracy of performance, compatibility or any other claims related to non-IBM products. Questions on the capabilities of non-IBM products should be addressed to the suppliers of those products.

All statements regarding IBM's future direction or intent are subject to change or withdrawal without notice, and represent goals and objectives only.

This information is for planning purposes only. The information herein is subject to change before the products described become available. This information contains examples of data and reports used in daily business operations. To illustrate them as completely as possible, the examples include the names of individuals, companies, brands, and products. All of these names are ficticious and any similarity to the names and addresses used by an actual business enterprise is entirely coincidental.

#### COPYRIGHT LICENSE:

This information contains sample application programs in source language, which illustrate programming techniques on various operating platforms. You may copy, modify, and distribute these sample programs in any form without payment to IBM, for the purposes of developing, using, marketing or distributing application programs conforming to the application programming interface for the operating platform for which the sample programs are written. These examples have not been thoroughly tested under all conditions. IBM, therefore, cannot guarantee or imply reliability, serviceability, or function of these programs. The sample programs are provided "AS IS", without warranty of any kind. IBM shall not be liable for any damages arising out of your use of the sample programs.

Each copy or any portion of these sample programs or any derivative work, must include a copyright notice as follows:

© IBM 2011. Portions of this code are derived from IBM Corp. Sample Programs. © Copyright IBM Corp. 2011.

If you are viewing this information softcopy, the photographs and color illustrations may not appear.

#### **Trademarks**

IBM, the IBM logo, and ibm.com are trademarks or registered trademarks of International Business Machines Corp., registered in many jurisdictions worldwide. Other product and service names might be trademarks of IBM or other companies. A current list of IBM trademarks is available on the Web at ["Copyright and trademark information](www.ibm.com/legal/copytrade.shtml)" at www.ibm.com/legal/copytrade.shtml.

Adobe, the Adobe logo, PostScript, and the PostScript logo are either registered trademarks or trademarks of Adobe Systems Incorporated in the United States, and/or other countries.

IT Infrastructure Library is a registered trademark of the Central Computer and Telecommunications Agency which is now part of the Office of Government Commerce.

Intel, Intel logo, Intel Inside, Intel Inside logo, Intel Centrino, Intel Centrino logo, Celeron, Intel Xeon, Intel SpeedStep, Itanium, and Pentium are trademarks or registered trademarks of Intel Corporation or its subsidiaries in the United States and other countries.

Linux is a registered trademark of Linus Torvalds in the United States, other countries, or both.

Microsoft, Windows, Windows NT, and the Windows logo are trademarks of Microsoft Corporation in the United States, other countries, or both.

ITIL is a registered trademark, and a registered community trademark of the Office of Government Commerce, and is registered in the U.S. Patent and Trademark Office.

UNIX is a registered trademark of The Open Group in the United States and other countries.

Java and all Java-based trademarks and logos are trademarks or registered trademarks of Oracle and/or its affiliates.

Cell Broadband Engine is a trademark of Sony Computer Entertainment, Inc. in the United States, other countries, or both and is used under license therefrom.

Linear Tape-Open, LTO, the LTO Logo, Ultrium and the Ultrium Logo are trademarks of HP, IBM Corp. and Quantum in the U.S. and other countries.

Connect Control Center®, Connect:Direct®, Connect:Enterprise, Gentran®, Gentran:Basic®, Gentran:Control®, Gentran:Director®, Gentran:Plus®, Gentran:Realtime®, Gentran:Server®, Gentran:Viewpoint®, Sterling Commerce™, Sterling Information Broker®, and Sterling Integrator® are trademarks or registered trademarks of Sterling Commerce, Inc., an IBM Company.

Other company, product, and service names may be trademarks or service marks of others.

# **Glossary**

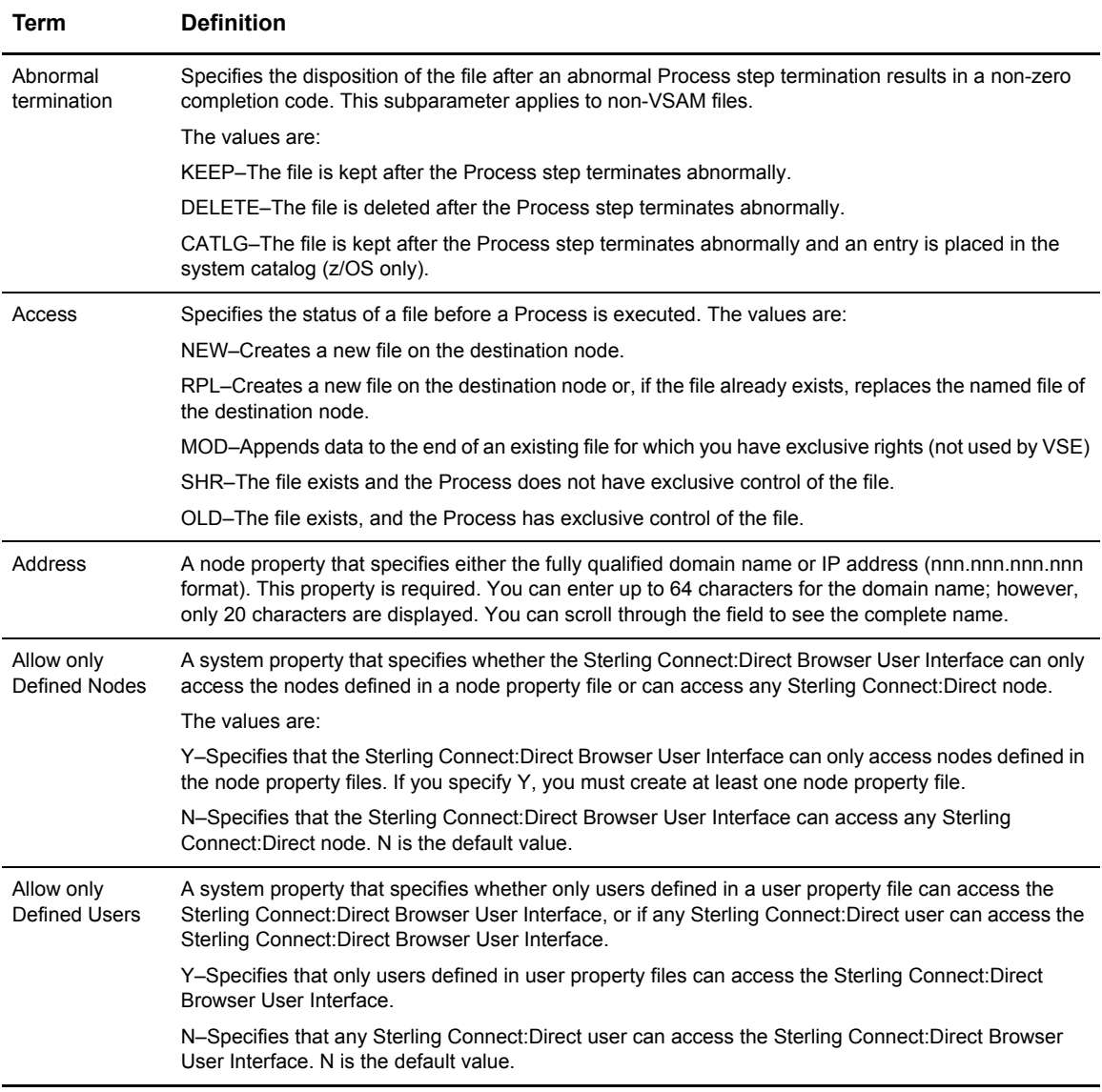

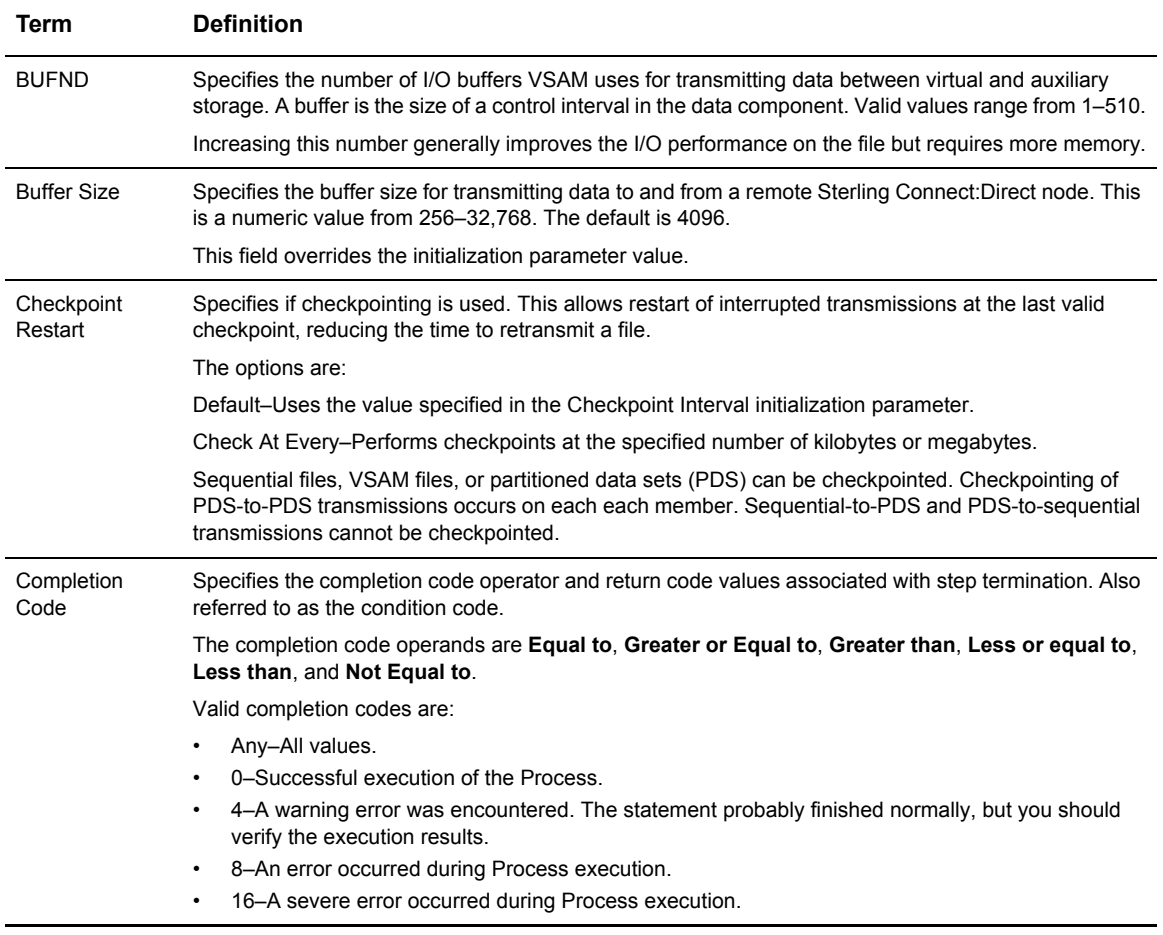

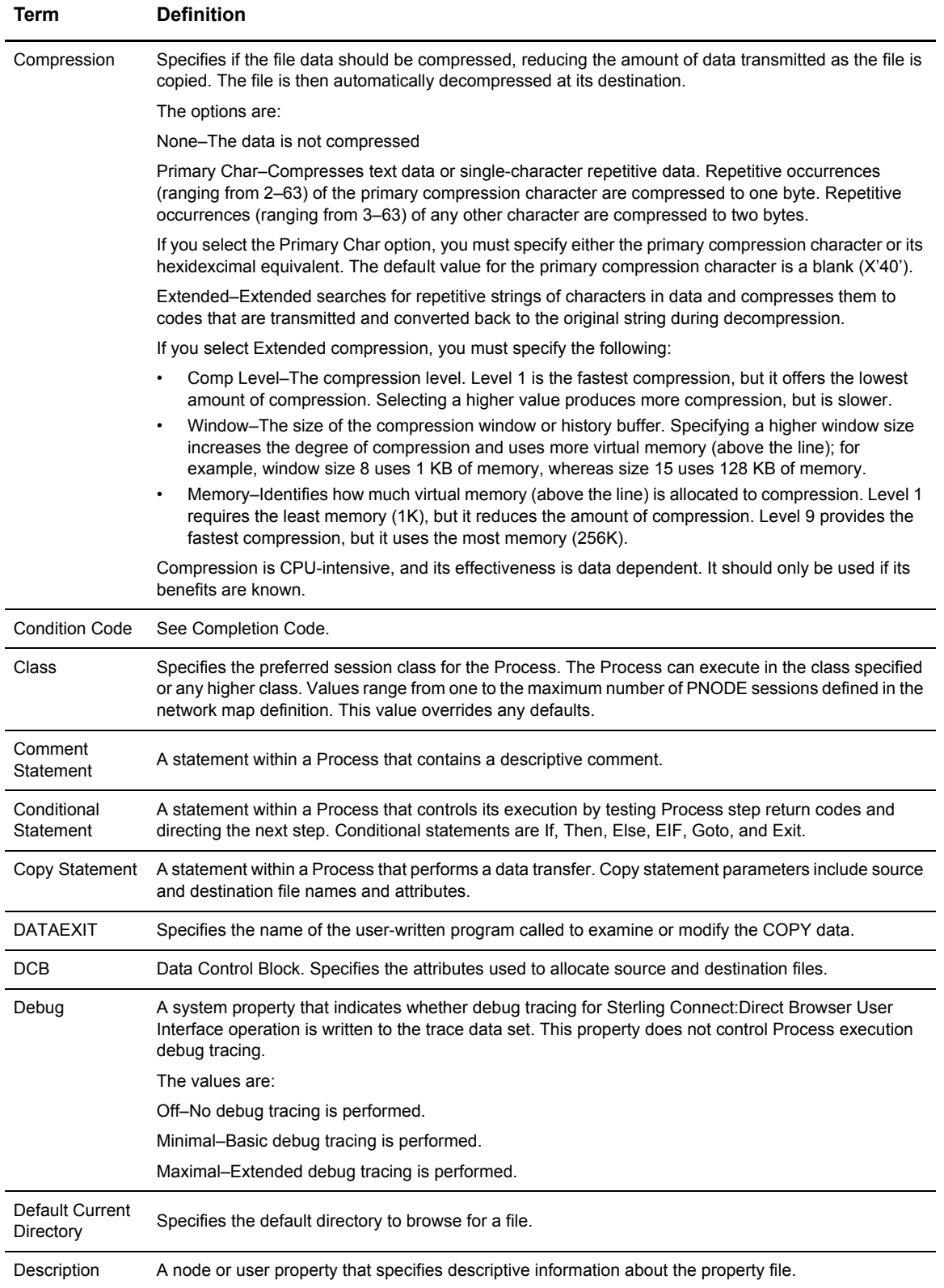

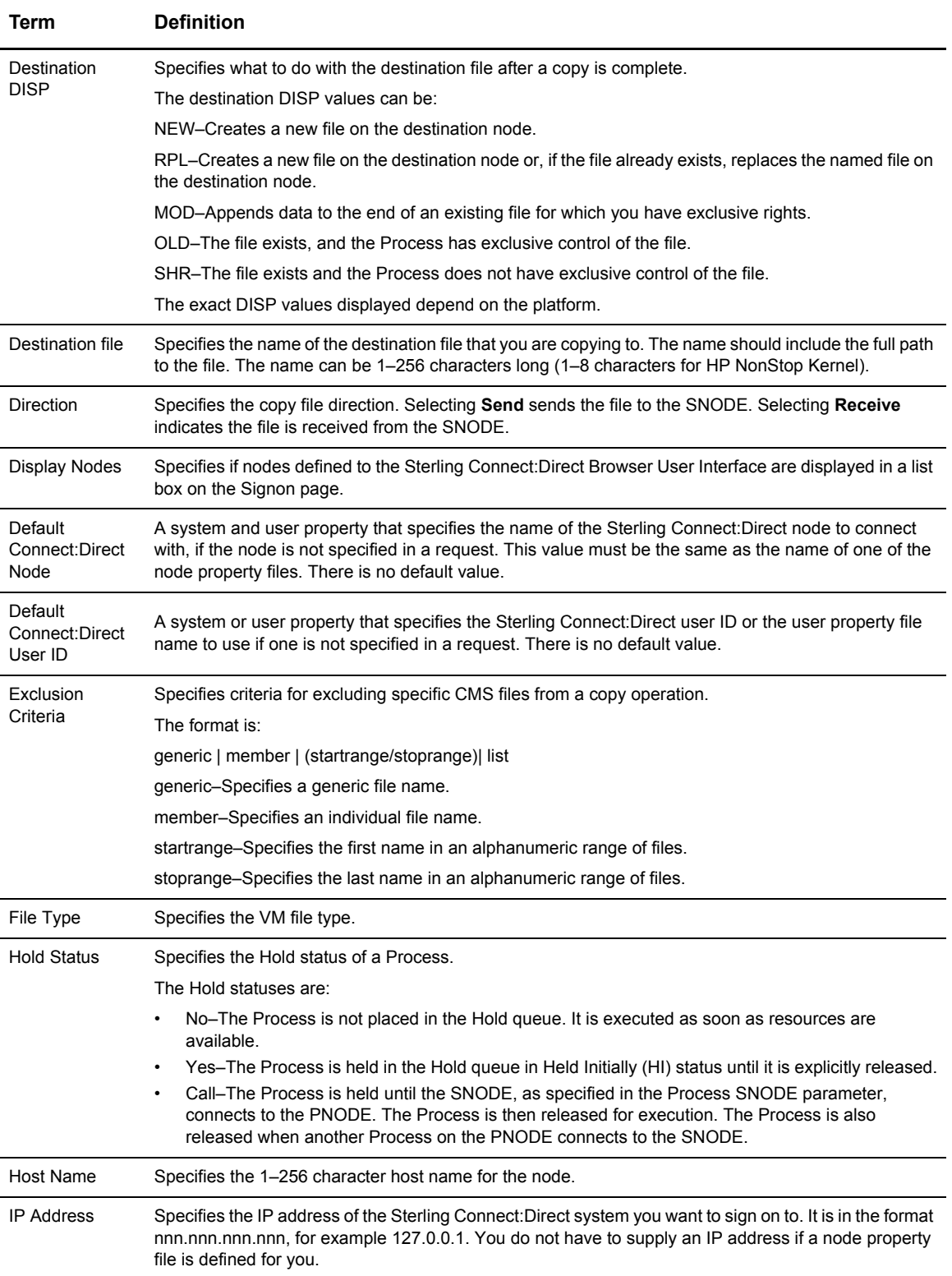

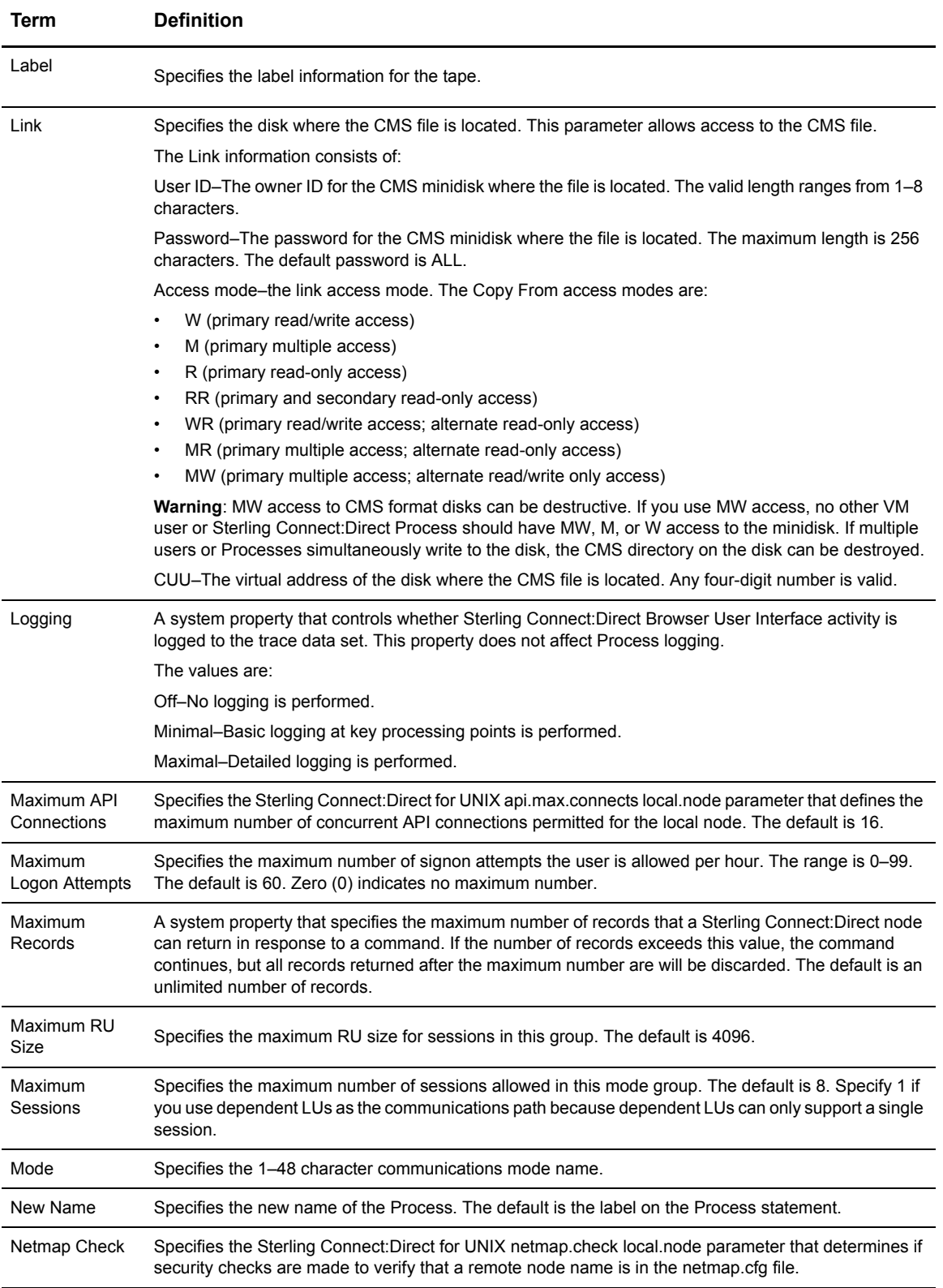

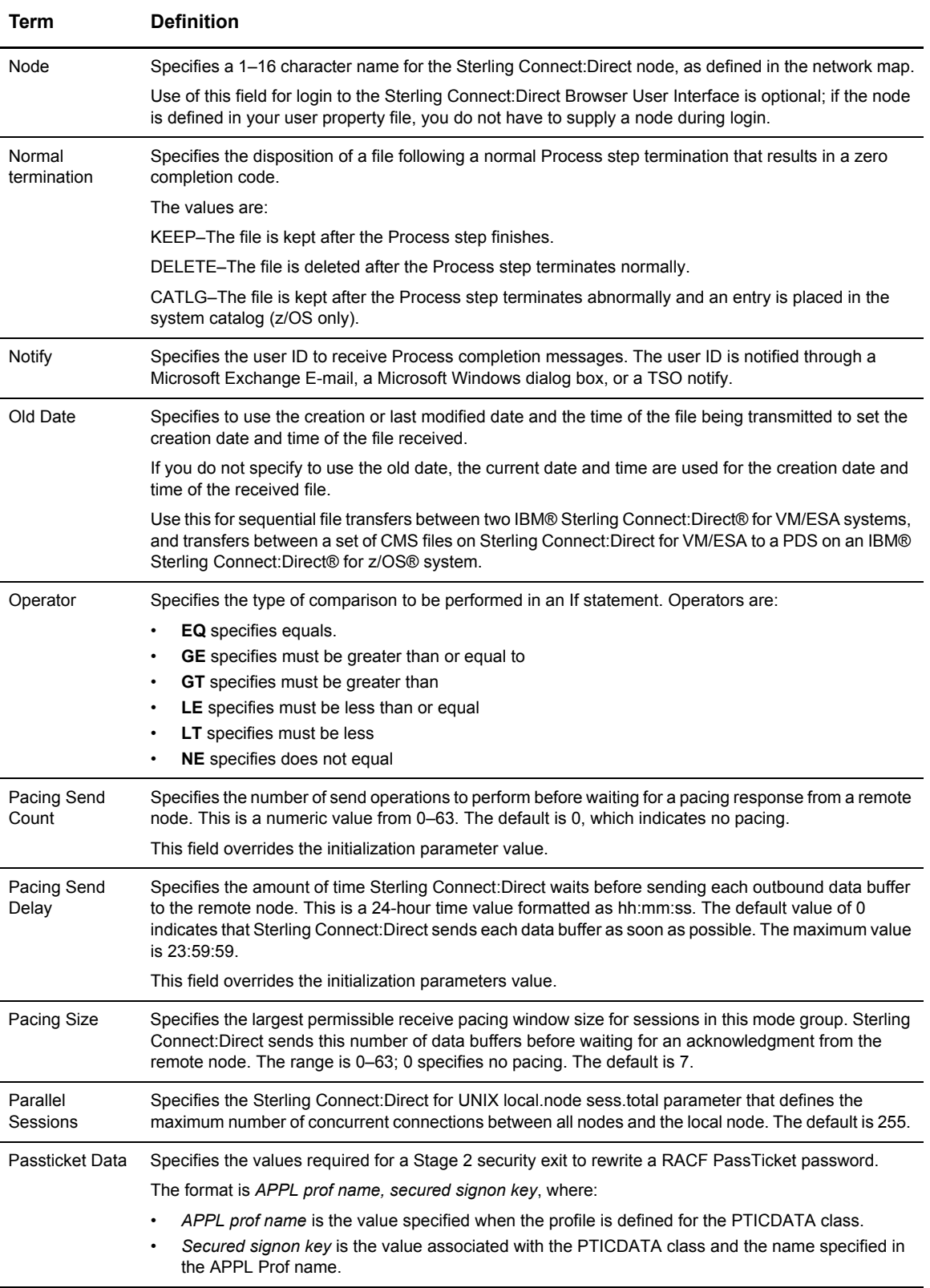

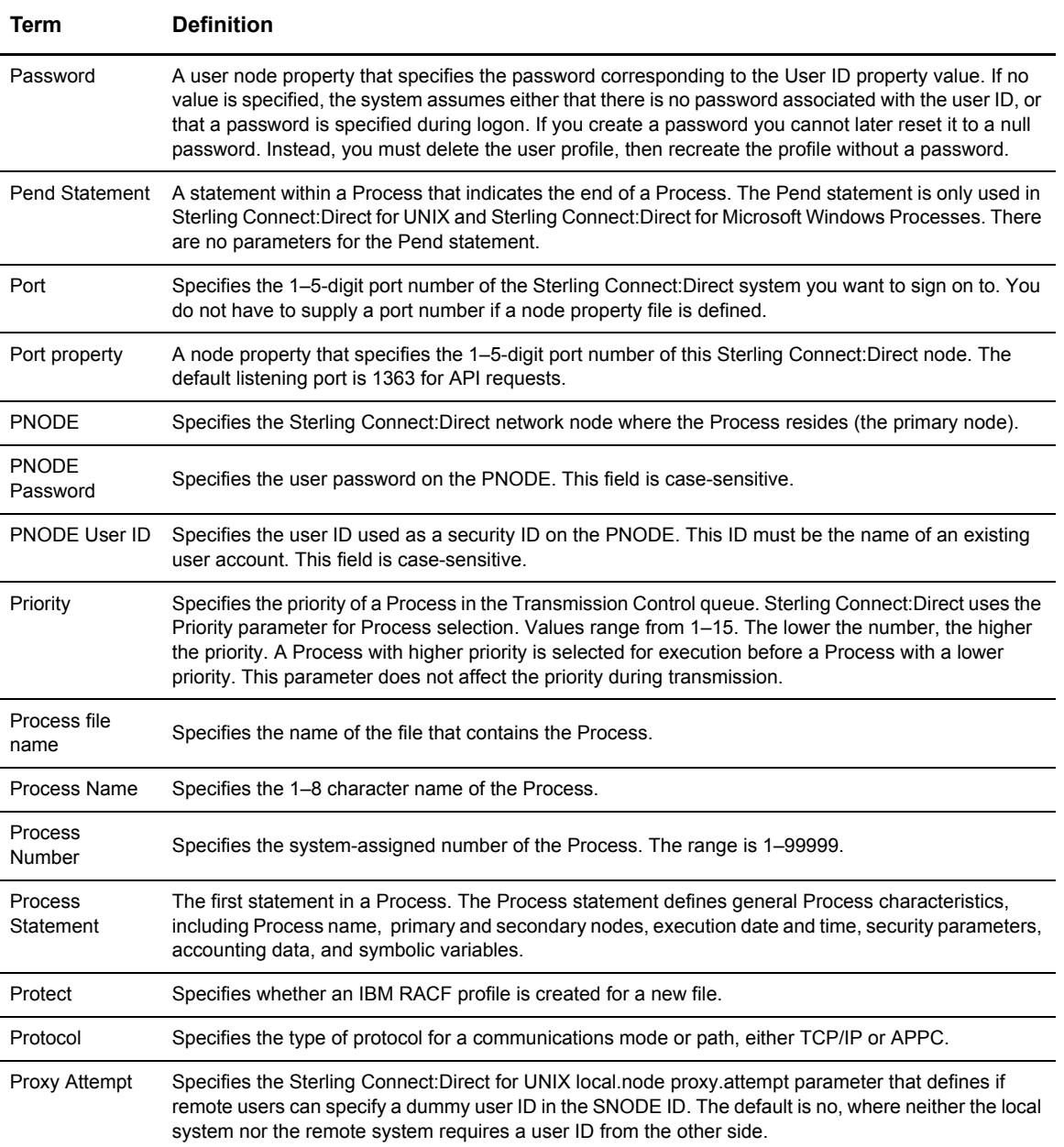

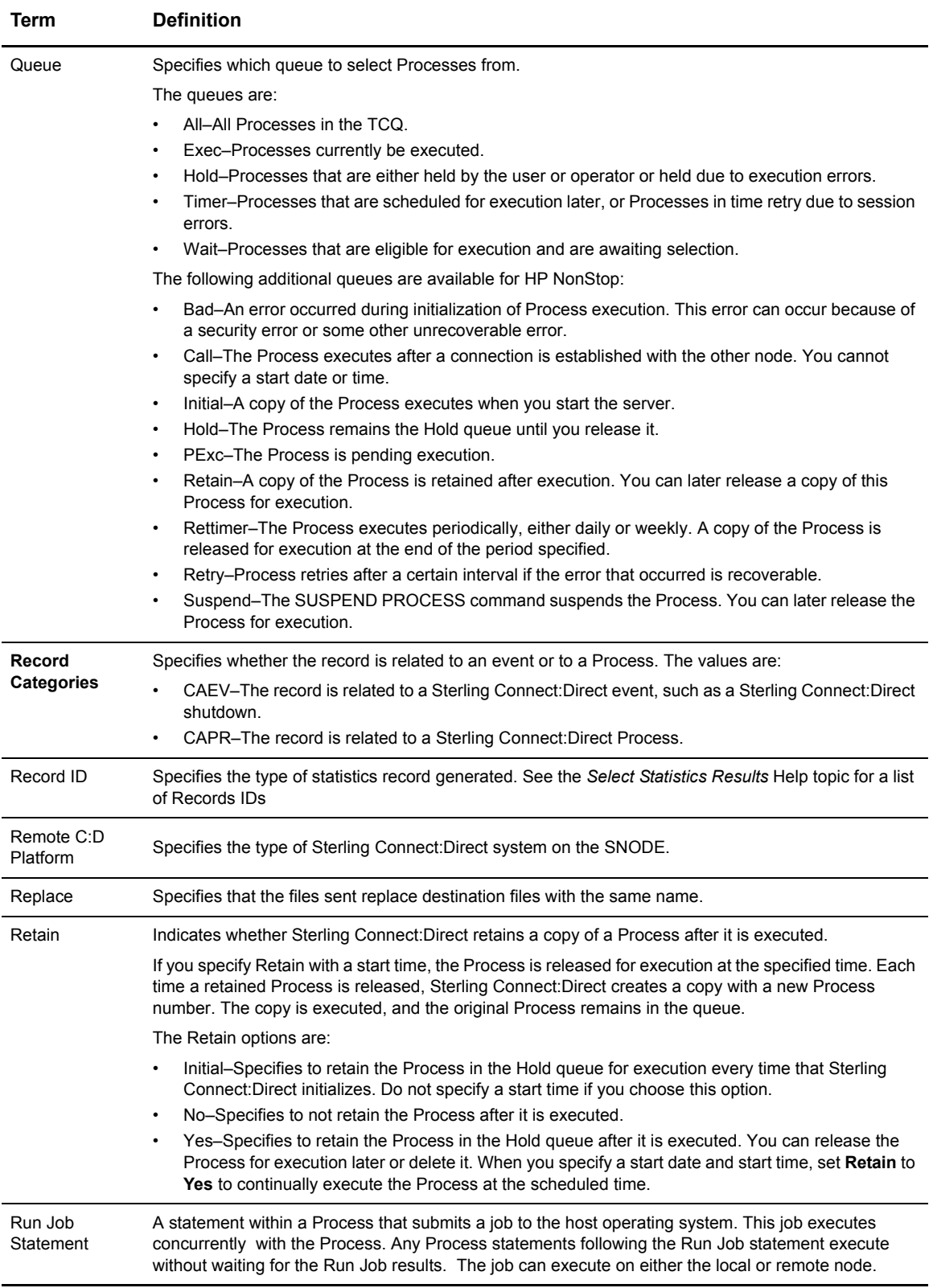

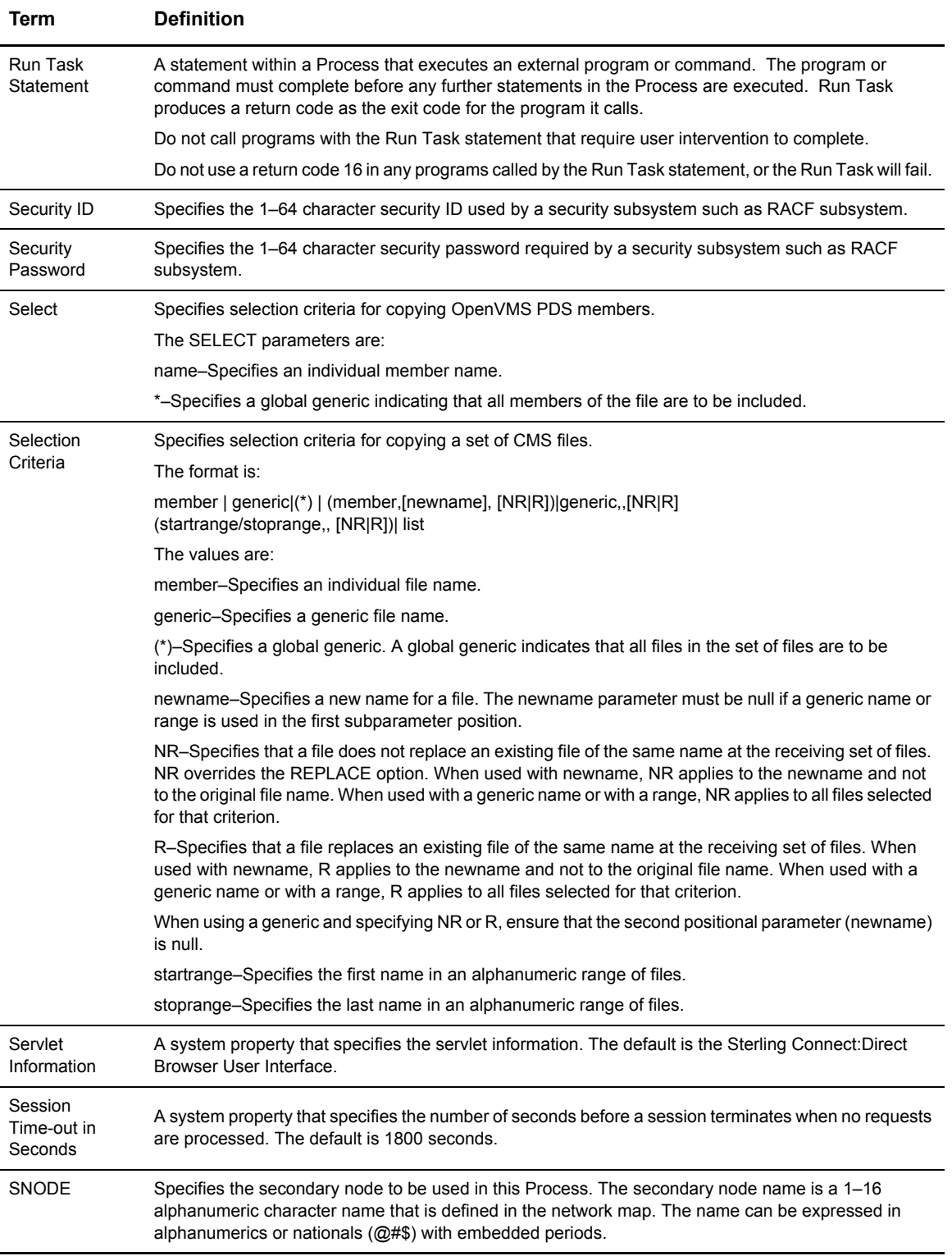

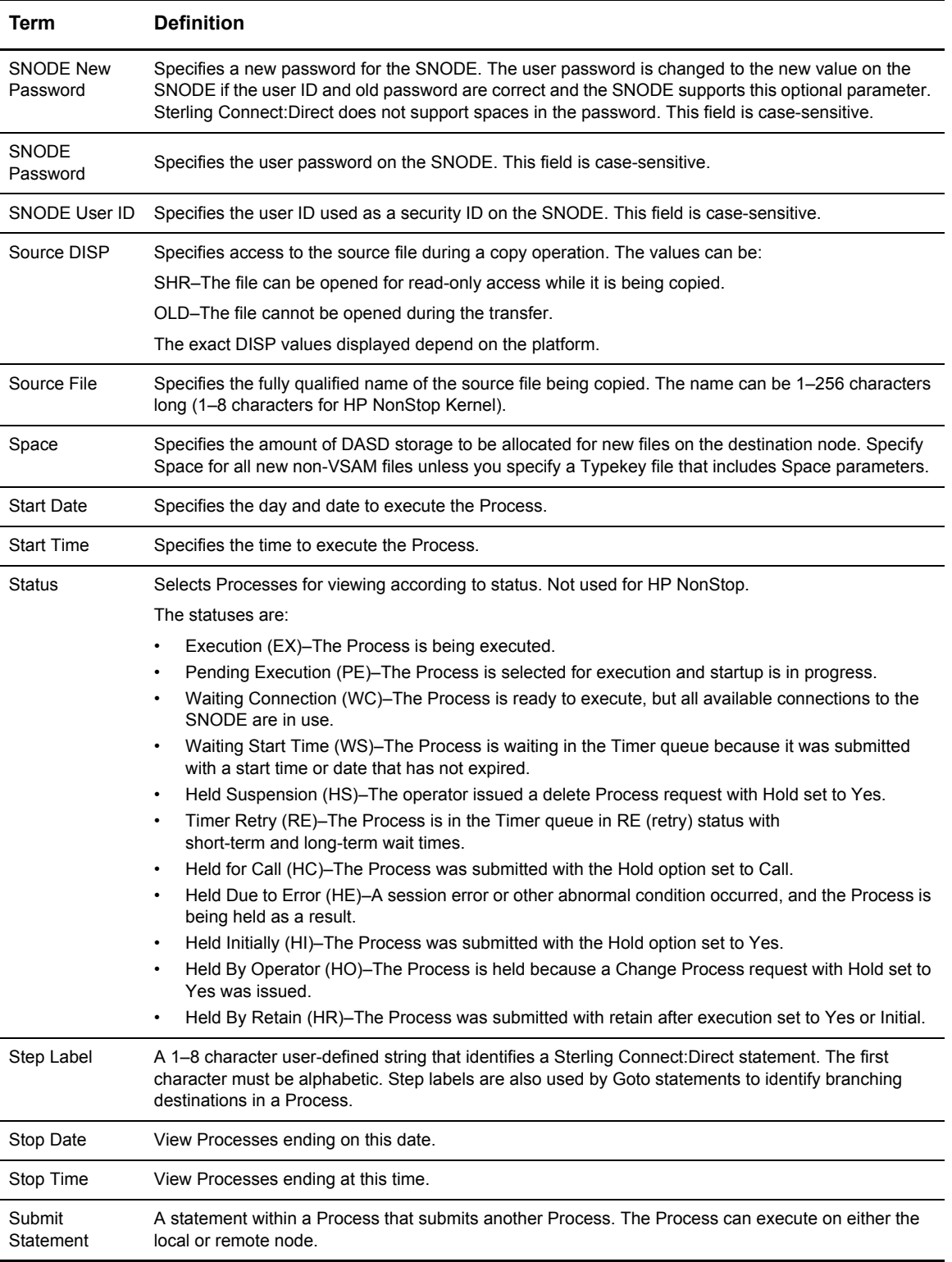

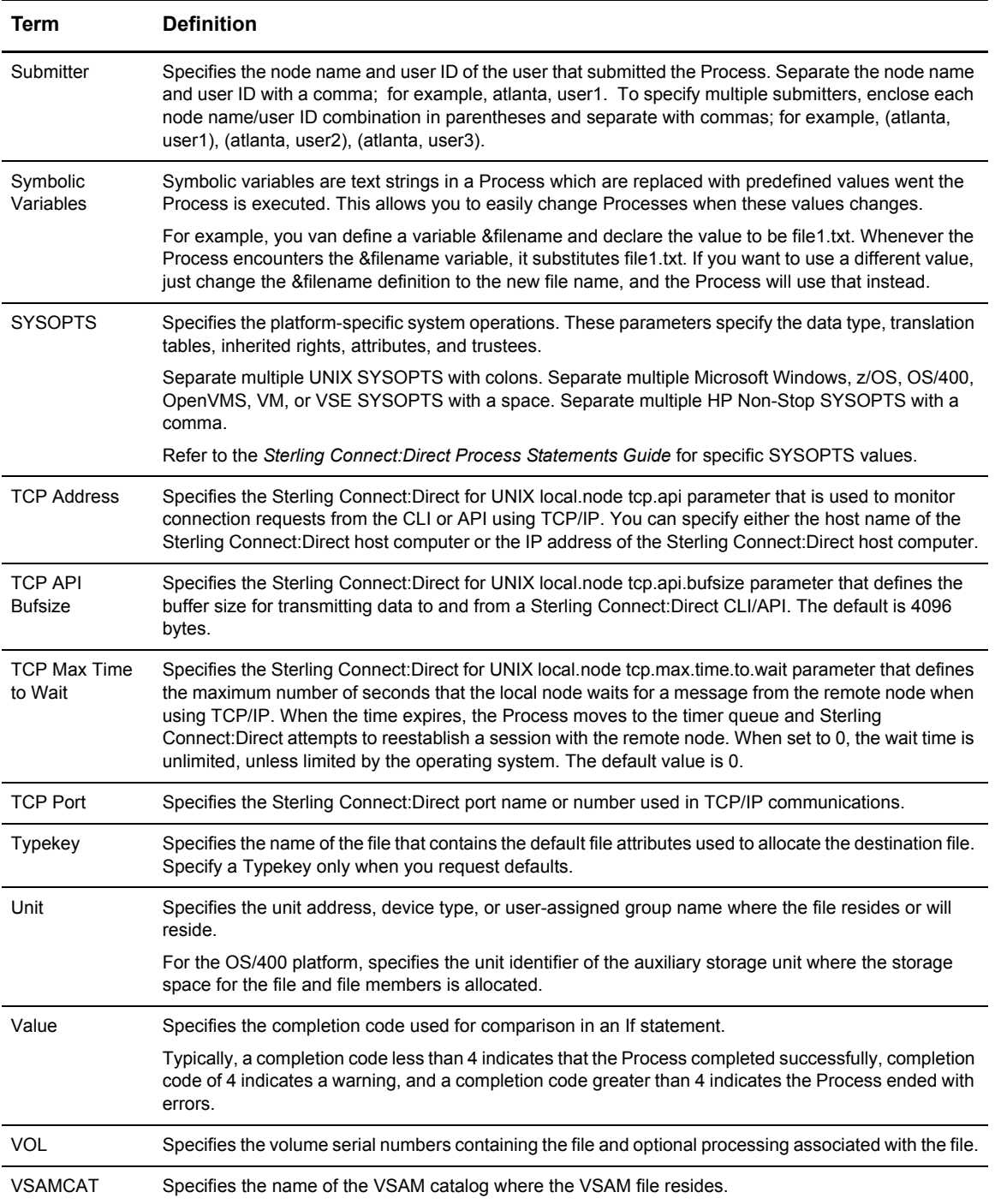

Glossary

## **Index**

#### **A**

[Add Netmap Entry Request page 27](#page-26-0) [Add New Mode Entry page 33](#page-32-0) [Add New Path Entry page 36](#page-35-0) [Add New User Authority page, z/OS 52,](#page-51-0) [53](#page-52-0) [Add New User Proxy Entry page 58,](#page-57-0) [66](#page-65-0) [Adding a user authority](#page-51-1) [Sterling Connect:Direct for Microsoft Windows 53](#page-52-1) [Sterling Connect:Direct for UNIX 53](#page-52-1) [Sterling Connect:Direct for z/OS 52,](#page-51-2) [53](#page-52-2) [Adding a user proxy 58](#page-57-1) Adding support for additional languages 12 [Addr count 21](#page-20-0) Alloc. retry adj [HP NonStop 30](#page-29-0) [Alt.Comm 24](#page-23-0) API mgr name [HP NonStop 44](#page-43-0) [APPC mode 28](#page-27-0) [APPLIDs 22](#page-21-0) [HP NonStop 29](#page-28-0)

#### **B**

[Batch APPLIDs 22](#page-21-1) Buffer size [UNIX 25](#page-24-0) [z/OS 24](#page-23-1)

Buttons 8

## **C**

[Change Mode Entry page 35](#page-34-0) [Change Node Entry page 31,](#page-30-0) [40,](#page-39-0) [42,](#page-41-0) [45](#page-44-0) [Change Path Entry page 37](#page-36-0)

[Change Proxy Entry page 60,](#page-59-0) [71](#page-70-0) [Change User Authority Entry page 54](#page-53-0) [Changing a translation table 78](#page-77-2) [Changing a user authority 54](#page-53-1) [Changing a user proxy 60,](#page-59-1) [71](#page-70-1) [Channel range start addr 21](#page-20-1) [CICS APPLIDs 22](#page-21-2) Common LU prot [HP NonStop 39](#page-38-0) [Communication mode](#page-31-0) [adding 33](#page-32-1) [changing 34](#page-33-0) [definition 27](#page-26-1) [deleting 35](#page-34-1) [selecting 32](#page-31-1) [viewing details 34](#page-33-1) [Communication name 21](#page-20-2) [Communication path](#page-34-2) [adding 36](#page-35-1) [changing 37](#page-36-1) [definition 27](#page-26-2) [deleting 38](#page-37-0) [selecting 36](#page-35-2) [viewing details 37](#page-36-2) Contact name [Microsoft Windows 28](#page-27-1) [UNIX 26](#page-25-0) Contact phone [Microsoft Windows 28](#page-27-2) [UNIX 26](#page-25-1) **CPU** [HP NonStop 41,](#page-40-0) [44](#page-43-1) CRC [HP NonStop 30](#page-29-1)

#### **D**

[Data direction 22](#page-21-3) [Debug values 73](#page-72-1) Default class [HP NonStop 29](#page-28-1) [Microsoft Windows 27](#page-26-3) [UNIX 26](#page-25-2) [Delete Mode Entry Request page 35](#page-34-3) [Delete Netmap Entry Request page 32,](#page-31-2) [40,](#page-39-1) [43,](#page-42-0) [45](#page-44-1) [Delete Path Entry page 38](#page-37-1) [Delete Proxy Entry page 61,](#page-60-0) [71](#page-70-2) [Delete User Authority Entry page 55](#page-54-0) [Deleting a user authority 55](#page-54-1) [Deleting a user proxy 61](#page-60-1) [Description 26](#page-25-3) DNS [HP NonStop 30](#page-29-2) [Download directory 59](#page-58-0)

[Download options 59](#page-58-1)

#### **E**

[Environment 22](#page-21-4)

#### **F**

FM prof [HP NonStop 39](#page-38-1)

Functions 8

#### **H**

Highpin [HP NonStop 42,](#page-41-1) [44](#page-43-2)

[Host name 17](#page-16-0)

## **I**

[Import Node Entry page 47](#page-46-0) [Initialization 49](#page-48-0) [Initialization parameters](#page-48-1) [changing 50](#page-49-0) [viewing 49](#page-48-0)

Internationalization Support 12 IP addr [HP NonStop 29](#page-28-2) [IP address 17](#page-16-1) [IP Address or Alias 21](#page-20-3) IP mask [HP NonStop 30](#page-29-3) [Issue native commands 63](#page-62-0)

### **L**

[LDNS 22](#page-21-5) [Logmode 22](#page-21-6) [HP NonStop 39,](#page-38-2) [42](#page-41-2) Logmode Name [HP NonStop 38](#page-37-2) Long term retries [Microsoft Windows 27](#page-26-4) [UNIX 25](#page-24-1) [Long term retry int 25,](#page-24-2) [27](#page-26-5) LU Name [HP NonStop 40](#page-39-2) LU name [HP NonStop 41](#page-40-1)

#### **M**

Max PNODE sessions [Microsoft Windows 27](#page-26-6) [UNIX 26](#page-25-4)

Max retry [HP NonStop 29,](#page-28-3) [42](#page-41-3)

Max SNODE sessions [Microsoft Windows 27](#page-26-7) [UNIX 26](#page-25-5)

[Mode Entry Results page 33](#page-32-2)

[Mode name 36](#page-35-3)

[Mode Transport 25](#page-24-3)

#### **N**

[Native commands 63](#page-62-0) NDM400 library [HP NonStop 29](#page-28-4)

[HP NonStop 30](#page-29-4) [Network ID 22](#page-21-7) [Network map](#page-18-0) [adding a node to a Microsoft Windows system 26](#page-25-6) [adding a node to a UNIX system 25,](#page-24-4) [28](#page-27-3) [adding a node to a z/OS system 21](#page-20-5) [changing node information 31](#page-30-1) [deleting a node 32](#page-31-3) [selecting a node 19](#page-18-1) [viewing details 30](#page-29-5) [Network path 28](#page-27-4) [New Node Entry page 21,](#page-20-6) [25,](#page-24-5) [28,](#page-27-5) [39,](#page-38-3) [41,](#page-40-2) [44](#page-43-3) [Node](#page-18-2) [adding an API Manager to an HP NonStop system 44](#page-43-4) [adding an LU Entry to an HP NonStop system 41](#page-40-3) [adding to a Microsoft Windows system 26](#page-25-7) [adding to a UNIX system 25,](#page-24-6) [28](#page-27-6) [adding to a z/OS system 21](#page-20-7) [changing 31](#page-30-2) [deleting 32](#page-31-4) [selecting 19](#page-18-2) [viewing details 30](#page-29-6) [Node Entry Export page 47](#page-46-1) [Node Entry page 20](#page-19-0) [Node Name 25](#page-24-7) [Node name 17](#page-16-2) [HP NonStop 28](#page-27-7) **O** [Operating system 27](#page-26-8) **P** [Pacing Send Count 26](#page-25-8) [Pacing Send Delay 26](#page-25-9)

[Parallel Sessions 26](#page-25-10) [Parallel sessions 22](#page-21-8) [Partner LU 28](#page-27-8) [Passticket 53](#page-52-3) [PLEXCLASS 23](#page-22-0) [HP NonStop 30](#page-29-7)

[Netex host name 21](#page-20-4)

Netex.Hostid

[PNODE LUs 22](#page-21-9) PNODE Send Pacing [HP NonStop 38](#page-37-3) Port num [HP NonStop 30,](#page-29-8) [44](#page-43-5) [Port number 17](#page-16-3) Pri [HP NonStop 41,](#page-40-4) [42,](#page-41-4) [45](#page-44-2) Pri prot [HP NonStop 39](#page-38-4) Pri send pacing [HP NonStop 39](#page-38-5) Process 12 [Process directory 59](#page-58-2) [Program directory 59](#page-58-3) [Protocol 36](#page-35-4) [HP NonStop 38](#page-37-4) Pservice [HP NonStop 39](#page-38-6)

#### **R**

[Relate Netmap page 46,](#page-45-0) [47](#page-46-2) [Remote library name 21](#page-20-8) RU Size [HP NonStop 38](#page-37-5) RU size [HP NonStop 39](#page-38-7) [Runstep Max Time to Wait 26](#page-25-11)

#### **S**

Sec prot [HP NonStop 39](#page-38-8) Sec receive pacing [HP NonStop 39](#page-38-9) Sec send pacing [HP NonStop 39](#page-38-10) Secure [HP NonStop 30](#page-29-9) Security 13 [Security ID 52](#page-51-3)

[Security ID password 53](#page-52-4) [Security node type 21](#page-20-9) [Select Path Results page 36](#page-35-5) [Select Translation Table Results page 77](#page-76-1) [Selecting a user authority 51](#page-50-0) [Selecting a user proxy 58](#page-57-2) [Session type 21](#page-20-10) Short term retries [Microsoft Windows 27](#page-26-9) [UNIX 25](#page-24-8) Short term retry int [Microsoft Windows 27](#page-26-10) [UNIX 26](#page-25-12) [Signoff 17](#page-16-4) [Signon 16](#page-15-0) [SNODE LUs 22](#page-21-10) SNODE Send Pacing [HP NonStop 38](#page-37-6)

#### **T**

[TCP address 27](#page-26-11) [TCP Max Time to Wait 26](#page-25-13) [TCP mode 28](#page-27-9) TCP name [HP NonStop 30,](#page-29-10) [42,](#page-41-5) [45](#page-44-3) [TCP port 28](#page-27-10) [TCPAPI 23](#page-22-1) Timeout [HP NonStop 42,](#page-41-6) [45](#page-44-4) [Trace file wrapping 76](#page-75-0) [Trace levels, Microsoft Windows 76](#page-75-1) [Trace levels, UNIX 74](#page-73-1) [Trace output file 76](#page-75-2) [Traces](#page-72-2) [Microsoft Windows 75](#page-74-1) [UNIX 74](#page-73-2) [z/OS 73](#page-72-3) [translation 77](#page-76-2)

[Translation table](#page-76-2) [adding 78](#page-77-3) [modifying 78](#page-77-4) [viewing 77](#page-76-3) [Translation Table page 77](#page-76-4) TS prof [HP NonStop 39](#page-38-11) [TSO APPLIDs 22](#page-21-11) Type [HP NonStop 29,](#page-28-5) [39,](#page-38-12) [41,](#page-40-5) [42](#page-41-7)

### **U**

Understanding Processes 12 [Upload directory 59](#page-58-4) [Upload options 59](#page-58-5) [User authority](#page-50-1) [adding, Sterling Connect:Direct for Microsoft](#page-52-1)  Windows 53 [adding, Sterling Connect:Direct for UNIX 53](#page-52-1) [adding, Sterling Connect:Direct for z/OS 52,](#page-51-2) [53](#page-52-2) [changing 54](#page-53-1) [deleting 55](#page-54-1) [details 54](#page-53-2) [functions, Sterling Connect:Direct for z/OS 53](#page-52-5) [selecting 51](#page-50-0) User proxy [adding 58](#page-57-1)

[changing 60,](#page-59-1) [71](#page-70-1) [deleting 61](#page-60-1) [details 60,](#page-59-2) [70](#page-69-0) [selecting 58](#page-57-2)

[User Server Node 23](#page-22-2)

### **V**

[Viewing user authority details 54](#page-53-3) [Viewing user proxy details 60](#page-59-3) Volume [HP NonStop 30](#page-29-11)

## **X**

[XLATERCV.CDX translation table 77](#page-76-5) [XLATESND.CDX translation table 77](#page-76-6)